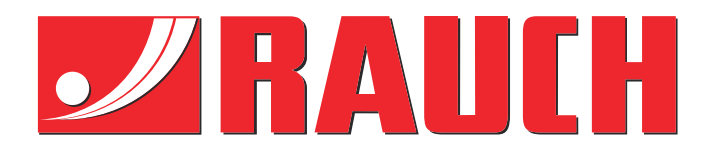

# Doplňkový návod k obsluze

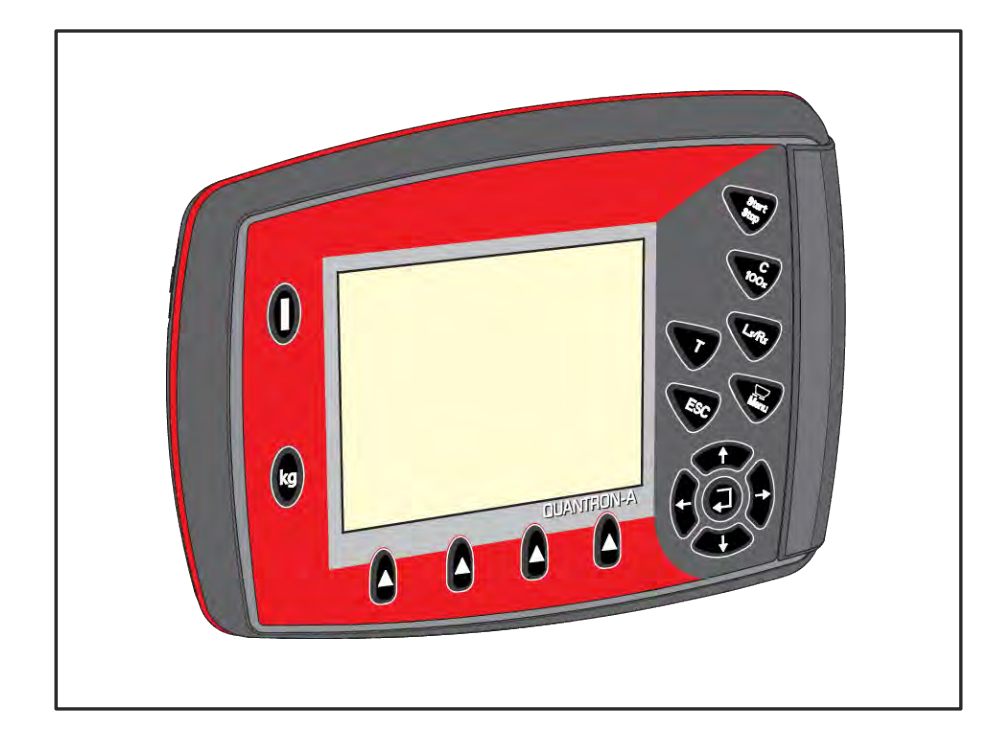

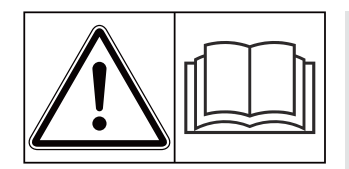

# **Před uvedením do provozu se důkladně seznamte s obsahem návodu!**

# Uložte pro budoucí použití.

Tento návod k obsluze a montáži je součástí stroje. Dodavatelé nových a použitých strojů jsou povinni písemně zdokumentovat, že vyexpedovali návod k obsluze a montáži se strojem a předali ho zákazníkovi.

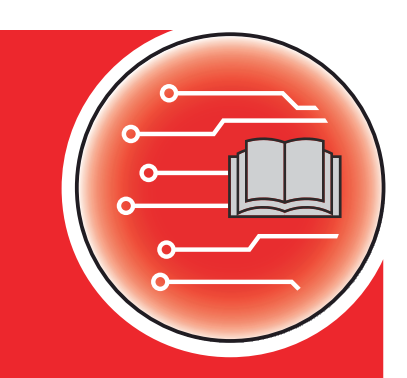

*QUANTRON-A AXIS/MDS* **NANTRON-A** 

**Verze 3.53.00**

5902668-**i**-cs-1223 Původní návod k používání Vážení zákazníci,

zakoupením ovládací jednotky QUANTRON-A pro rozmetadlo hnojiva AXIS a MDS jste projevili důvěru v náš výrobek. Mnohokrát děkujeme! Vaši důvěru nezklameme. Pořídil jste si výkonné a spolehlivé ovládání stroje.

Pokud navzdory předpokladům nastanou problémy, Naše zákaznická služba je tu vždy pro vás.

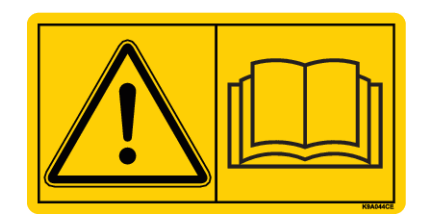

#### **Prosíme vás, abyste si před uvedením stroje do provozu pozorně přečetli tento návod k obsluze a návod k obsluze stroje a dodržovali uvedené pokyny.**

V tomto návodu mohou být popsány také součásti vybavení, které nepatří do výbavy vaší ovládací jednotky.

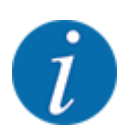

#### **Věnujte pozornost sériovému číslu ovládací jednotky a stroje**

Ovládací jednotka QUANTRON-A je od výrobce kalibrována pro rozmetadlo minerálního hnojiva, s kterým byla dodána. Bez dodatečné kalibrace nemůže být připojena k jinému stroji.

Zapište si výrobní číslo ovládání stroje a stroje na toto místo. Při připojení ovládání stroje ke stroji musíte tato čísla zkontrolovat.

- Výrobní číslo ovládací jednotky:
- Sériové číslo a rok výroby stroje:

#### **Technická vylepšení**

Usilujeme o neustálé zlepšování našich výrobků. Proto si vyhrazujeme právo provádět všechna vylepšení a změny, které na našich strojích uznáme za nezbytné, bez předchozího upozornění, aniž bychom byli povinni tato vylepšení nebo změny realizovat i na již prodaných strojích.

Ochotně vám zodpovíme veškeré dotazy.

S pozdravem

RAUCH Landmaschinenfabrik GmbH

# **Obsah**

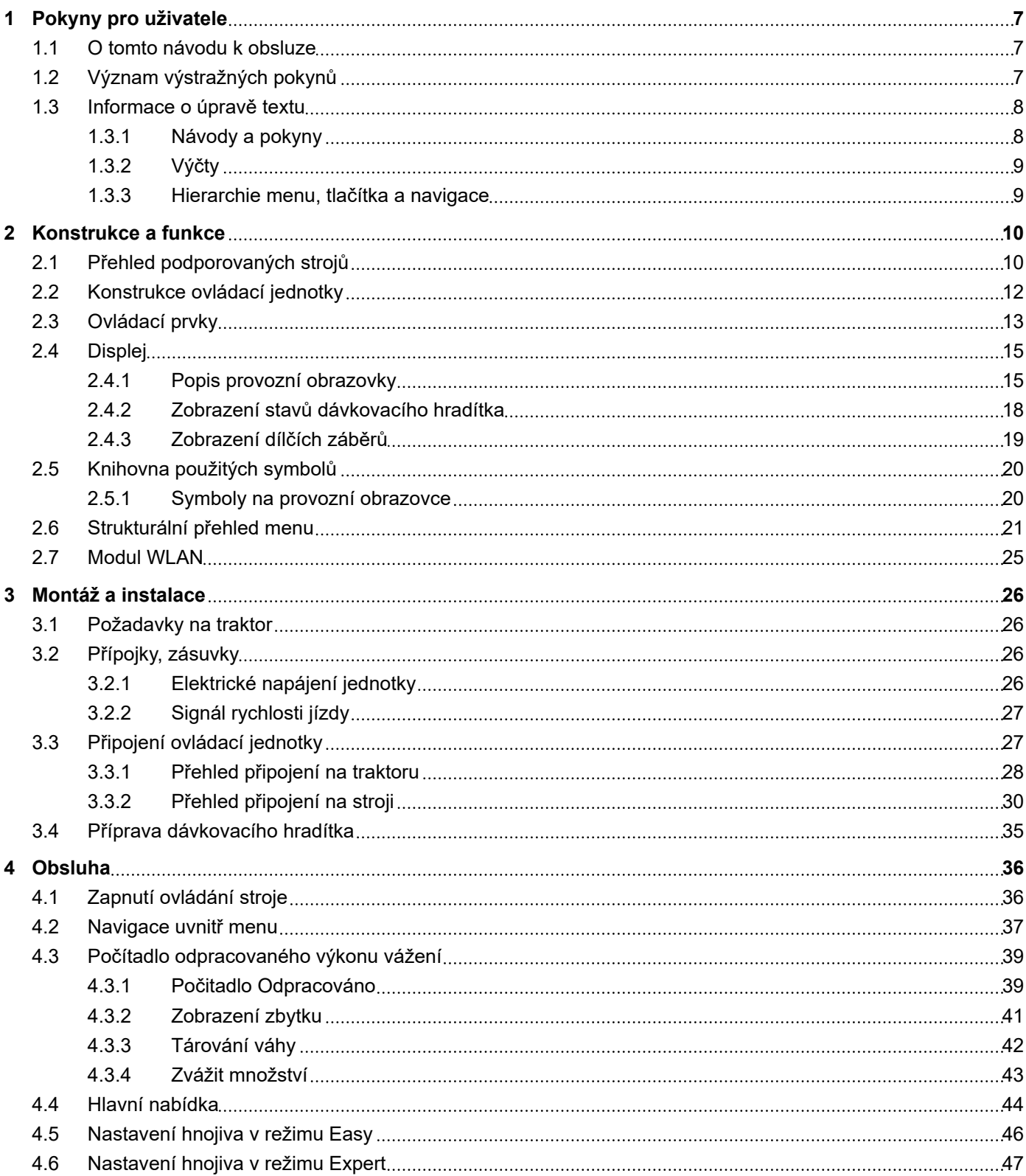

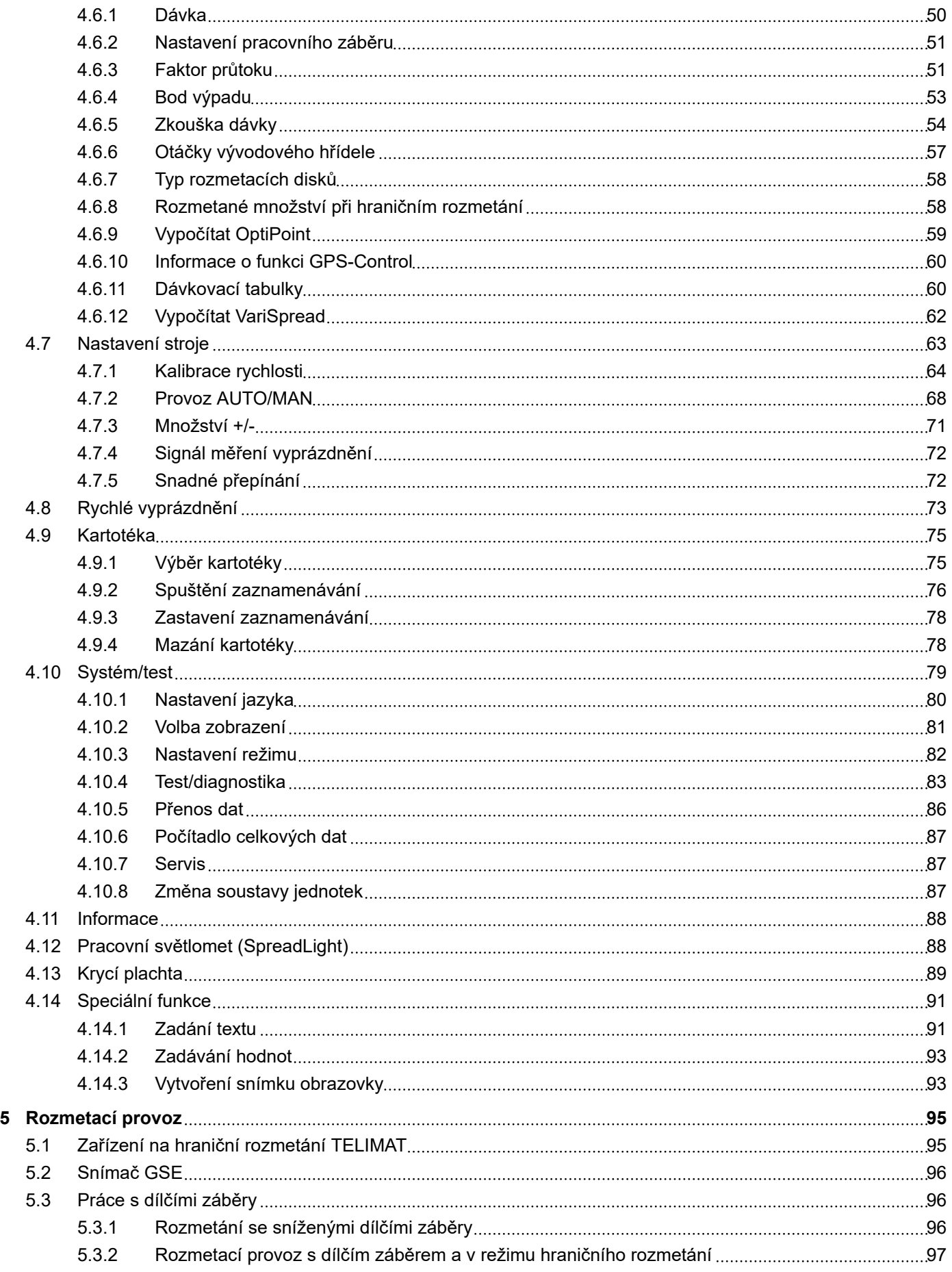

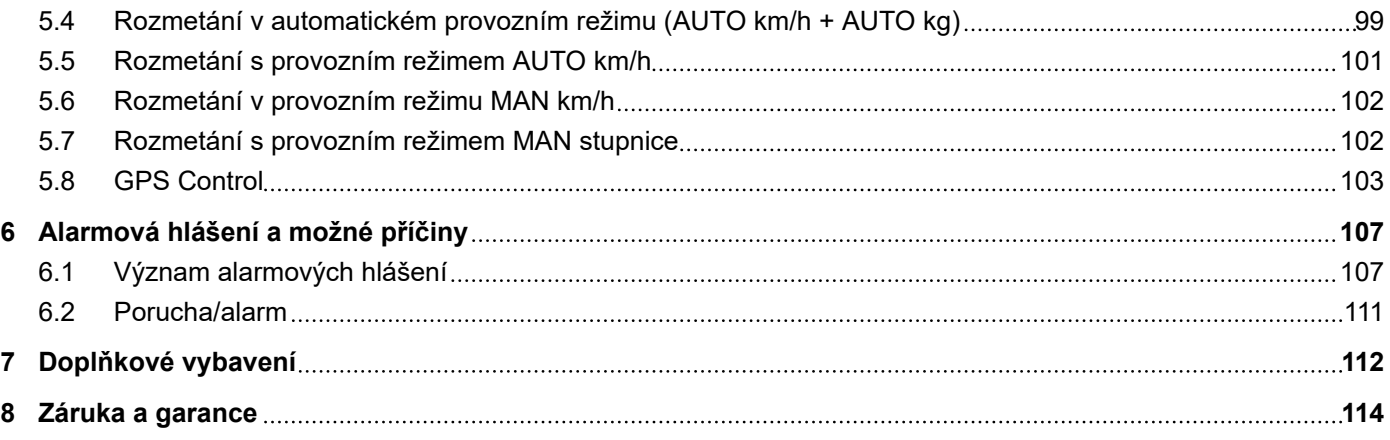

# <span id="page-6-0"></span>**1 Pokyny pro uživatele**

### **1.1 O tomto návodu k obsluze**

Tento návod k obsluze je **součástí dodávky** ovládací jednotky.

Návod k obsluze obsahuje důležité pokyny pro **bezpečné**, **správné** a hospodárné **používání** a **údržbu** ovládací jednotky. Jeho dodržování pomáhá **předcházet** různým **nebezpečím**, snížit náklady na opravy, zkrátit doby výpadků a zvýšit spolehlivost a životnost takto řízeného stroje.

Návod k obsluze musí být uložen na místě používání ovládací jednotky (např. v traktoru).

Návod k obsluze nenahrazuje vaši **vlastní odpovědnost** jako provozovatele a obslužného personálu ovládací jednotky.

### **1.2 Význam výstražných pokynů**

V tomto návodu se systematicky používají výstražné pokyny rozdělené s ohledem na závažnost nebezpečí a pravděpodobnost jeho výskytu.

Výstražné značky upozorňují na zbytková nebezpečí při manipulaci se strojem. Použité výstražné pokyny jsou strukturovány takto:

#### Symbol + **signální slovo**

Vysvětlení

#### **Stupně nebezpečí jednotlivých výstražných pokynů**

Stupeň nebezpečí je označen klíčovým slovem. Stupně nebezpečí jsou klasifikovány následujícím způsobem:

#### **NEBEZPEČÍ!**

#### **Druh a zdroj nebezpečí**

Tento výstražný pokyn upozorňuje na bezprostřední ohrožení zdraví a života osob.

Nedodržení těchto výstražných pokynů vede k těžkým zraněním, která mohou být i smrtelná.

Bezpodmínečně dodržujte v tomto návodu popsaná opatření, kterými lze těmto nebezpečím předejít.

### **VAROVÁNÍ!**

#### <span id="page-7-0"></span>**Druh a zdroj nebezpečí**

Tento výstražný pokyn upozorňuje na možná ohrožení zdraví osob.

Nedodržení těchto výstražných pokynů vede k těžkým zraněním.

Bezpodmínečně dodržujte v tomto návodu popsaná opatření, kterými lze těmto nebezpečím předejít.

### **UPOZORNĚNÍ!**

#### **Druh a zdroj nebezpečí**

Tento výstražný pokyn upozorňuje na možná ohrožení zdraví osob.

Nedodržení těchto výstražných pokynů vede ke zraněním.

Bezpodmínečně dodržujte v tomto návodu popsaná opatření, kterými lze těmto nebezpečím předejít.

### *OZNÁMENÍ!*

#### **Druh a zdroj nebezpečí**

Toto upozornění varuje před škodami na majetku a životním prostředí.

Nedodržení těchto výstražných pokynů vede k poškození stroje nebo škodám na okolním prostředí.

Bezpodmínečně dodržujte v tomto návodu popsaná opatření, kterými lze těmto nebezpečím předejít.

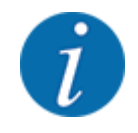

#### Toto je informace:

Všeobecné pokyny, které obsahují uživatelské tipy a některé obzvlášť užitečné informace, ale u kterých se nejedná o upozornění na rizika.

### **1.3 Informace o úpravě textu**

### **1.3.1 Návody a pokyny**

Pracovní kroky prováděné obsluhujícím personálem jsou uvedeny následovně.

- Pracovní pokyn, krok 1
- Pracovní pokyn, krok 2

### <span id="page-8-0"></span>**1.3.2 Výčty**

Výčty bez stanoveného pořadí jsou uvedeny v podobě seznamu s odrážkami:

- Vlastnost A
- Vlastnost B

### **1.3.3 Hierarchie menu, tlačítka a navigace**

Jednotlivá **menu** jsou položky uvedené v okně **hlavního menu**.

V menu jsou uvedena **submenu, resp. položky menu**, ve kterých provádíte nastavení (výběrové seznamy, zadávání textů nebo čísel, spouštění funkcí).

Hierarchie a cesta k požadované položce menu jsou označeny šipkou > mezi menu a položkou, resp. položkami menu:

- Systém/test > Test/diagnostika > Napětí znamená, že k položce menu Napětí se dostanete přes menu Systém/test a položku menu Test/diagnostika.
	- Šipka > odpovídá potvrzení **klávesou Enter**.

# <span id="page-9-0"></span>**2 Konstrukce a funkce**

# **2.1 Přehled podporovaných strojů**

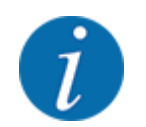

Některé modely nejsou k dispozici ve všech zemích.

### n *MDS*

#### **Podporované funkce**

• Rozmetání závislé na rychlosti jízdy

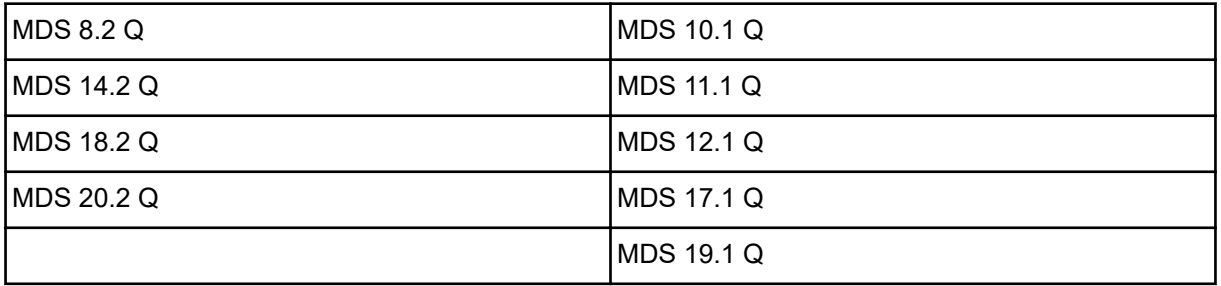

### ■ *AXIS-M V8*

8 stupňů dílčího záběru

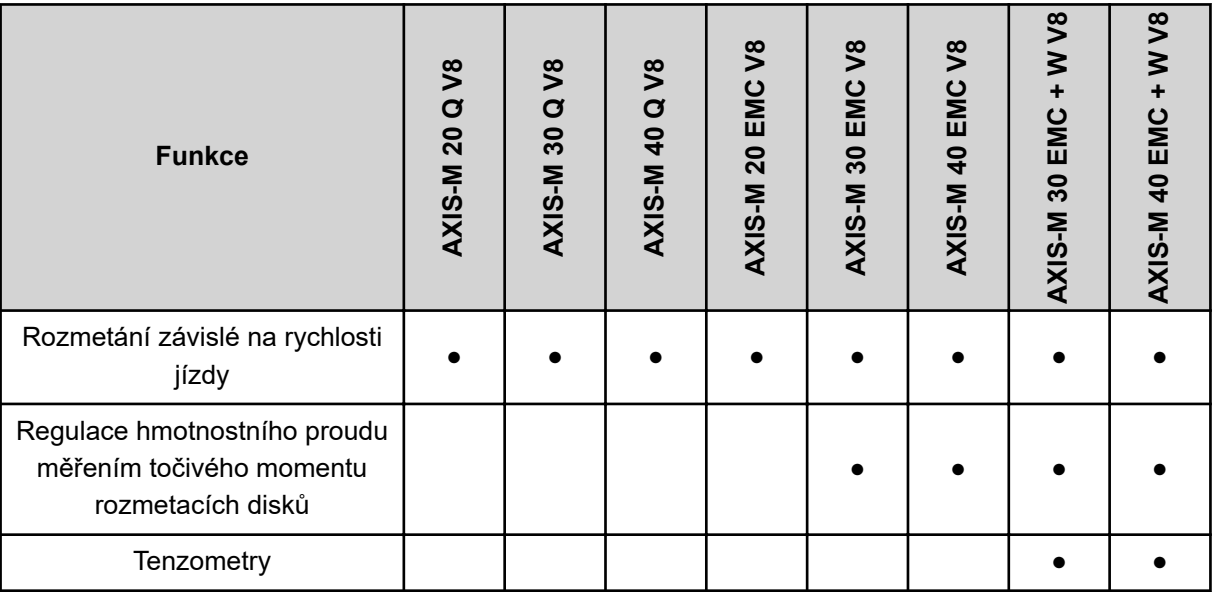

### ■ *AXIS-M VS pro*

Plynulé nastavování dílčích záběrů (VariSpread pro)

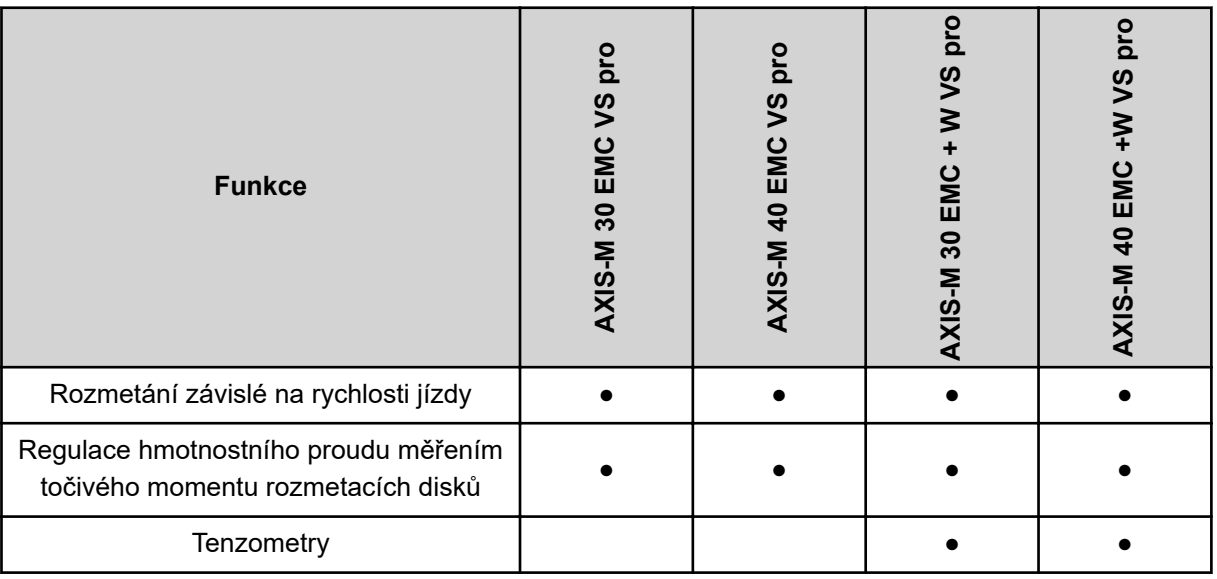

<span id="page-11-0"></span>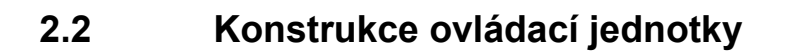

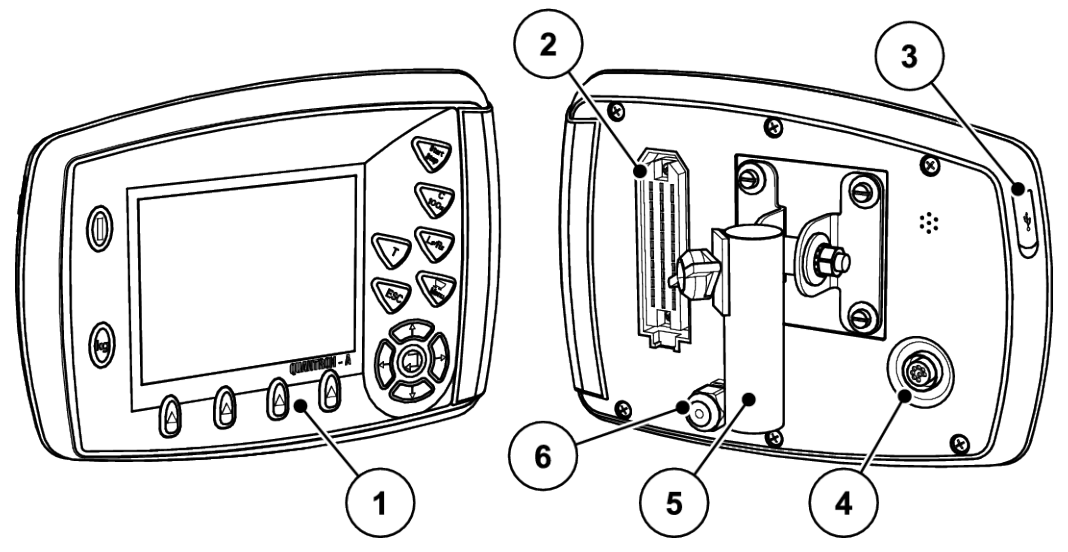

*Obr. 1: Ovládací jednotka QUANTRON-A*

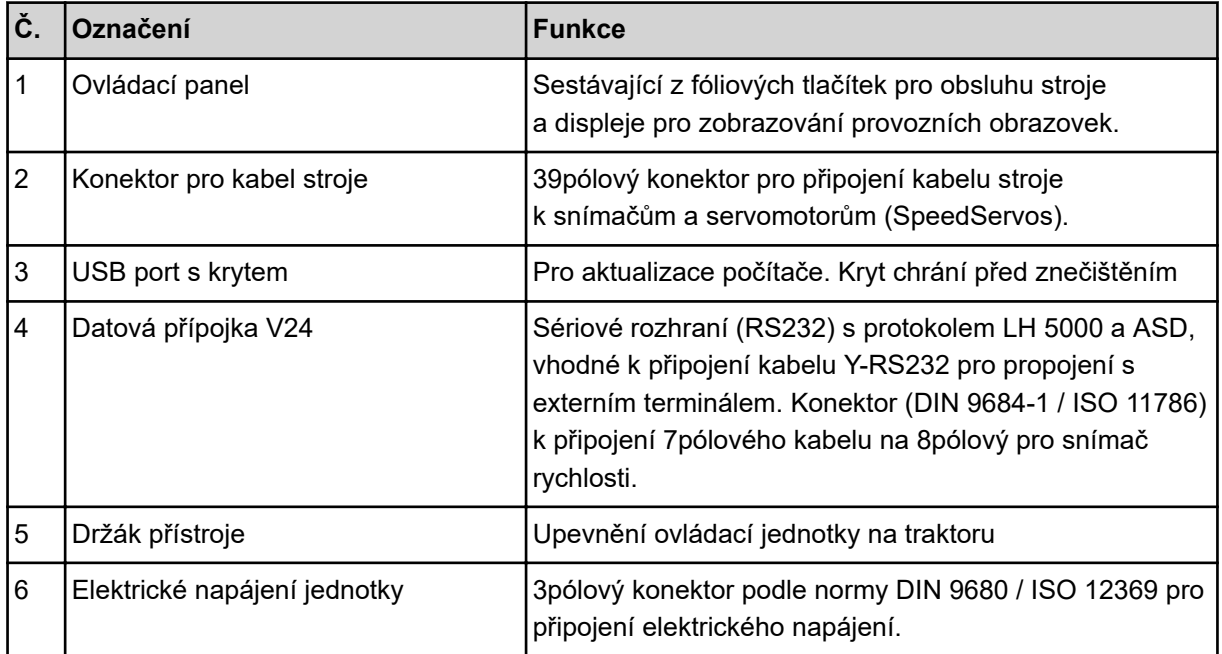

# <span id="page-12-0"></span>**2.3 Ovládací prvky**

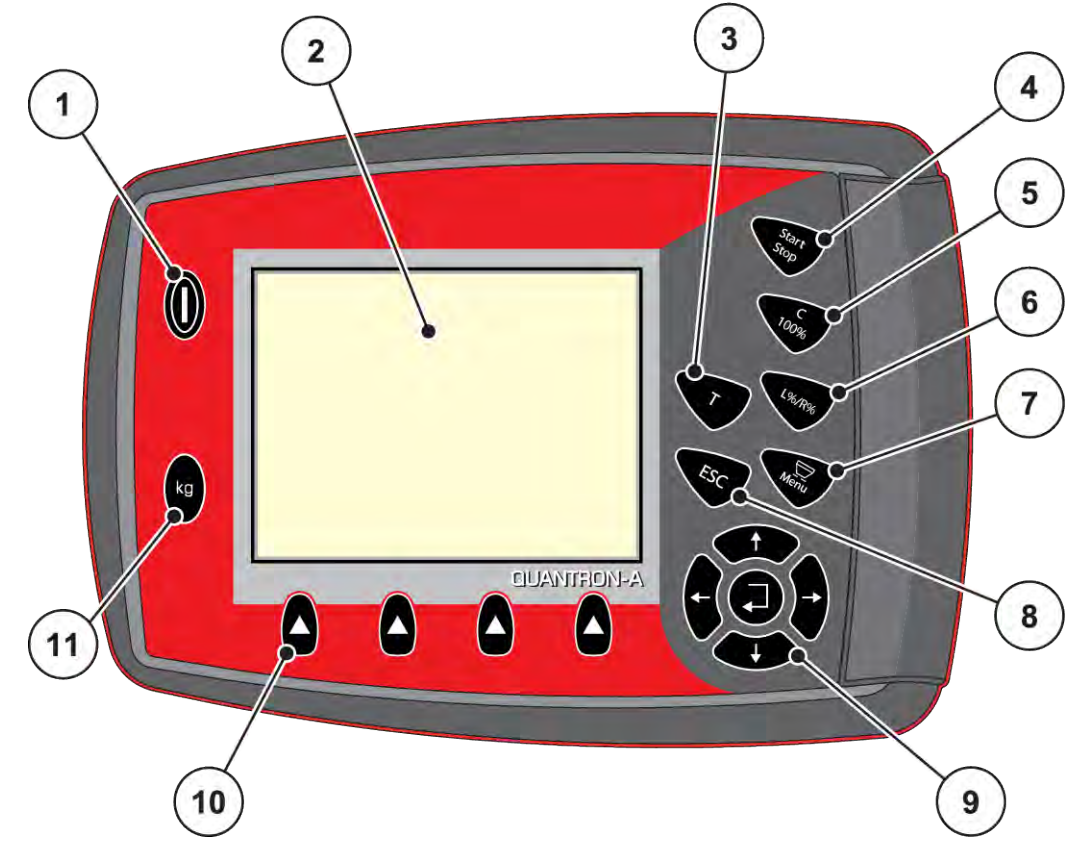

*Obr. 2: Ovládací panel na přední straně přístroje*

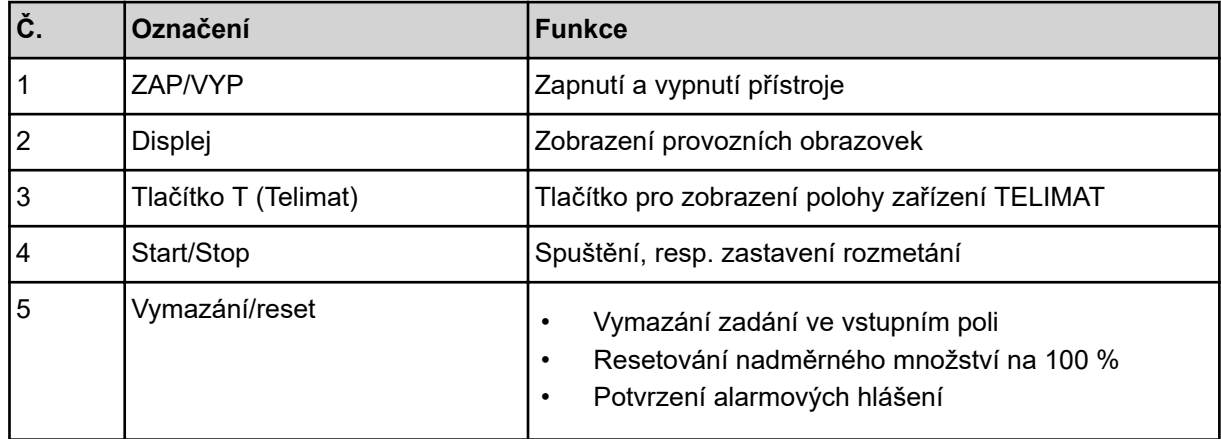

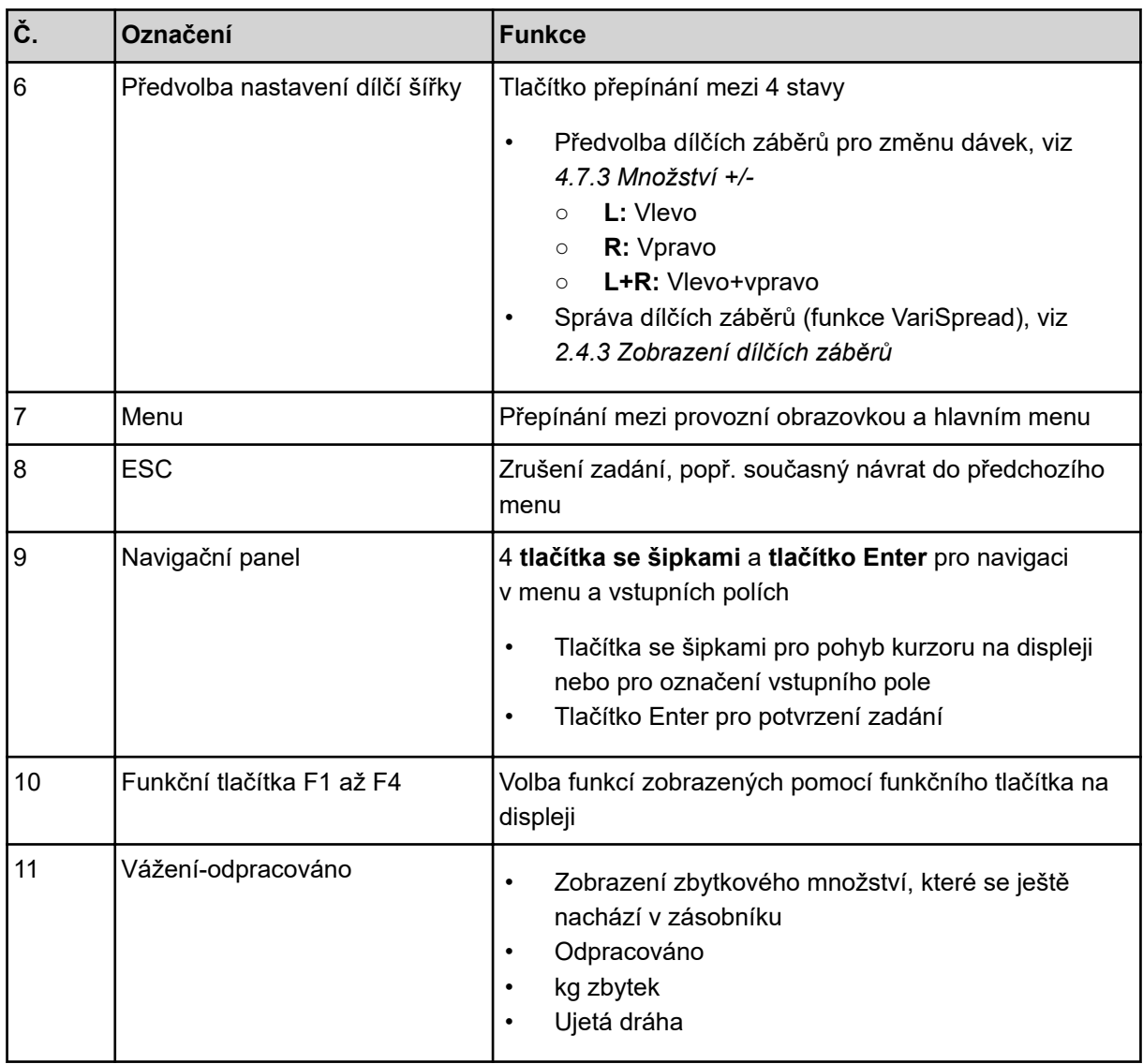

# <span id="page-14-0"></span>**2.4 Displej**

Na displeji se zobrazují aktuální informace o stavu a možnosti výběru a zadání elektronického ovládání stroje.

Podstatné informace o provozu rozmetadla zimní služby jsou uvedeny na **provozní obrazovce**.

### **2.4.1 Popis provozní obrazovky**

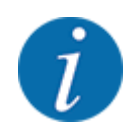

Přesný vzhled provozní obrazovky závisí na aktuálně zvolených nastaveních a typu stroje.

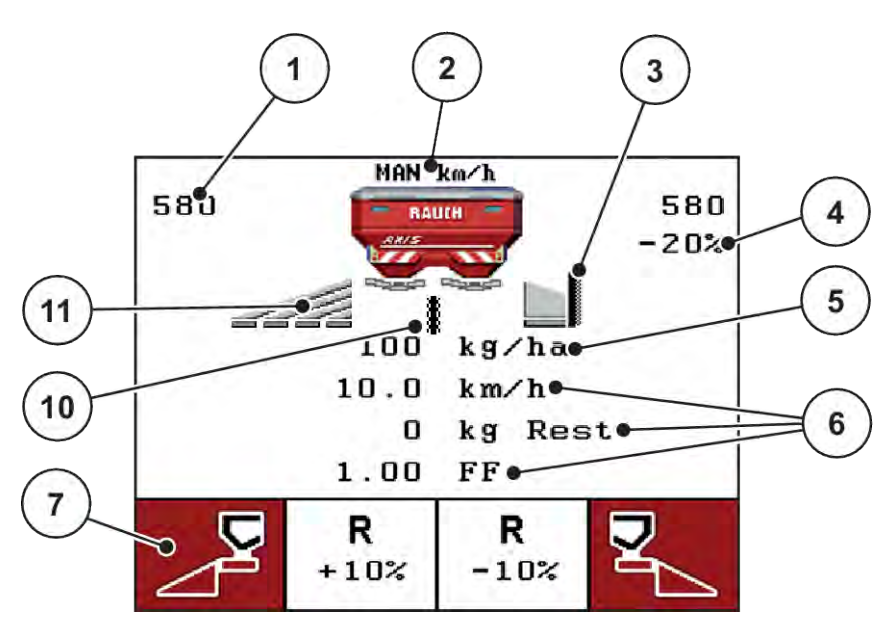

*Obr. 3: Displej ovládací jednotky - příklad provozní obrazovky AXIS-M*

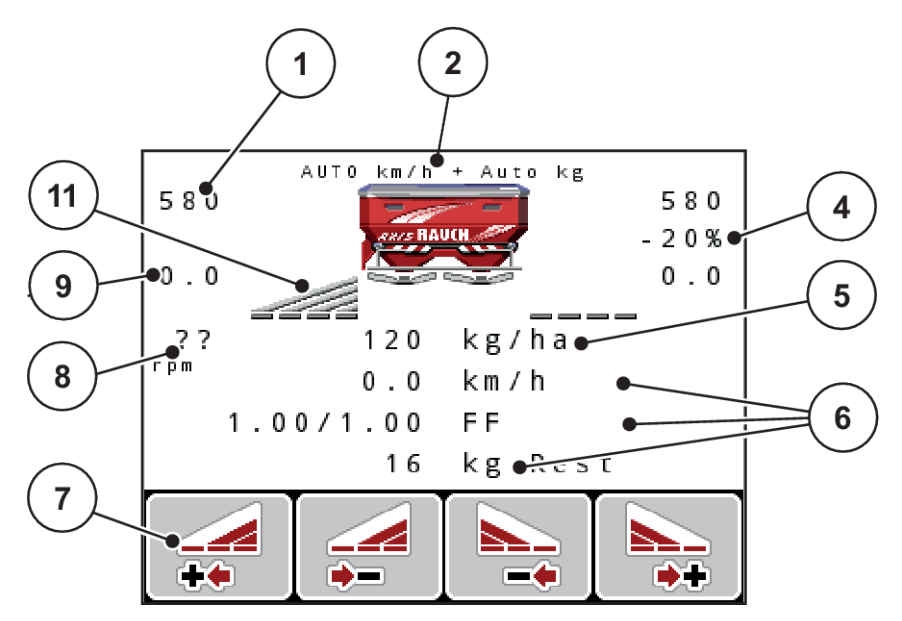

*Obr. 4: Displej ovládací jednotky - příklad provozní obrazovky AXIS-M EMC*

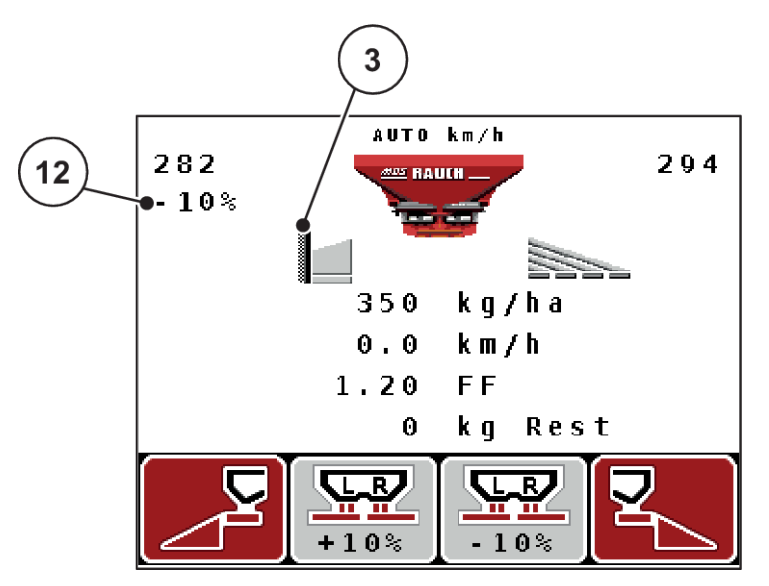

*Obr. 5: Displej ovládací jednotky - příklad provozní obrazovky MDS*

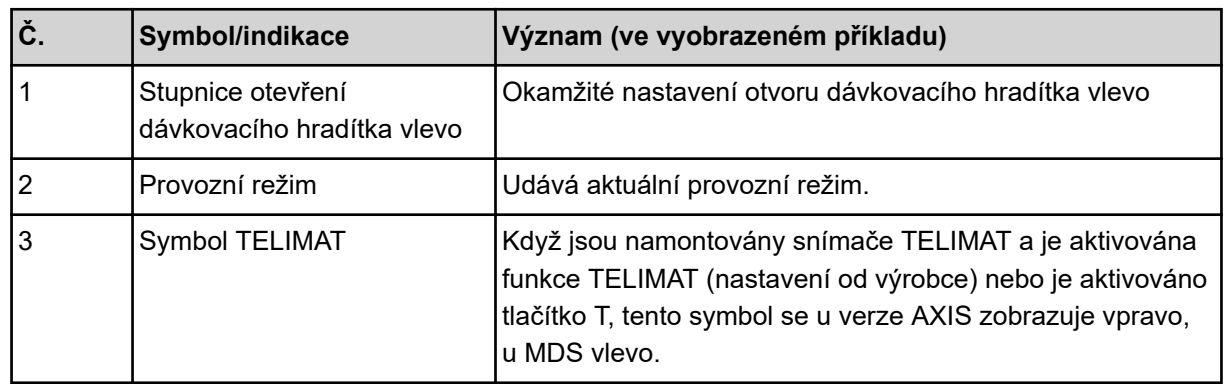

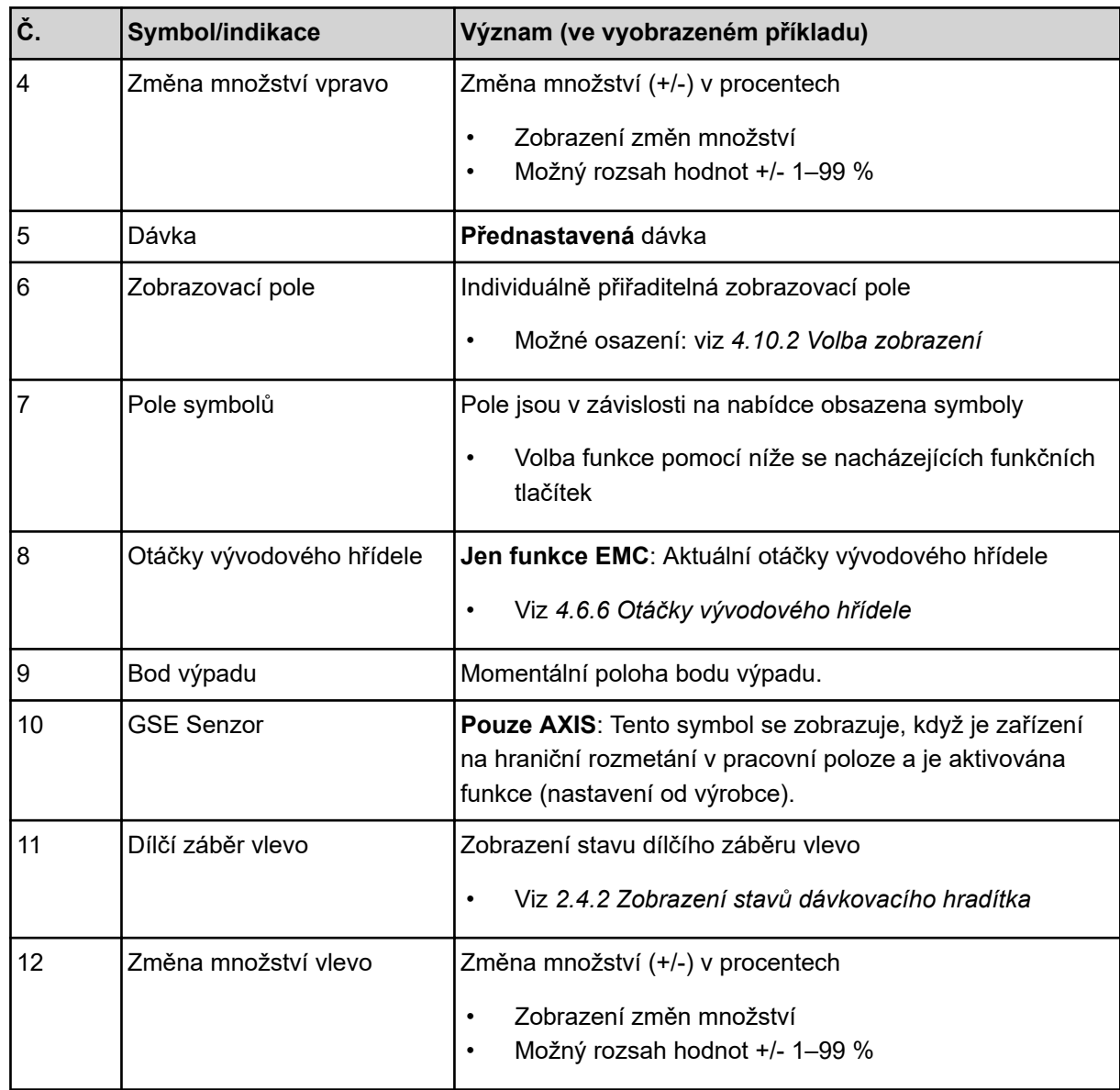

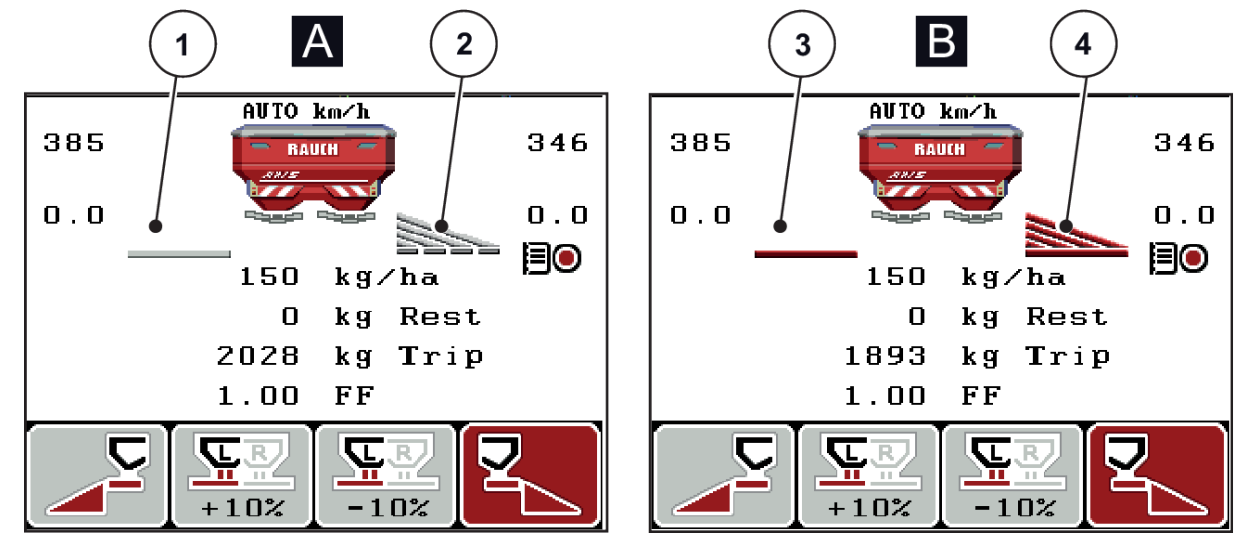

### <span id="page-17-0"></span>**2.4.2 Zobrazení stavů dávkovacího hradítka**

*Obr. 6: Zobrazení stavů dávkovacího hradítka - AXIS*

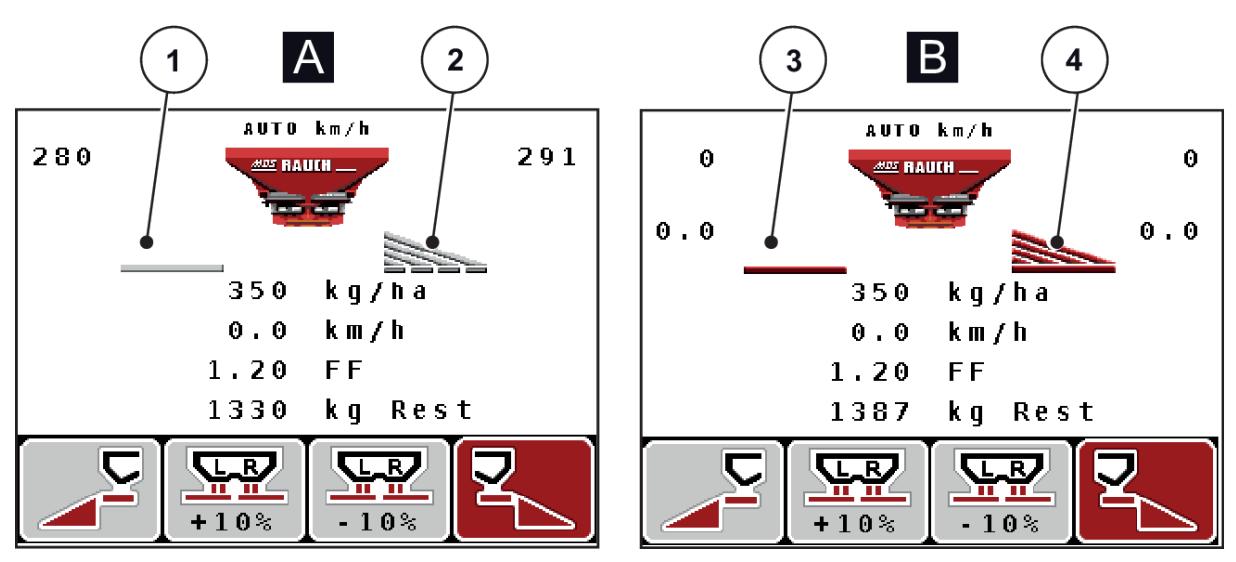

*Obr. 7: Zobrazení stavů dávkovacího hradítka - MDS*

- A Rozmetací provoz neaktivní
- 1 Dílčí záběr neaktivní
- 2 Dílčí záběr aktivní
- B Stroj v rozmetacím provozu
- 3 Dílčí záběr neaktivní
- 4 Dílčí záběr aktivní

### <span id="page-18-0"></span>**2.4.3 Zobrazení dílčích záběrů**

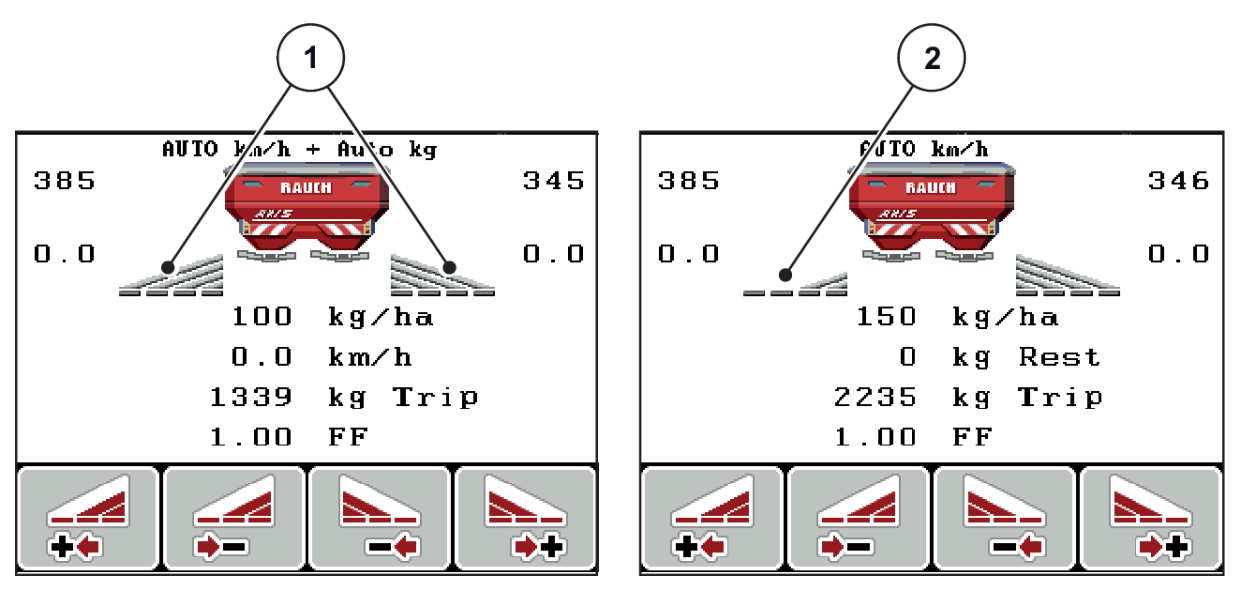

*Obr. 8: Zobrazení stavů dílčích záběrů (příklad pro AXIS VariSpread 8)*

[1] Aktivované dílčí záběry se 4 možnými stupni [2] Levý dílčí záběr se sníží o 2 stupně šířek rozmetání

Další možnosti zobrazení a nastavení jsou vysvětleny v kapitole *[5.3 Práce s dílčími záběry](#page-95-0)*.

# <span id="page-19-0"></span>**2.5 Knihovna použitých symbolů**

Ovládací jednotka QUANTRON-A zobrazuje symboly pro menu a funkce na obrazovce.

# **2.5.1 Symboly na provozní obrazovce**

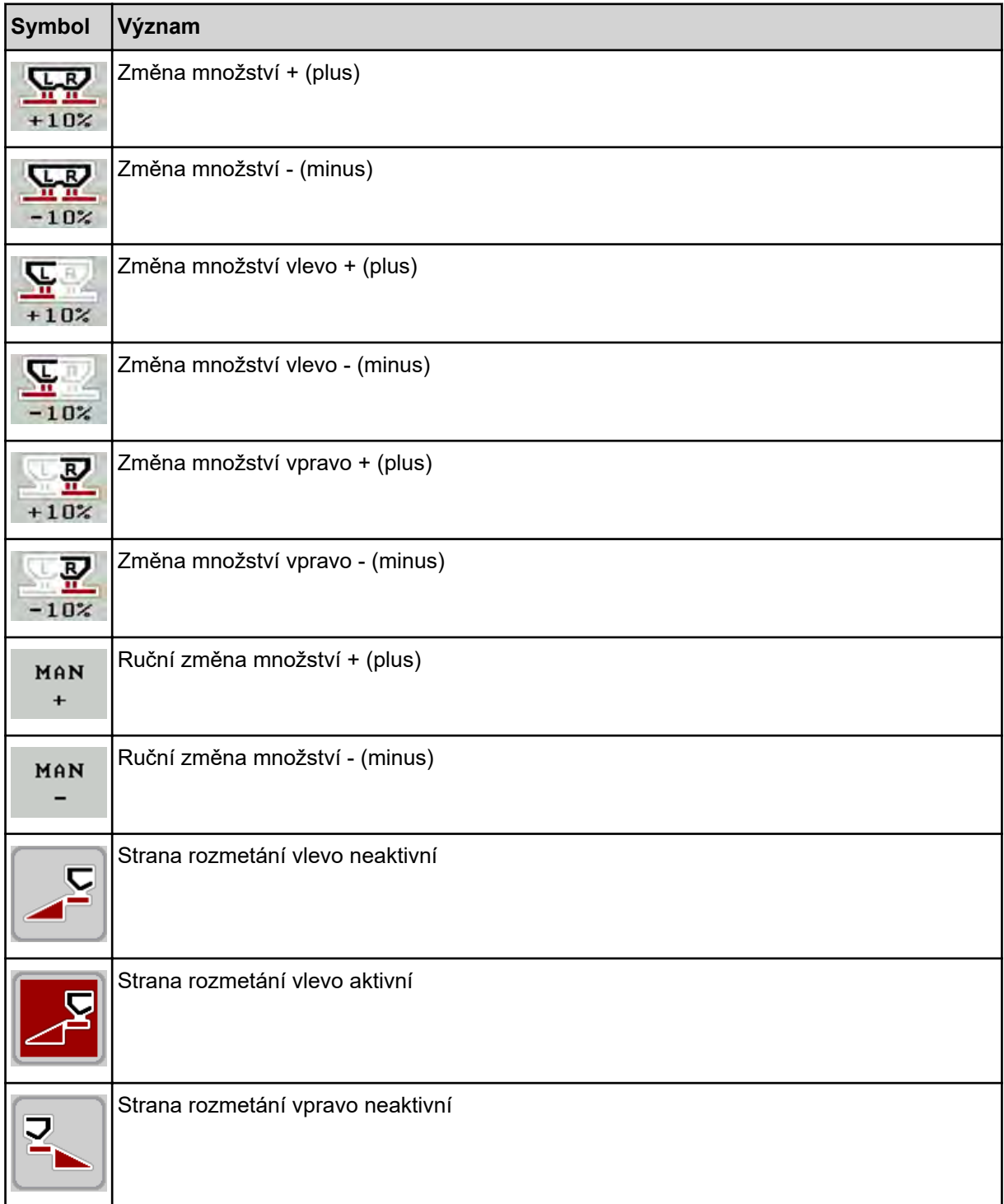

<span id="page-20-0"></span>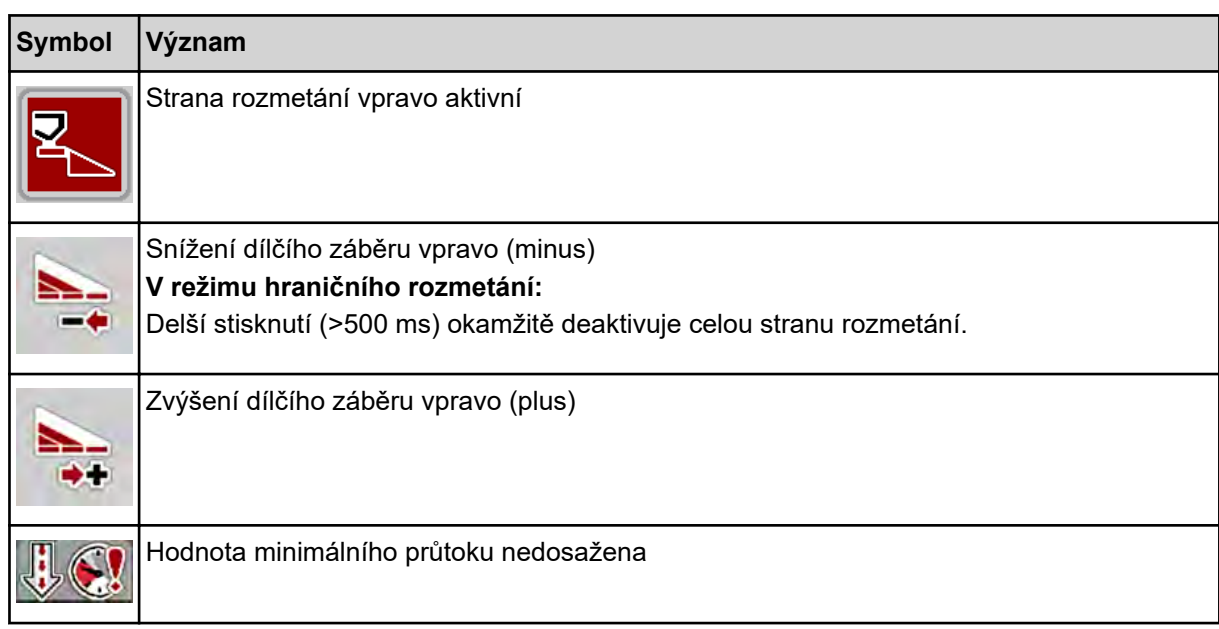

# **2.6 Strukturální přehled menu**

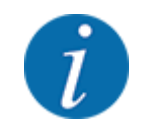

Režim Easy/Expert se nastavuje v menu Systém/test.

n *Easy Režim*

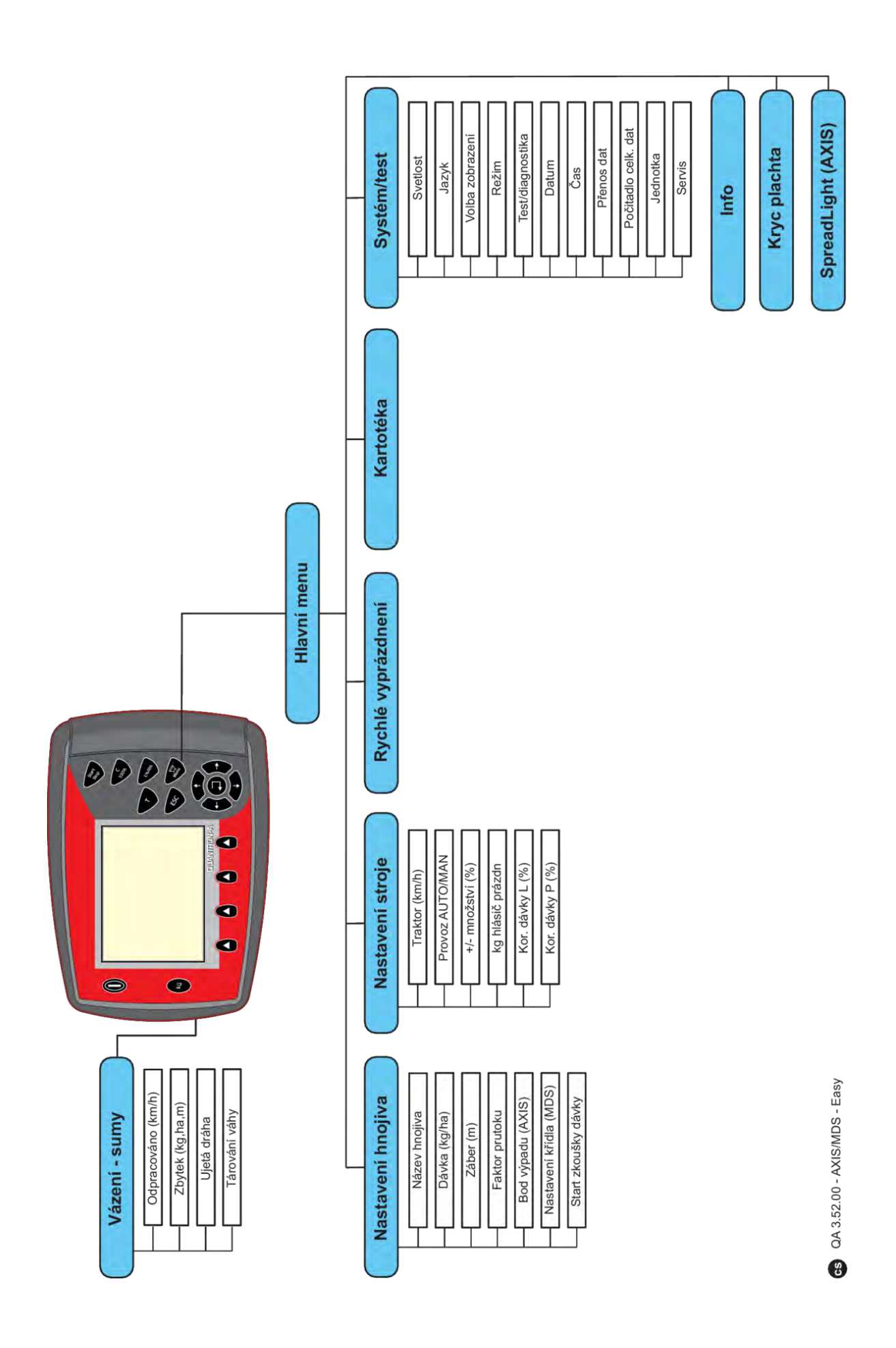

n *Expert Režim*

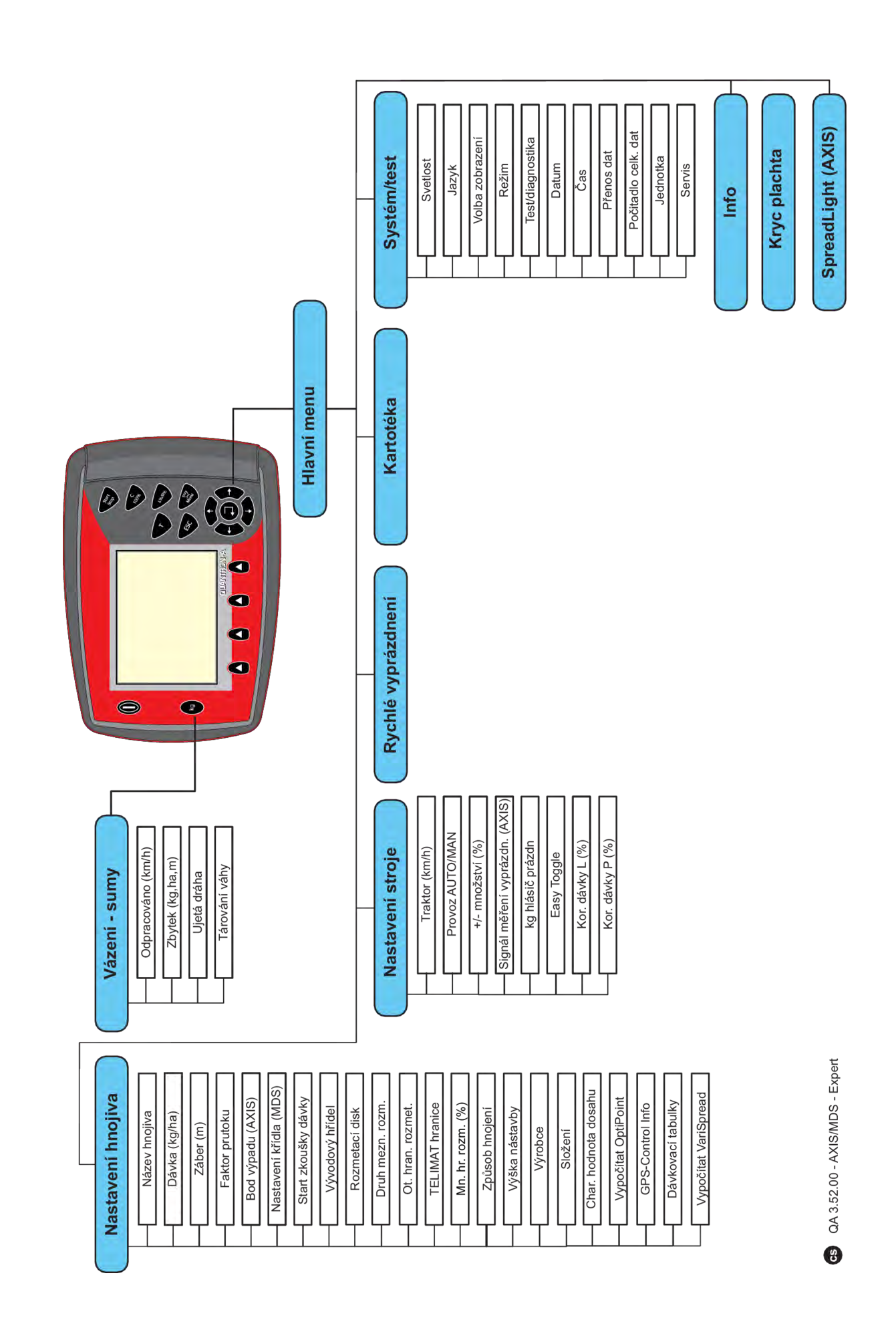

# <span id="page-24-0"></span>**2.7 Modul WLAN**

Pomocí modulu WIFI (doplňkové vybavení) a aplikace FertChart na smartphonu můžete dávkovací tabulky bezdrátově přenášet na ovládací jednotku.

Postupujte přitom podle návodu k montáži modulu WIFI. Za účelem instalace aplikace FertChart na vaši ovládací jednotku kontaktujte svého dodavatele.

Heslo WIFI zní **quantron**.

# <span id="page-25-0"></span>**3 Montáž a instalace**

# **3.1 Požadavky na traktor**

Před montáží ovládání stroje zkontrolujte, zda traktor splňuje následující požadavky:

- Minimální napětí **11 V** musí být **vždy** zaručeno, i když je připojeno více spotřebičů současně (např. klimatizace, světlo).
- Otáčky vývodového hřídele musí být minimálně **540 ot./min** a musí se dodržovat (základní předpoklad pro správný záběr).

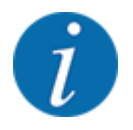

U traktorů bez převodovky řaditelné pod zatížením musí být rychlost jízdy zvolena pomocí správného převodového stupně tak, aby odpovídala otáčkám vývodové hřídele **540 ot./min**.

• 7pólová zásuvka (DIN 9684-1/ISO 11786). Pomocí této zásuvky dostává ovládací jednotka impuls skutečné rychlosti jízdy.

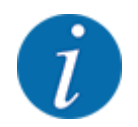

7pólová zásuvka pro traktor a snímač rychlosti jízdy se dodává jako sada pro dodatečnou montáž (doplněk), viz kapitola *[7 Doplňkové vybavení](#page-111-0)*

# **3.2 Přípojky, zásuvky**

### **3.2.1 Elektrické napájení jednotky**

Napájení řídicí jednotky stroje se provádí přes 3pólovou zásuvku (DIN 9680/ISO 12369) z traktoru.

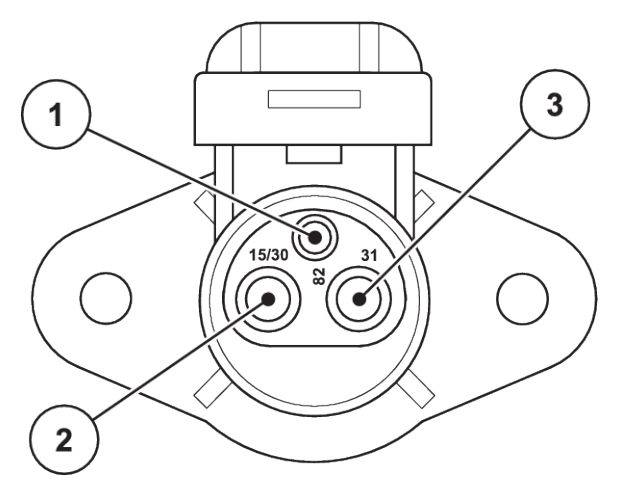

*Obr. 9: Osazení vývodů elektrické zásuvky*

- [1] VÝVOD 1: nepoužívá se
- [2] VÝVOD 2: (15/30): +12 V

### <span id="page-26-0"></span>**3.2.2 Signál rychlosti jízdy**

Pomocí 7pólového konektoru (DIN 9684-1/ISO 11786) dostává ovládací jednotka impulsy pro aktuální rychlost jízdy. Přitom se ke konektoru připojuje 7pólový kabel na 8pólový (příslušenství) k snímači rychlosti jízdy.

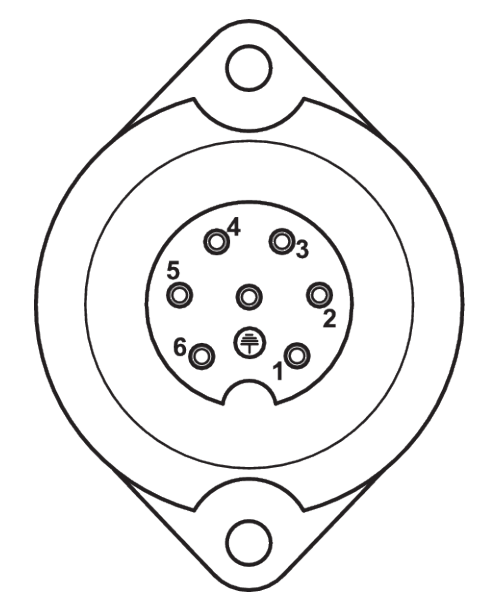

*Obr. 10: Osazení vývodů 7pólového konektoru*

- 
- [1] VÝVOD 1: skutečná rychlost jízdy (radar) [2] VÝVOD 2: teoretická rychlost jízdy (např. převodovka, snímač kola)

# **3.3 Připojení ovládací jednotky**

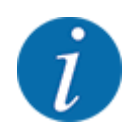

Po zapnutí ovládací jednotky QUANTRON-A se na krátkou chvíli objeví na displeji číslo stroje.

Věnujte pozornost číslu stroje.

Ovládací jednotka QUANTRON-A je od výrobce kalibrována na rozmetadlo hnojiva, se kterým byla dodána.

**Ovládací jednotku připojujte jen k příslušnému rozmetadlu hnojiva.**

V závislosti na vybavení můžete ovládací jednotku připojit k rozmetadlu hnojiva různým způsobem.

#### <span id="page-27-0"></span>**Proveďte pracovní kroky v následujícím pořadí:**

- u Vyberte vhodné místo v kabině traktoru (v zorném poli řidiče), kam ovládací jednotku upevníte.
- u Ovládací jednotku upevněte do držáku v kabině traktoru.
- u Připojte ovládací jednotku k 7pólové zásuvce nebo k snímači rychlosti jízdy (podle vybavení).
- Připojte ovládací jednotku pomocí 39pólového kabelu stroje k akčním členům stroje.
- Připojte ovládací jednotku pomocí 3pólového konektoru k elektrickému napájení traktoru.

### **3.3.1 Přehled připojení na traktoru**

#### n *Standardní*

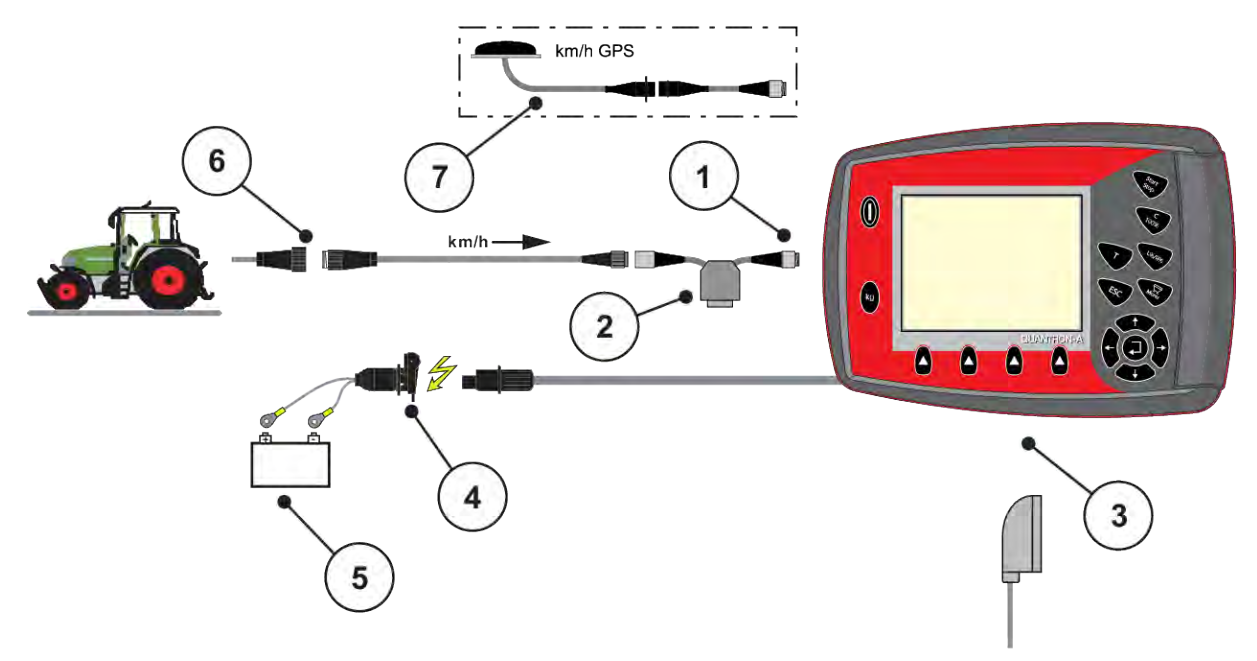

- [1] Sériové rozhraní RS232, 8pólový konektor
- [2] Volitelný doplněk: Kabel Y (rozhraní V24 RS232 pro paměťové médium)
- [3] Přípojka pro 39pólovou zástrčku stroje
- [4] 7pólový konektor podle normy DIN 9684
- [5] Baterie
- [6] Třípólový konektor podle normy DIN 9680/ISO 12369
- [7] Volitelný doplněk: Kabel GPS a přijímač

n *Snímač kola*

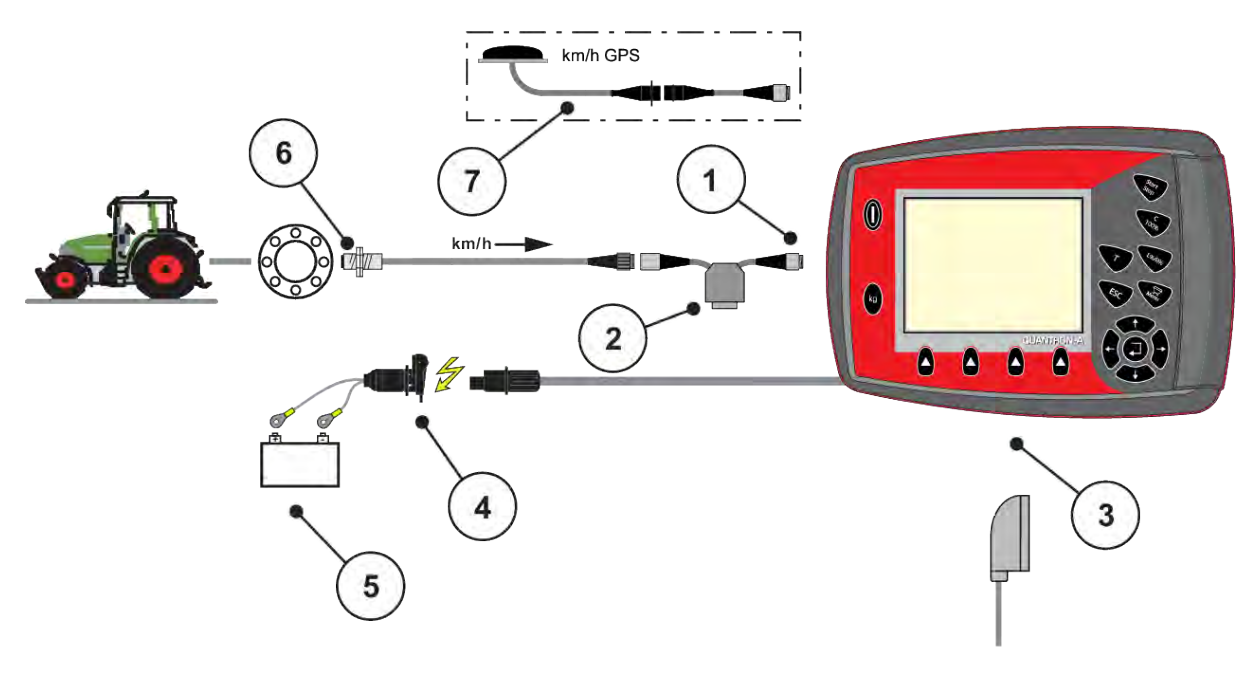

- [1] Sériové rozhraní RS232, 8pólový konektor
- [2] Volitelný doplněk: Kabel Y (rozhraní V24 RS232 pro paměťové médium)
- [3] Přípojka pro 39pólovou zástrčku stroje
- [4] Třípólový konektor podle normy DIN 9680/ISO 12369
- [5] Baterie
- [6] Snímač rychlosti jízdy
- [7] Volitelný doplněk: Kabel GPS a přijímač

n *Elektrické napájení pomocí spínací skříňky*

<span id="page-29-0"></span>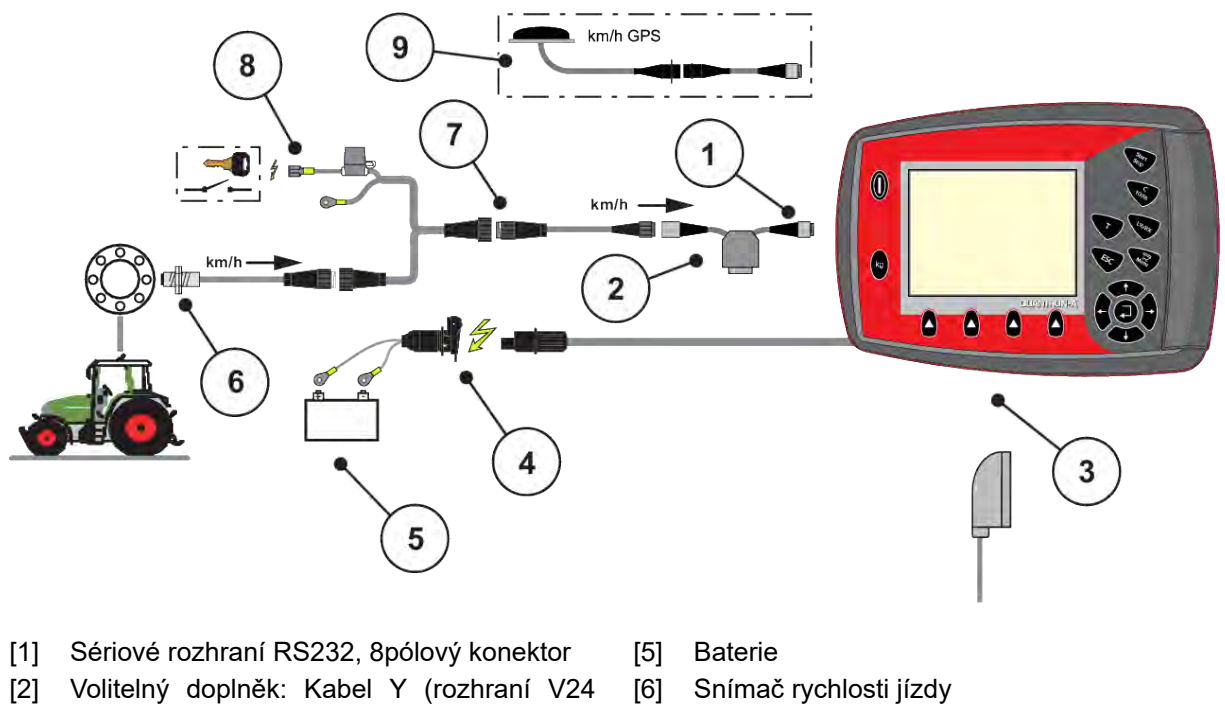

- RS232 pro paměťové médium)
- [3] Přípojka pro 39pólovou zástrčku stroje
- [4] Třípólový konektor podle normy DIN 9680/ISO 12369
- 
- [7] 7pólový konektor podle normy DIN 9684
- [8] Volitelný doplněk: Elektrické napájení jednotky QUANTRON-A ze spínací skříňky
- [9] Volitelný doplněk: Kabel GPS a přijímač

### **3.3.2 Přehled připojení na stroji**

n *MDS*

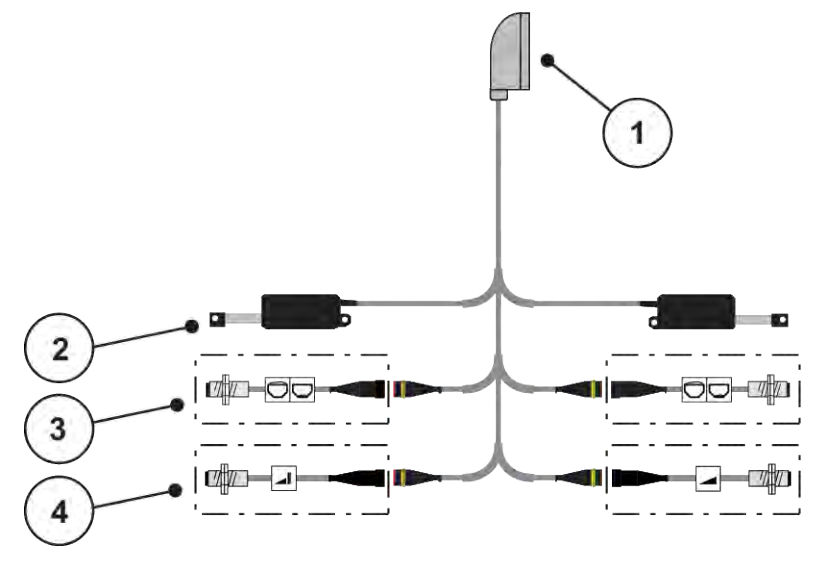

*Obr. 11: Schematický přehled připojení QUANTRON-A - MDS*

[1] 39pólová zástrčka stroje

- [4] Volitelný doplněk (snímač TELIMAT nahoře/ dole)
- [2] Akční člen dávkovacího hradítka vlevo/ vpravo
- [3] Volitelný doplněk (snímač hlásiče prázdného stavu vlevo/vpravo)
- n *AXIS-M varianta Q*

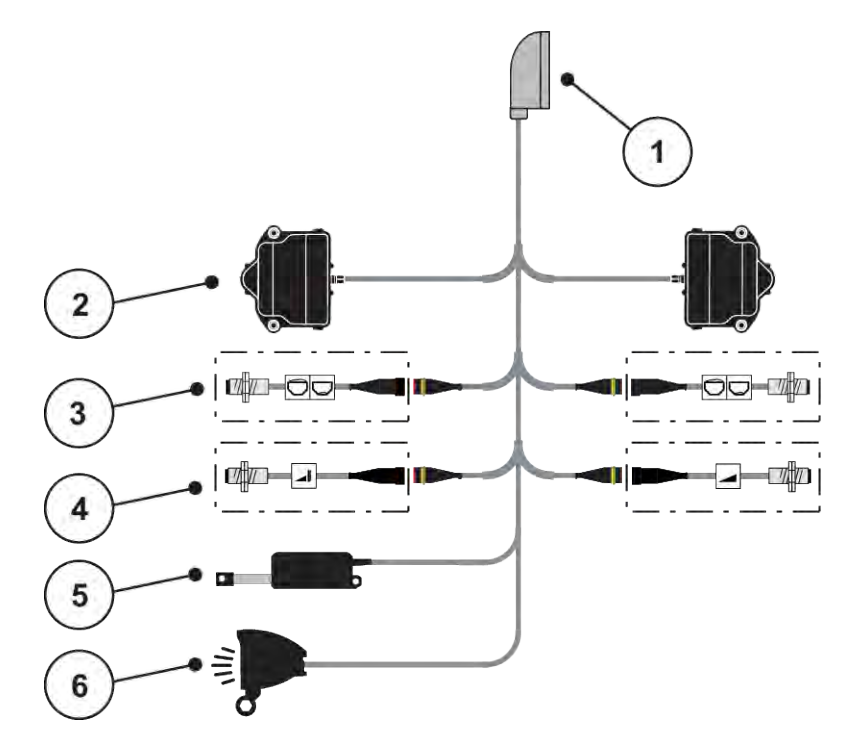

*Obr. 12: Schematický přehled připojení QUANTRON-A - AXIS-M varianta Q*

- [1] 39pólová zástrčka stroje
- [2] Rotační pohon dávkovacího hradítka vlevo/ vpravo
- [3] Volitelný doplněk (snímač hlásiče prázdného stavu vlevo/vpravo)
- [4] Volitelný doplněk snímač TELIMAT, resp. snímač GSE nahoře/dole
- [5] Krycí plachta
- [6] Volitelný doplněk: SpreadlLight

■ *AXIS-M EMC – VariSpread V8* 

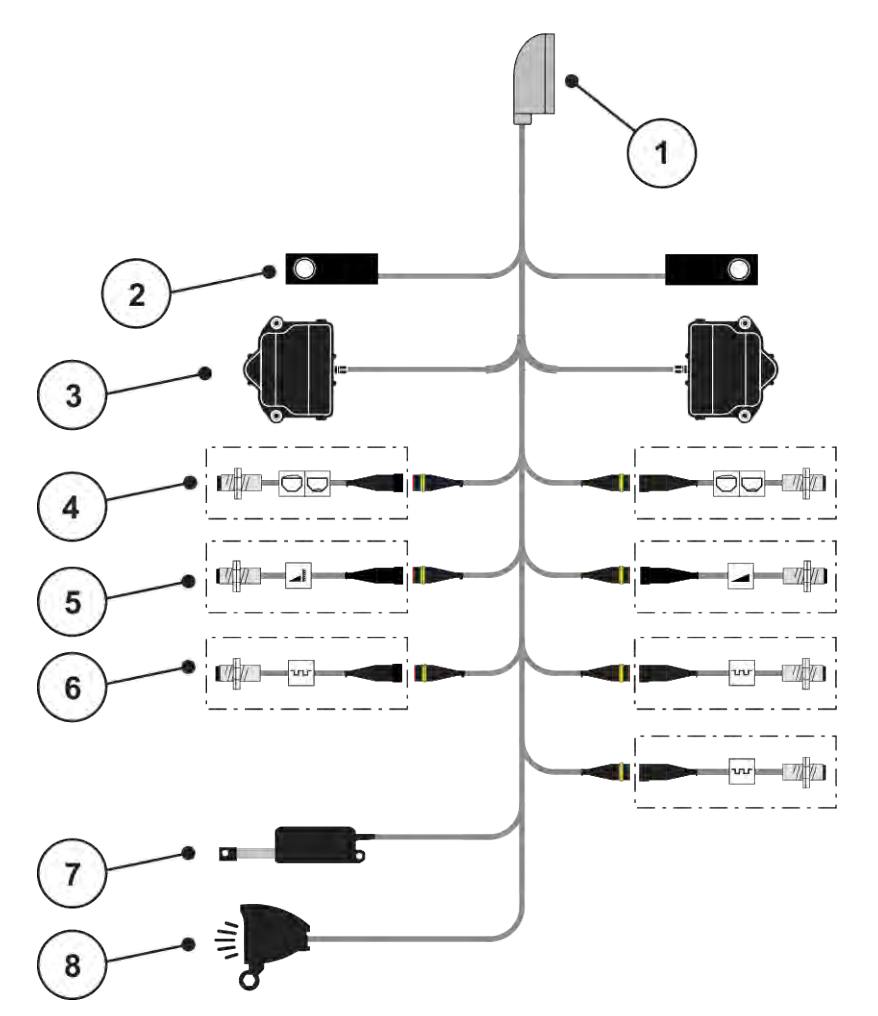

*Obr. 13: Schematický přehled připojení QUANTRON-A - AXIS-M EMC V8*

- [1] 39pólová zástrčka stroje
- [2] Tenzometr vlevo/vpravo (jen stroje s vážicím rámem)
- [3] Rotační pohon dávkovacího hradítka vlevo/ vpravo
- [4] Volitelný doplněk: Snímač náplně vlevo/ vpravo
- [5] Volitelný doplněk: snímač TELIMAT, resp. snímač GSE nahoře/dole
- [6] Snímače M EMC (vlevo, vpravo, uprostřed)
- [7] Krycí plachta
- [8] Volitelný doplněk: SpreadLight
- *AXIS-M EMC VariSpread VS pro*

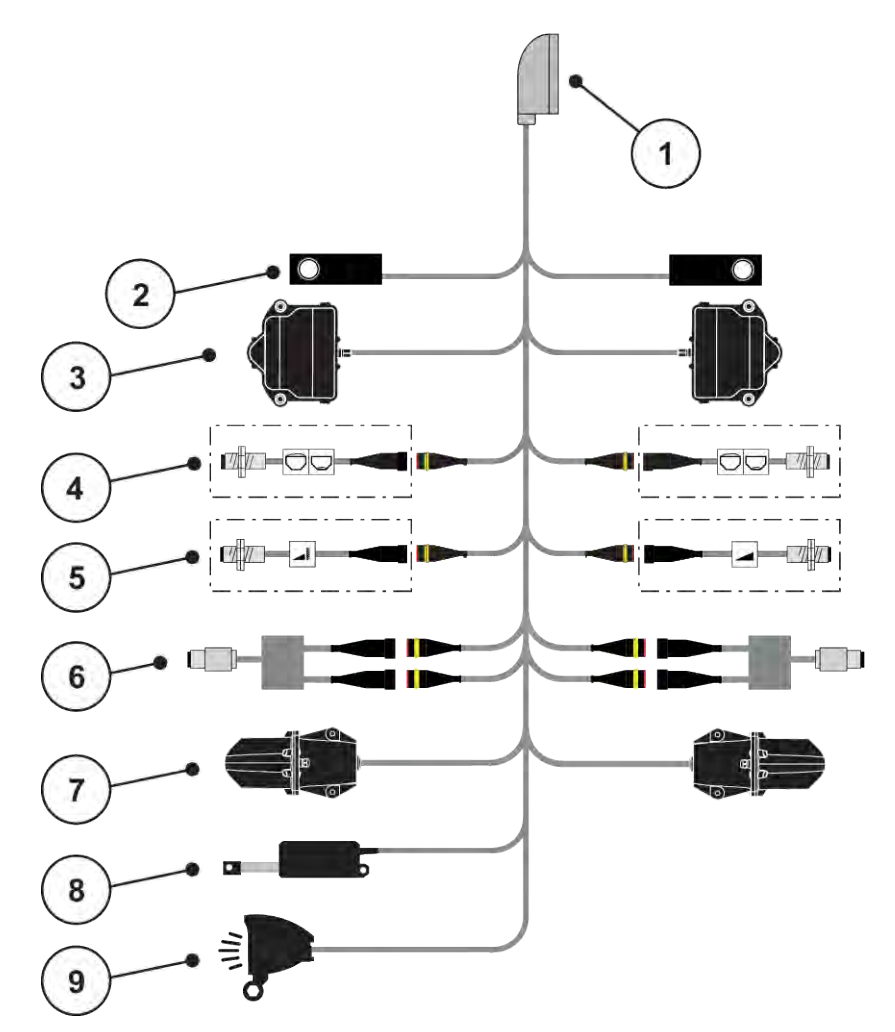

*Obr. 14: Schematický přehled připojení QUANTRON-A - AXIS-M EMC VS pro*

- [1] 39pólová zástrčka stroje
- [2] Tenzometr vlevo/vpravo (jen stroje s vážicím rámem)
- [3] Rotační pohon dávkovacího hradítka vlevo/ vpravo
- [4] Volitelný doplněk: Snímač náplně vlevo/ vpravo
- [5] Volitelný doplněk: snímač TELIMAT, resp. snímač GSE nahoře/dole
- [6] Snímač točivého momentu / otáček vlevo/ vpravo
- [7] Nastavení bodu výpadu vlevo/vpravo
- [8] Krycí plachta
- [9] Volitelný doplněk: SpreadLight

## <span id="page-34-0"></span>**3.4 Příprava dávkovacího hradítka**

Rozmetadla minerálních hnojiv AXIS-M Q, AXIS-M EMC a MDS Q jsou vybavena elektronickým ovládáním hradítek pro nastavení dávky.

#### *OZNÁMENÍ!*

**Dbejte na polohu dávkovacích hradítek na rozmetadle hnojiva AXIS**

Ovládání akčních členů pomocí ovládací jednotky QUANTRON-A může poškodit dávkovací hradítka stroje, pokud je dorazová páka nastavena v nesprávné poloze.

u Vždy upněte dorazovou páku v nejvyšší poloze stupnice.

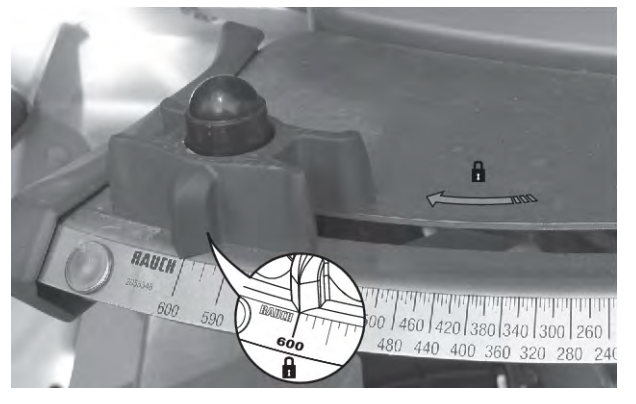

*Obr. 15: Příprava dávkovacího hradítka AXIS (příklad)*

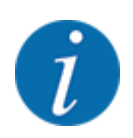

Dodržujte přitom návod k obsluze rozmetadla minerálních hnojiv.

# <span id="page-35-0"></span>**4 Obsluha**

### **UPOZORNĚNÍ!**

#### **Nebezpečí zranění uvolňovaným hnojivem**

Při poruše se může dávkovací hradítko během jízdy na místo rozmetání neočekávaně otevřít. V případě vysypání hnojiva hrozí nebezpečí uklouznutí a zranění osob.

u Před **jízdou na místo rozmetání** bezpodmínečně vypněte elektronické ovládání stroje.

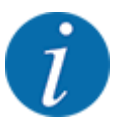

#### **Jen AXIS-M EMC (+W)**

Nastavení prováděná v jednotlivých menu jsou velmi důležitá pro optimální **automatickou regulaci hmotnostního proudu (funkce EMC)**.

Sledujte zejména zvláštnosti funkcí EMC pro následující položky menu:

- V menu Nastavení hnojiva
	- Rozmetací disk; viz *[4.6.7 Typ rozmetacích disků](#page-57-0)*
	- Vývodový hřídel; viz *[4.6.6 Otáčky vývodového hřídele](#page-56-0)*
- V menu Nastavení stroje
	- Provoz AUTO/MAN; viz *[4.7.2 Provoz AUTO/MAN](#page-67-0)* a kapitola *[5](#page-94-0)*

# **4.1 Zapnutí ovládání stroje**

#### **Předpoklady:**

- Ovládání stroje je správně připojeno ke stroji a k traktoru.
	- Příklad, viz kapitola *[3.3 Připojení ovládací jednotky](#page-26-0)*.
- Je zaručeno minimální napětí **11 V**.
- Stiskněte tlačítko **ZAP/VYP** [1].

*Po několika sekundách se objeví* **úvodní obrazovka** *ovládací jednotky.*

*Krátce poté se na ovládací jednotce na několik sekund zobrazí* **aktivační menu***.*

u Stiskněte **tlačítko Enter**.

*Na obrazovce se na několik sekund zobrazí Spuštění diagnostiky.*

*Následně se objeví provozní obrazovka.*
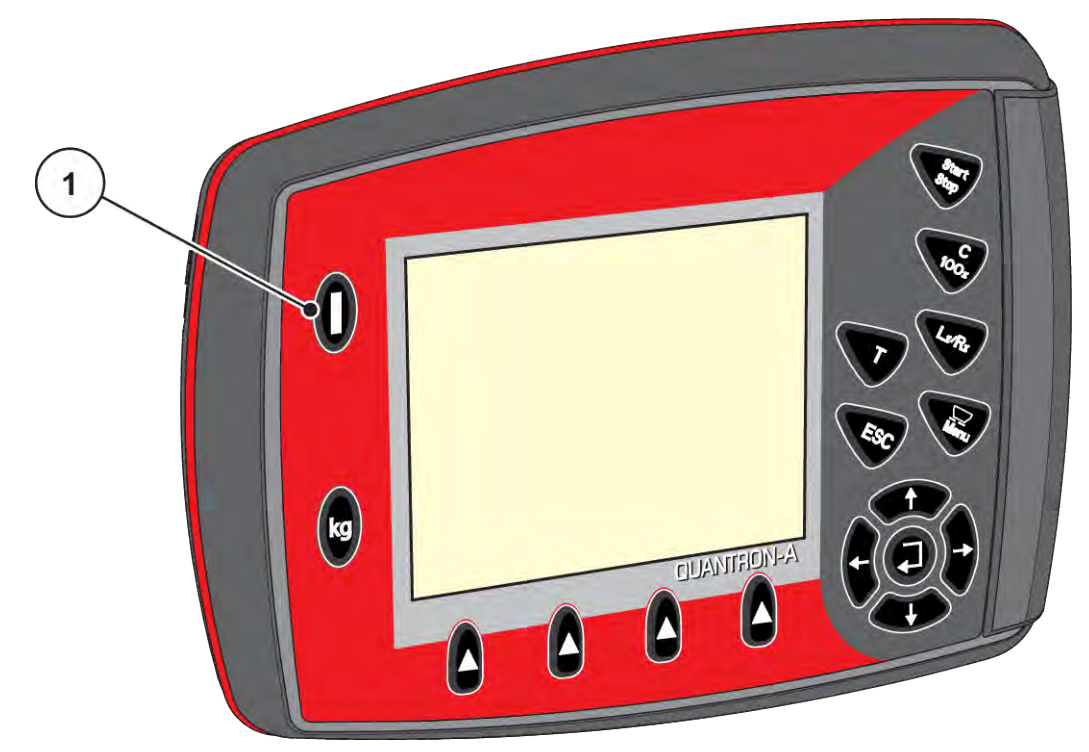

*Obr. 16: Zapnutí ovládací jednotky*

[1] Vypínač ZAP/VYP

# **4.2 Navigace uvnitř menu**

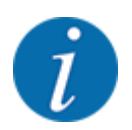

Důležité pokyny pro zobrazení a navigaci v menu najdete v části *[1.3.3 Hierarchie menu, tlačítka a](#page-8-0)  [navigace](#page-8-0)*.

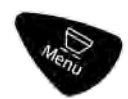

## **Vyvolání hlavního menu**

u Stiskněte tlačítko menu. Viz *[2.3 Ovládací prvky](#page-12-0)*

*Na displeji se objeví hlavní menu.*

*Černý kurzor ukazuje první submenu.*

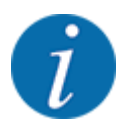

V jednom okně menu se současně nezobrazují všechny parametry. Pomocí **tlačítek se šipkami** můžete přeskočit do sousedního okna.

#### **Vyvolání submenu**

- **>** Pomocí tlačítek se šipkami pohybujte kurzorem nahoru a dolů.
- ▶ Označte požadované submenu kurzorem na displeji.
- u Označené submenu můžete vyvolat stisknutím tlačítka Enter.

Zobrazují se okna, která požadují různé operace.

- Zadání textu
- Zadání hodnoty
- Nastavení pomocí dalších submenu

#### **Opuštění menu**

u Potvrďte nastavení stisknutím **tlačítka Enter**. *Vrátíte se zpět do předchozího menu.*

#### Nebo

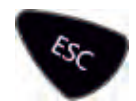

stiskněte tlačítko ESC.

*Zůstanou zachována předchozí nastavení.*

*Vrátíte se zpět do předchozího menu.*

#### Nebo

 $\blacktriangleright$  Stiskněte tlačítko Menu. *Vrátíte se zpět do provozní obrazovky.*

*Při opětovném stisknutí tlačítka Menu se znovu zobrazí menu, které jste opustili.*

# **4.3 Počítadlo odpracovaného výkonu vážení**

V tomto menu najdete hodnoty k vykonané rozmetací práci a funkce pro režim vážení.

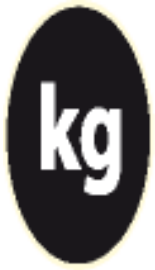

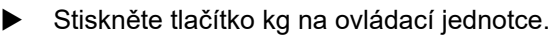

*Zobrazí se menu Vážení-odpracováno.*

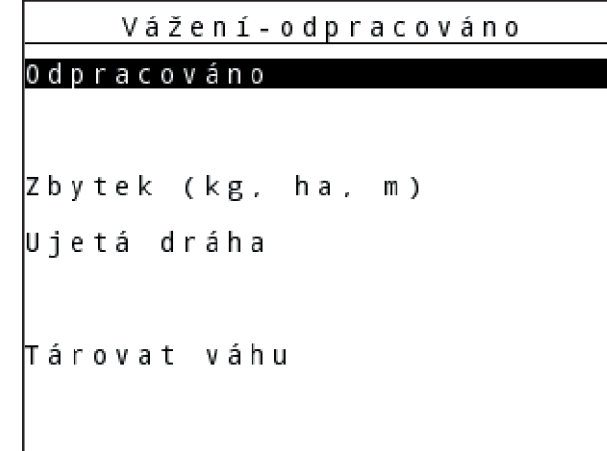

*Obr. 17: Menu Vážení-odpracováno*

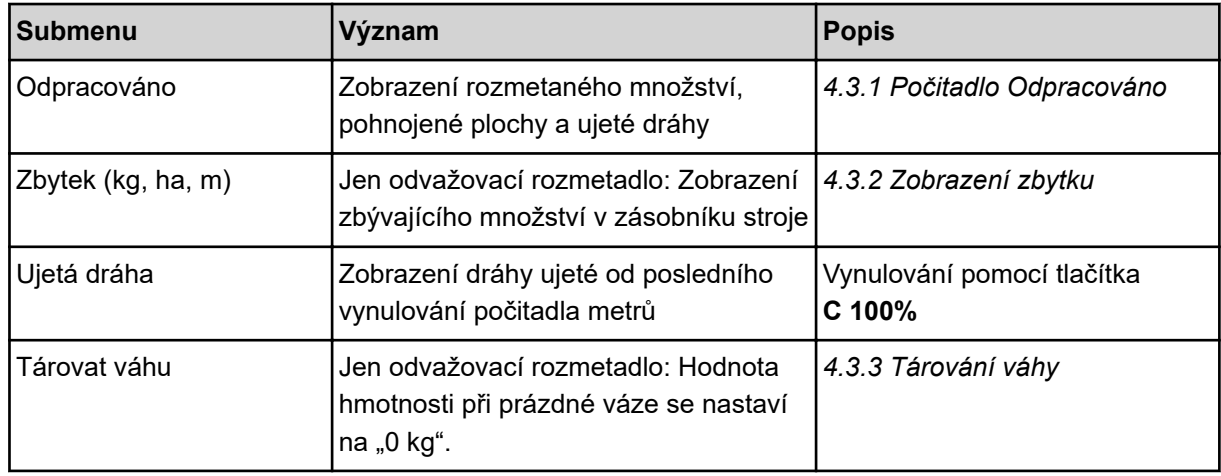

## **4.3.1 Počitadlo Odpracováno**

V tomto menu můžete zjišťovat hodnoty provedených rozmetacích prací, sledovat zbývající množství a vymazáním vynulovat počitadla odpracovaného výkonu.

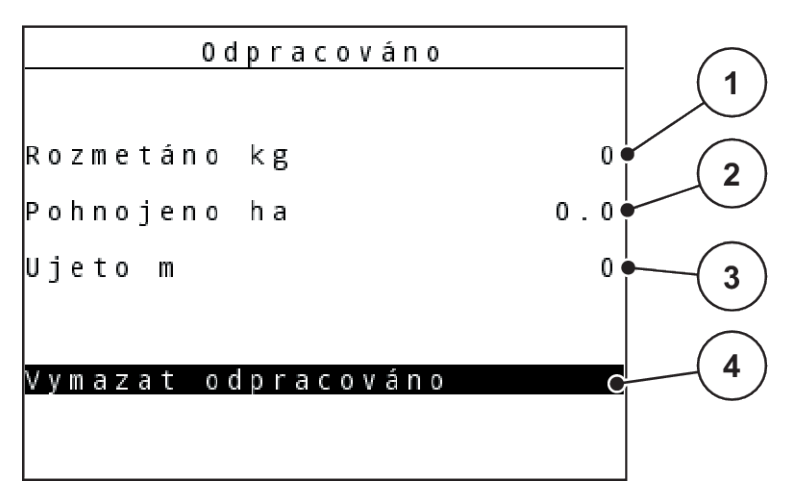

*Obr. 18: Menu Počitadlo odpracovaného výkonu*

- [1] Zobrazení rozmetaného množství od posledního vymazání
- [2] Zobrazení pohnojené plochy od posledního vymazání
- **Vymazat odpracováno**
- ▶ Vyvolejte submenu Vážení-odpracováno > Odpracováno.

*Na displeji se objeví zjištěné hodnoty rozmetaného množství, zpracované plochy a ujeté dráhy od posledního vymazání.*

*Pole Vymazat odpracováno je označeno.*

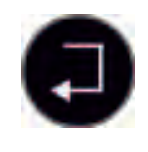

u Stiskněte **tlačítko Enter**.

*Všechny hodnoty počitadla odpracovaného výkonu se nastaví na 0.*

u Stiskněte tlačítko **kg**.

*Dostanete se zpět do provozní obrazovky.*

#### ■ *Dotaz na počitadlo odpracovaného výkonu při rozmetání*

Během rozmetacích prací, tedy s otevřenými dávkovacími hradítky, můžete přejít do menu Odpracováno a zjistit aktuální hodnoty.

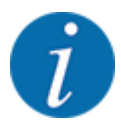

Pokud chcete hodnoty během rozmetacích prací průběžně sledovat, můžete také obsadit volně volitelná zobrazovací pole na provozní obrazovce hodnotami kg odprac., ha odpr. nebo m odprac., viz kapitola *[4.10.2 Volba zobrazení](#page-80-0)*

- [3] Zobrazení ujeté dráhy od posledního vymazání
- [4] Vymazání počitadla odpracovaného výkonu: všechny hodnoty na 0

## <span id="page-40-0"></span>**4.3.2 Zobrazení zbytku**

V menu kg zbytek můžete zjistit zbytkové množství zbývající v zásobníku.

Menu zobrazuje plochu (ha) a dráhu (m), kterou je možno se zbývajícím množstvím hnojiva ještě pohnojit.

Oba údaje se vypočítávají na základě následujících hodnot:

- Nastavení hnojiva
- Zadání ve vstupním poli Zbytkové množství
- Dávka
- Záběr
- Vyvolejte menu Vážení-odpracováno> Zbytek (kg, ha, m).

*Zobrazí se menu Zbytek.*

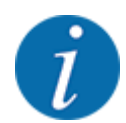

Aktuální hmotnost náplně lze zjistit pouze v odvažovacím rozmetadle vážením. Ve všech ostatních rozmetadlech se zbytkové množství hnojiva vypočítává z nastavení hnojiva a stroje a ze signálu jízdy, zadávání množství náplně se musí provádět ručně (viz níže).

Hodnoty pro Dávka a Záběr se v tomto menu nemohou měnit. Slouží zde výhradně pro informaci.

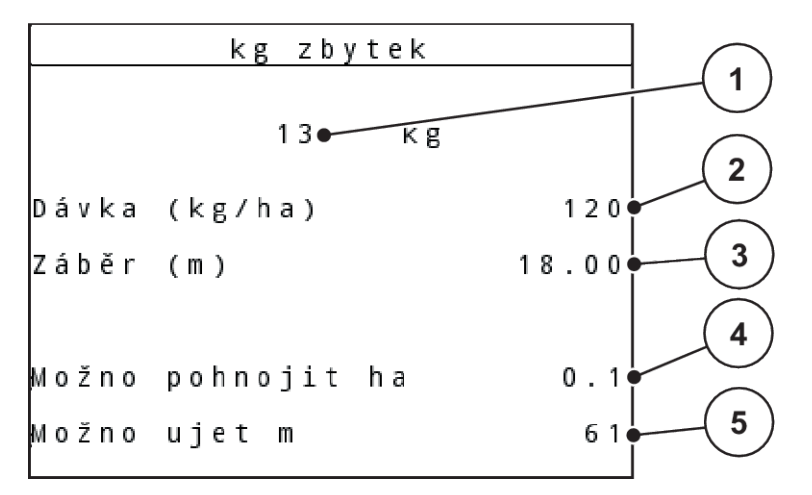

#### *Obr. 19: Menu kg zbytek*

hnoiiva

[1] Vstupní pole Zbytek

- [4] Zobrazení možné plochy k rozmetání
- [5] Zobrazení možné dráhy k rozmetání
- [3] Záběr, zobrazovací pole vyp Nastavení hnojiva

[2] Dávka, zobrazovací pole vyp Nastavení

- ▶ Vyvolejte menu Vážení-odpracováno > Zbytek (kg, ha, m). *Na displeji se objeví množství zbývající od posledního rozmetání.*
- $\blacktriangleright$  Naplňte zásobník.
- u V poli kg zadejte novou celkovou hmotnost hnojiva nacházejícího se v zásobníku.

<span id="page-41-0"></span>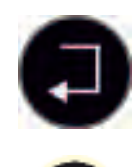

u Stiskněte **tlačítko Enter**.

*Stroj vypočítá hodnoty pro možnou pohnojenou plochu a dráhu.*

u Stiskněte tlačítko **kg**.

*Dostanete se zpět do provozní obrazovky.*

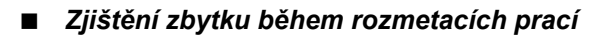

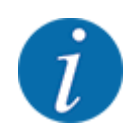

Během rozmetacích prací se zbývající množství průběžně přepočítává a zobrazuje.

Viz kapitola *[5 Rozmetací provoz](#page-94-0)*

## **4.3.3 Tárování váhy**

#### ■ Jen pro AXIS s tenzometry

V tomto menu nastavte hodnotu hmotnosti při prázdném zásobníku na 0 kg.

Při tárování váhy musí být splněny následující podmínky:

- zásobník je prázdný,
- stroj je v klidu,
- vývodový hřídel je vypnutý,
- stroj stojí vodorovně a volně nad zemí,
- traktor stojí v klidu.

#### **Tárování váhy:**

u Vyvolejte menu Vážení-odpracováno > Tárovat váhu.

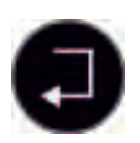

u Stiskněte **tlačítko Enter**.

*Hodnota hmotnosti při prázdné váze je nyní nastavena na 0 kg.*

*Na displeji se zobrazí menu Počitadlo odpracovaného výkonu vážení.*

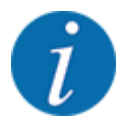

Váhu tárujte před každým použitím, aby byl zaručen bezchybný výpočet zbytku.

## **4.3.4 Zvážit množství**

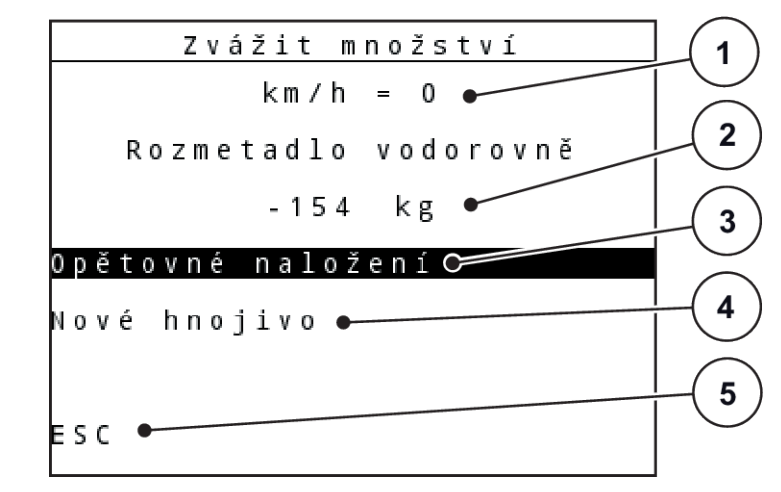

V tomto menu se váží zbytkové množství, které se nachází v zásobníku, a nastavují parametry pro regulaci faktoru průtoku.

*Obr. 20: Menu Zvážit množství*

- [1] Zobrazení rychlosti jízdy rozmetadla
- [2] Zvážené množství v zásobníku
- [3] Možnosti plnění
- [4] Zvážení zbytku (zobrazení jen v provozním režimu AUTO km/h + Stat. kg)
- [5] Zrušení

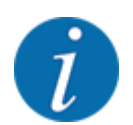

Funkci Zvážit množství můžete provést pouze tehdy, je-li stroj v klidu a ve vodorovné poloze.

V menu se zobrazuje zbytkové množství v zásobníku. Ten závisí na následujících hodnotách:

- Položka menu Zvážit množství
- Položka menu Tárování váhy

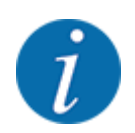

Funkce Zvážit množství je účinná, pouze když je systém v provozním režimu AUTO km/h + AUTO kg nebo AUTO km/h + Stat. kg. Při dodání ovládací jednotky s rozmetadlem minerálního hnojiva AXIS-M W je od výrobce nastaven provozní režim AUTO km/h + AUTO kg.

Při vážení množství musí být splněny následující podmínky:

- Stroj stojí v klidu
- vývodový hřídel je vypnutý,
- stroj stojí vodorovně a volně nad zemí,
- Traktor stojí v klidu
- Jednotka QUANTRON-A je zapnutá.

#### **Vážení zbytku v zásobníku:**

▶ Naplňte zásobník.

 $\triangleright$  Na displeji se objeví okno zobrazující zbytek.

- u Označte na displeji provedený způsob naložení:
	- w **Opětovné naplnění:** Další rozmetání se stejným hnojivem.
	- w **Nové hnojivo:** Faktor průtoku je nastaven na 1,0 a proběhne nová regulace faktoru průtoku.
	- w **ESC:** Ukončení
- u Výběr označte a stiskněte tlačítko Enter.

*Na displeji se objeví provozní obrazovka. Zvážený zbytek se může objevit v zobrazovacím poli.*

# **4.4 Hlavní nabídka**

| 172<br>Hlavní menu |
|--------------------|
| Nastavení hnojiva  |
| Nastavení stroje   |
| Rychlé vyprázdnění |
| Kartotéka          |
| Kryc plachta       |
| <b>SpreadLight</b> |
| Systém⁄test        |
|                    |

*Obr. 21: Hlavní menu*

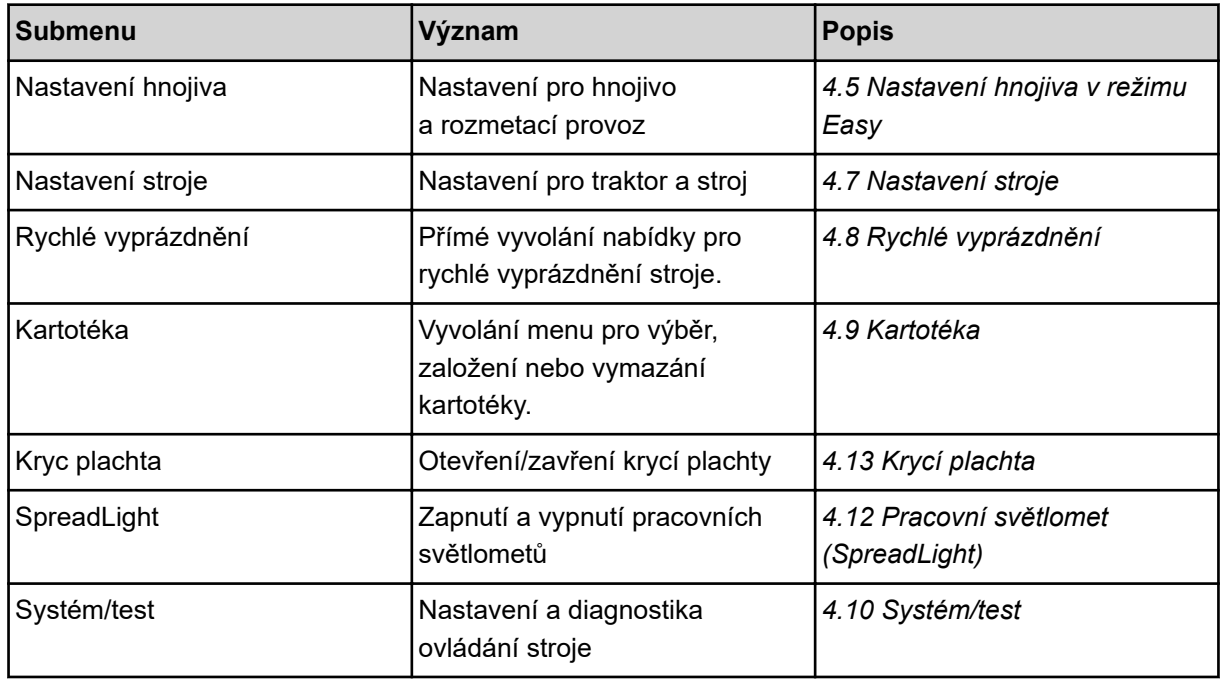

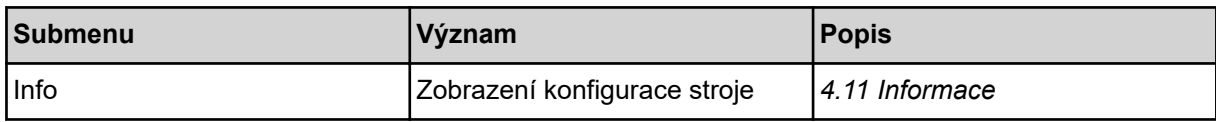

## <span id="page-45-0"></span>**4.5 Nastavení hnojiva v režimu Easy**

Nastavení Režim je popsáno v části *[4.10.3 Nastavení režimu](#page-81-0)*.

V tomto menu se provádějí nastavení pro hnojivo a rozmetací provoz.

u Vyvolejte menu Hlavní menu > Nastavení hnojiva.

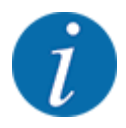

U funkce **M EMC** je automaticky nastaven režim Expert.

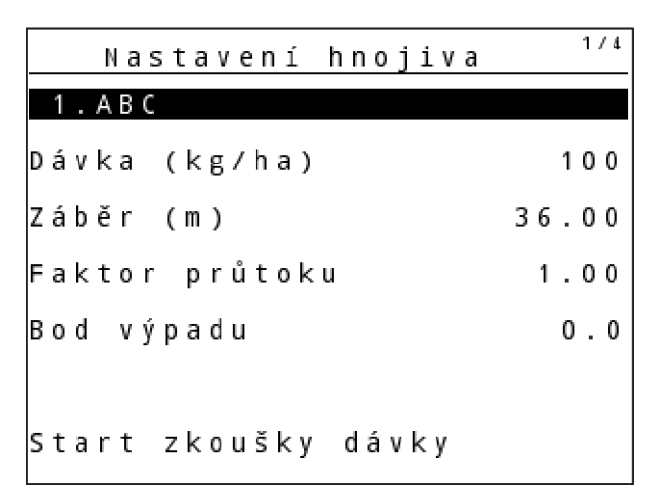

*Obr. 22: Menu Nastavení hnojiva AXIS, režim Easy*

| Nastavení hnojiva   |       |
|---------------------|-------|
| 1.ABC               |       |
| Dávka (kg/ha)       | 100   |
| Záběr (m.)          | 18.00 |
| Faktor průtoku      | 1.00  |
| Nastavení křídla    |       |
| Start zkoušky dávky |       |

*Obr. 23: Menu Nastavení hnojiva MDS, režim Easy*

<span id="page-46-0"></span>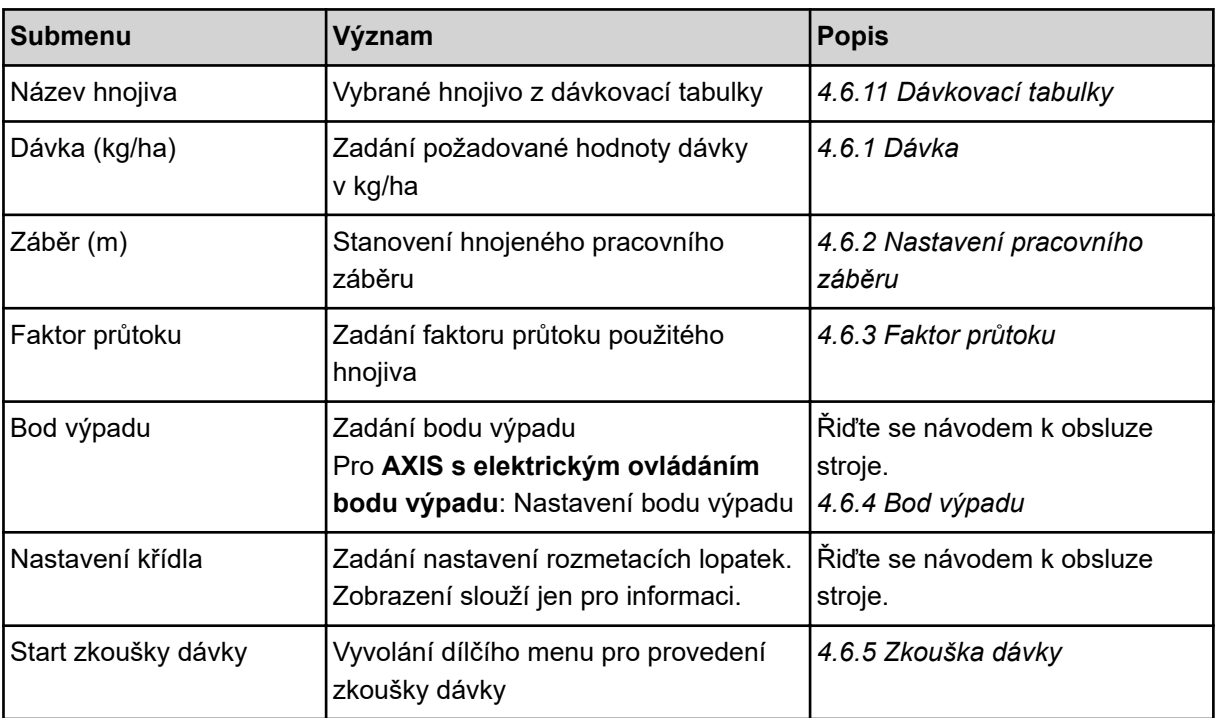

# **4.6 Nastavení hnojiva v režimu Expert**

Nastavení Režim je popsáno v části *[4.10.3 Nastavení režimu](#page-81-0)*.

V tomto menu se provádějí nastavení pro hnojivo a rozmetací provoz.

u Vyvolejte menu Hlavní menu > Nastavení hnojiva.

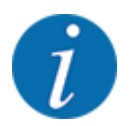

U funkce **M EMC** je automaticky nastaven režim Expert.

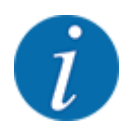

Zadání v položce menu Rozmetací disk a Vývodový hřídel musí odpovídat skutečným nastavením vašeho stroje.

| Nastavení hnojiva   | 1/4 | Nastavení hnojiva              | 2/4 |
|---------------------|-----|--------------------------------|-----|
| 1 . A B C           |     | Vývodový hřídel                | 540 |
| Dávka (kg/ha)       | 100 | Rozmetací disk                 | S 4 |
| $Z$ áběr $(m)$      |     | 36.00 Druh mezn. rozm. Hranice |     |
| Faktor průtoku      |     | 1.00 Bound. disc speed         |     |
| Bod výpadu          | 0.0 | TELIMAT Hranice                |     |
|                     |     | Grenzstr.Menge (%)             |     |
| Start zkoušky dávky |     | Způsob hnojení Normální        |     |

*Obr. 24: Menu Nastavení hnojiva AXIS, režim Expert*

| Nastavení hnojiva   | 1/3   | 2/3<br>Nastavení hnojiva |
|---------------------|-------|--------------------------|
| $1.$ ABC            |       | Vývodový hřídel<br>540   |
| Dávka (kg/ha)       | 100   | Rozmetací disk<br> M1    |
| Záběr (m)           | 18.00 | Druh mezn. rozm. Hranice |
| Faktor průtoku      | 1.00  | Bound. disc speed        |
| Nastavení křídla    |       | TELIMAT Hranice          |
|                     |       | Grenzstr.Menge (%)       |
| Start zkoušky dávky |       | Způsob hnojení Normální  |

*Obr. 25: Menu Nastavení hnojiva MDS, režim Expert*

| 3/4   |         |     |            | 4/4                                       |
|-------|---------|-----|------------|-------------------------------------------|
| 50/50 |         |     |            |                                           |
|       | Šířka m |     | <b>RPM</b> | Množ. %                                   |
|       | 18.00   | 0.0 | 540        | AUT0                                      |
| 100   | 13.50   | 0.0 | 540        | AUT0                                      |
|       | 09.00   | 0.0 | 540        | AUT0                                      |
|       | 04.50   | 0.0 | 540        | AUT0                                      |
|       | 0.00    | 0.0 | 540        | AUT0                                      |
|       |         |     | Bod výp    | Nastavení hnojiva<br>Vypočítat VariSpread |

*Obr. 26: Menu Nastavení hnojiva AXIS/MDS, záložka 3/4*

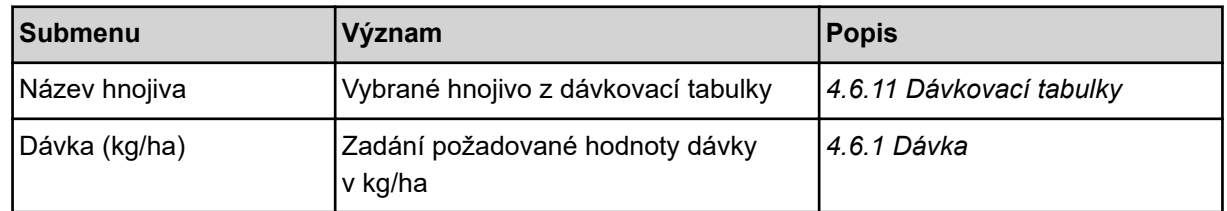

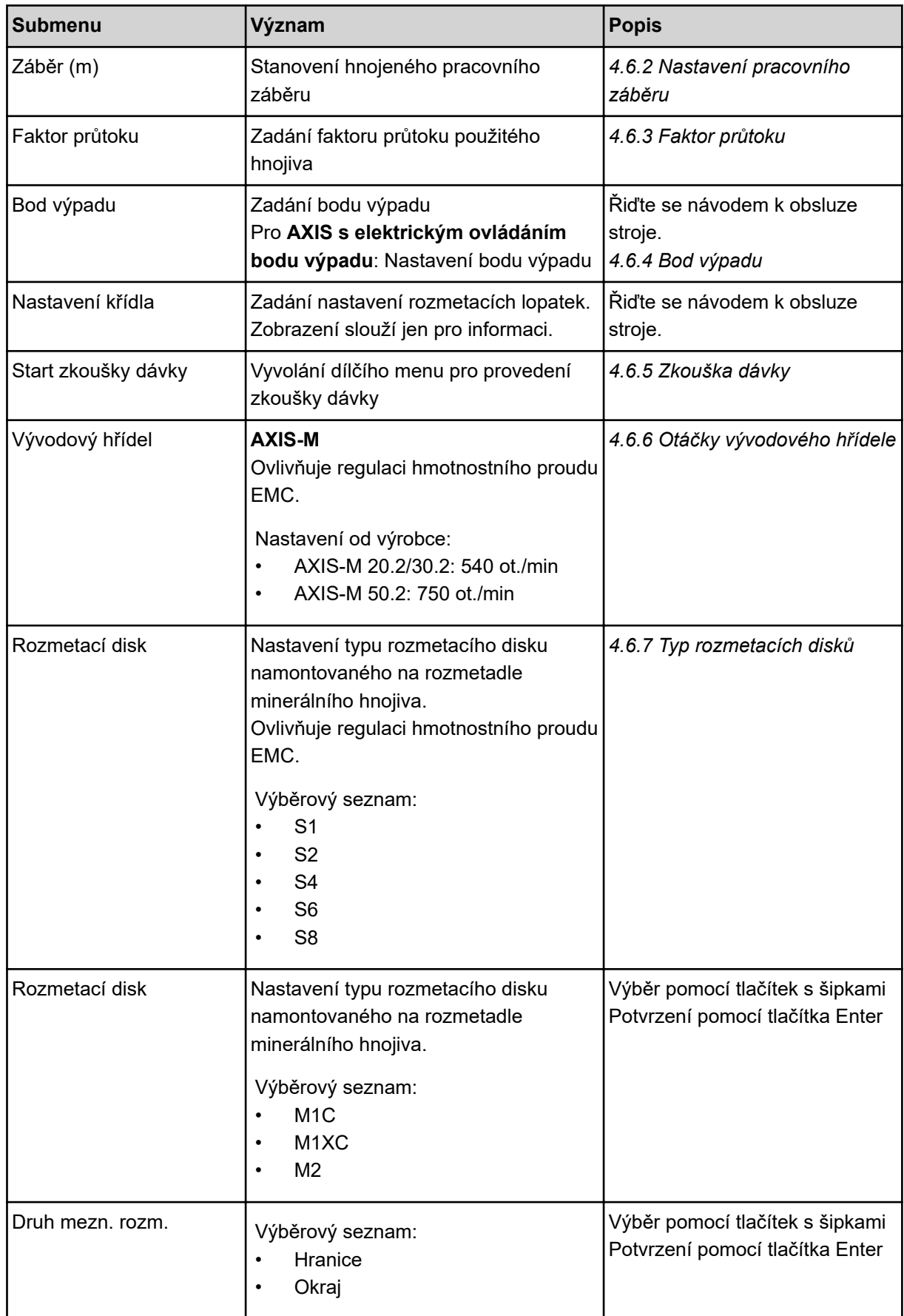

<span id="page-49-0"></span>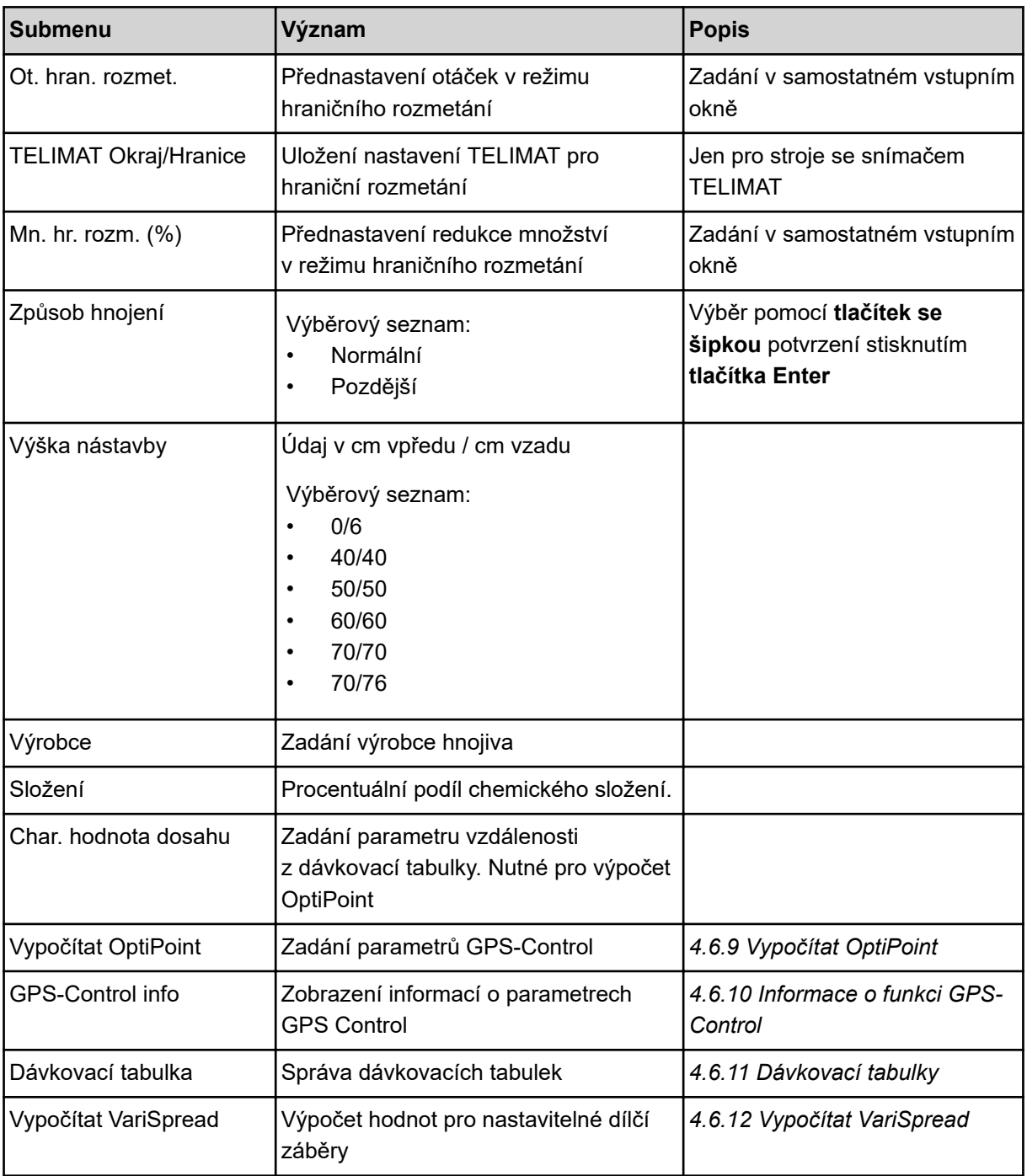

## **4.6.1 Dávka**

V tomto menu zadejte požadovanou hodnotu dávky.

- ▶ Vyvolejte menu Nastavení hnojiva > Dávka (kg/ha). *Na displeji se objeví* **momentálně platná** *dávka.*
- u Do vstupního pole zadejte novou hodnotu. Viz *[4.14.2 Zadávání hodnot](#page-92-0)*
- u Stiskněte **tlačítko Enter**.

*Nová hodnota je uložena v ovládání stroje.*

## <span id="page-50-0"></span>**4.6.2 Nastavení pracovního záběru**

V tomto menu můžete stanovit pracovní záběr (v metrech).

- u Vyvolejte menu Nastavení hnojiva > Záběr (m). *Na displeji se objeví* **momentálně nastavený** *pracovní záběr.*
- Do vstupního pole zadejte novou hodnotu.
- u Stiskněte **tlačítko Enter**.

*Nová hodnota je uložena v ovládací jednotce.*

## **4.6.3 Faktor průtoku**

Faktor průtoku se nachází v rozsahu od **0,2** do **1,9**. U stejného základního nastavení (rychlost jízdy, pracovní záběr, dávka) platí:

- Při **zvýšení** faktoru průtoku **se snižuje** dávka.
- Při **snížení** faktoru průtoku se **zvyšuje** dávka.

Je-li faktor průtoku mimo stanovený rozsah, zobrazí se chybová zpráva. Viz kapitola *[6 Alarmová](#page-106-0)  [hlášení a možné příčiny](#page-106-0)*.

Při rozmetání biohnojiv nebo rýže je nutné snížit minimální hodnotu faktoru na 0,2. Zabráníte tak trvalému zobrazení chybové zprávy.

Pokud znáte faktor průtoku z dřívějších zkoušek dávky nebo z dávkovací tabulky, zadejte ho v tomto výběru Ruční.

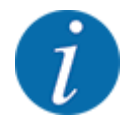

Pomocí menu Start zkoušky dávky je možné zjistit a zadat faktor průtoku s použitím ovládání stroje. Viz *[4.6.5 Zkouška dávky](#page-53-0)*

Funkce M EMC zjišťuje specifický faktor průtoku pro každou stranu rozmetání. Ruční zadávání je proto nadbytečné.

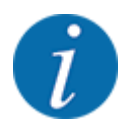

Výpočet faktoru průtoku závisí na použitém provozním režimu. Další informace k faktoru průtoku viz *[4.7.2 Provoz AUTO/MAN](#page-67-0)*.

#### **Zadání faktoru průtoku:**

u Vyvolejte menu Nastavení hnojiva > Faktor průtoku.

*Na displeji se objeví* **momentálně nastavený** *faktor průtoku.*

 $\blacktriangleright$  Zadejte hodnotu z dávkovací tabulky do pole pro zadávání.

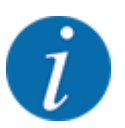

Pokud vaše hnojivo není uvedeno v dávkovací tabulce, zadejte faktor průtoku **1,00**. V **provozním režimu** AUTO km/h a MAN km/h doporučujeme provést **zkoušku dávky**, aby se přesně zjistil faktor průtoku pro toto hnojivo.

#### u Stiskněte **tlačítko Enter**.

*Nová hodnota je uložena v ovládací jednotce.*

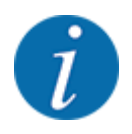

## **AXIS-M EMC (+W)**

Doporučujeme zobrazit faktor průtoku na provozní obrazovce. Tímto způsobem můžete sledovat regulaci faktoru průtoku během rozmetacích prací. Viz *[4.10.2 Volba zobrazení](#page-80-0)* a *[4.7.2 Provoz](#page-67-0)  [AUTO/MAN](#page-67-0)*

#### **Minimální faktor**

Podle zadané hodnoty faktoru průtoku nastavuje ovládání stroje minimální faktor automaticky na jednu z následujících hodnot:

- Minimální faktor je 0,2, když je zadaná hodnoty menší než 0,5.
- Minimální faktor je nastaven zpět na 0,4, jakmile zadáte hodnotu vyšší než 0,5.

#### ■ *Zobrazení faktoru průtoku pomocí funkce M EMC (pouze AXIS)*

V submenu Faktor průtoku zadejte výchozí hodnotu pro faktor průtoku. Ovládací jednotka však při rozmetání s aktivovanou funkcí M EMC reguluje otevírání levého a pravého dávkovacího hradítka odděleně. Obě hodnoty se zobrazují v provozní obrazovce.

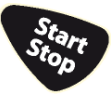

Při stisknutí tlačítka Start/Stop se na displeji s nepatrným časovým zpožděním zaktualizuje zobrazení faktoru průtoku. Poté se již aktualizace zobrazení provádí v pravidelných časových intervalech.

<span id="page-52-0"></span>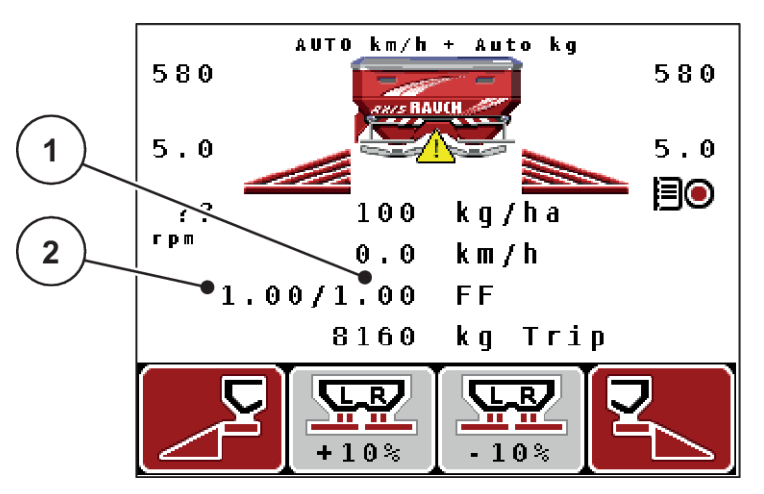

*Obr. 27: Oddělená regulace levého a pravého faktoru průtoku (při aktivované funkci M EMC)*

[1] Faktor průtoku pro otevírání pravého dávkovacího hradítka [2] Faktor průtoku pro otevírání levého dávkovacího hradítka

## **4.6.4 Bod výpadu**

#### n *AXIS-M Q V8*

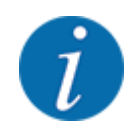

Zadání bodu výpadu u strojních zařízení **varianty Q** slouží jen pro informaci a nemá žádný vliv na nastavení rozmetadla hnojiva.

V tomto menu můžete pro informaci zadat bod výpadu.

- u Vyvolejte menu Nastavení hnojiva > Bod výpadu.
- u Určete polohu bodu výpadu z dávkovací tabulky.
- Zadejte zjištěnou hodnotu do vstupního pole.
- u Stiskněte **tlačítko Enter**.

*Na displeji se zobrazí okno Nastavení hnojiva s novým bodem výpadu.*

#### ■ *AXIS-M VS pro*

Nastavení bodu výpadu se u rozmetadla minerálního hnojiva AXIS EMC provádí pouze prostřednictvím elektrického nastavení bodu výpadu.

- u Vyvolejte menu Nastavení hnojiva > Bod výpadu.
- u Určete polohu bodu výpadu z dávkovací tabulky.
- Zadejte zjištěnou hodnotu do vstupního pole.
- u Stiskněte **tlačítko Enter**.

*Na displeji se zobrazí okno Nastavení hnojiva s novým bodem výpadu.*

Při ucpání bodu výpadu se objeví alarm 17; viz *[6.1 Význam alarmových hlášení](#page-106-0)*.

## **UPOZORNĚNÍ!**

#### <span id="page-53-0"></span>**Nebezpečí zranění při automatickém nastavení bodu výpadu**

Po stisknutí funkčního tlačítka **Start/Stop** nastaví elektrický servomotor (speedservo) bod výpadu na přednastavenou hodnotu. Přitom může dojít k poranění.

- u Před stisknutím tlačítka **Start/Stop** se přesvědčte, že se v nebezpečném prostoru stroje nezdržují žádné osoby.
- u Pomocí tlačítka Start/Stop potvrďte alarm Najetí na bod výpadu.

## **4.6.5 Zkouška dávky**

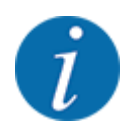

Menu Start zkoušky dávky je pro funkci odvažovacího rozmetadla a pro všechny stroje v **provozním režimu** AUTO km/h + AUTO kg zablokované. Tato položka menu je neaktivní.

V tomto menu se určuje faktor průtoku na základě zkoušky dávky a ukládá se do ovládací jednotky.

Proveďte zkoušku dávky:

- před první rozmetací prací,
- pokud se výrazně změnila kvalita hnojiva (vlhkost, vysoký podíl prachu, rozdrcení zrn),
- pokud je použit nový druh hnojiva.

Zkouška dávky musí být provedena buď při běžícím vývodovém hřídeli v klidu, nebo během jízdy na zkušební dráze.

- $\blacktriangleright$  Odmontujte oba rozmetací disky.
- Nastavte bod výpadu do polohy zkoušky dávky (pozice 0).

#### **Zadejte pracovní rychlost:**

- u Vyvolejte menu Nastavení hnojiva > Start zkoušky dávky .
- Zadejte střední pracovní rychlost.

Tato hodnota je zapotřebí pro výpočet polohy hradítka při zkoušce dávky.

u Stiskněte **tlačítko Enter**.

*Nová hodnota je uložena.*

*Na displeji se zobrazí alarm Bod výpadu, najetí Ano = start (pouze AXIS).*

## **UPOZORNĚNÍ!**

#### **Nebezpečí zranění při automatickém nastavení bodu výpadu**

Po stisknutí funkčního tlačítka **Start/Stop** nastaví elektrický servomotor (speedservo) bod výpadu na přednastavenou hodnotu. Přitom může dojít k poranění.

- u Před stisknutím tlačítka **Start/Stop** se přesvědčte, že se v nebezpečném prostoru stroje nezdržují žádné osoby.
- Pomocí tlačítka Start/Stop potvrďte alarm Najetí na bod výpadu.

## u Stiskněte tlačítko **Start/Stop**.

*Je najeto na bod výpadu.*

*Alarm se ukončí.*

*Na displeji se objeví druhá stránka zkoušky dávky.*

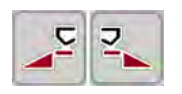

Určete stranu rozmetání, na které se má provést zkouška dávky. Stiskněte tlačítko pro výběr strany rozmetání **vlevo** nebo Stiskněte tlačítko pro výběr **pravé** strany rozmetání.

*Symbol vybrané strany rozmetání má červené pozadí.*

## **VAROVÁNÍ!**

## **Nebezpečí zranění během zkoušky dávky**

Otáčející se díly stroje a vycházející hnojivo mohou způsobit zranění.

- Před spuštěním zkoušky dávky se přesvědčte, že jsou splněny všechny předpoklady.
- Postupujte podle kapitoly Zkouška dávky v návodu k obsluze stroje.

#### u Stiskněte tlačítko **Start/Stop**.

*Otevře se dávkovací hradítko předem vybraného dílčího záběru a spustí se zkouška dávky.*

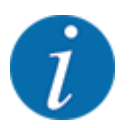

Zkoušku dávky můžete kdykoli přerušit stisknutím tlačítka ESC. Dávkovací hradítko se zavře a na displeji se zobrazí menu Nastavení hnojiva.

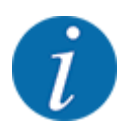

S ohledem na přesnost výsledku nehraje doba zkoušky dávky žádnou roli. Mělo by se však dávkovat **nejméně 20 kg**.

u Znovu stiskněte tlačítko **Start/Stop**.

*Zkouška dávky je ukončená.*

*Dávkovací hradítko se zavře.*

*Na displeji se zobrazí třetí strana zkoušky dávky.*

## **VAROVÁNÍ!**

**Nebezpečí zranění rotujícími součástmi stroje**

Dotyk s rotujícími součástmi stroje (kloubový hřídel, náboje) může vést k naražení, odřeninám a zhmožděninám. Části těla nebo předměty mohou být zachyceny nebo vtaženy.

- Vypněte motor traktoru.
- u Vypněte hydrauliku a zajistěte proti nepovolanému zapnutí.

#### <span id="page-56-0"></span>**Nový výpočet faktoru průtoku**

- u Zvažte nadávkované množství (vezměte v úvahu hmotnost prázdné záchytné nádoby).
- Zadejte hmotnost pod položkou menu "Zadat zvážené množství:".
- u Stiskněte **tlačítko Enter**.

*Nová hodnota je uložena v ovládací jednotce.*

*Na displeji se zobrazí nabídka Výp. faktoru průtoku.*

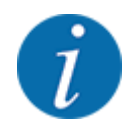

Faktor průtoku se musí pohybovat mezi 0,4 a 1,9.

Stanovte faktor průtoku.

Pro potvrzení nově vypočítaného faktoru průtoku stiskněte **tlačítko Enter**.

Pro potvrzení dosud uloženého faktoru průtoku stiskněte tlačítko **ESC**.

*Faktor průtoku je uložen.*

*Na displeji se zobrazí alarm Najetí na bod výpadu.*

## **UPOZORNĚNÍ!**

**Nebezpečí zranění při automatickém nastavení bodu výpadu**

Po stisknutí funkčního tlačítka **Start/Stop** nastaví elektrický servomotor (speedservo) bod výpadu na přednastavenou hodnotu. Přitom může dojít k poranění.

- u Před stisknutím tlačítka **Start/Stop** se přesvědčte, že se v nebezpečném prostoru stroje nezdržují žádné osoby.
- u Pomocí tlačítka Start/Stop potvrďte alarm Najetí na bod výpadu.

*Zkouška dávky je ukončená.*

## **4.6.6 Otáčky vývodového hřídele**

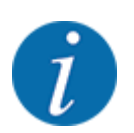

Převodovku spouštějte nebo zastavujte **pouze při nízkých otáčkách vývodového hřídele**.

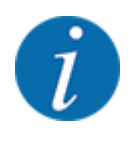

Pro zajištění optimálního Měření vyprázdnění zkontrolujte správné zadání v menu Nastavení hnojiva.

• Zadání v položkách menu Rozmetací disk a Normální otáčky nebo Vývodový hřídel musí odpovídat skutečným nastavením vašeho stroje.

<span id="page-57-0"></span>Nastavené otáčky vývodového hřídele jsou v ovládací jednotce výrobcem předem naprogramovány na 540 ot./min. V případě, že chcete nastavit jiné otáčky vývodového hřídele, změňte hodnotu, která je uložena v paměti ovládací jednotky.

- u Vyvolejte menu Nastavení hnojiva > Vývodový hřídel.
- Zadejte otáčky.

*Na displeji se zobrazí okno Nastavení hnojiva s novými otáčkami vývodového hřídele.*

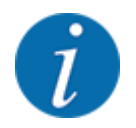

Dodržujte pokyny uvedené v kapitole *[4.14.2 Zadávání hodnot](#page-92-0)*.

## **4.6.7 Typ rozmetacích disků**

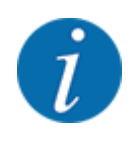

Pro zajištění optimálního měření vyprázdnění zkontrolujte správná zadání v menu Nastavení hnojiva.

• Zadání v položkách menu Rozmetací disk a Vývodový hřídel musí odpovídat skutečným nastavením vašeho stroje.

Namontovaný typ rozmetacích disků je výrobcem předem naprogramován v ovládací jednotce. V případě, že jsou na vašem strojním zařízení namontovány jiné rozmetací disky, zadejte do ovládací jednotky správný typ.

- ▶ Vyvolejte menu Nastavení hnojiva > Rozmetací disk.
- u Aktivujte typ rozmetacích disků v rozevíracím seznamu.

*Na displeji se zobrazí okno Nastavení hnojiva s novým typem rozmetacích disků.*

## **4.6.8 Rozmetané množství při hraničním rozmetání**

V tomto menu můžete stanovit redukci množství (v procentech) zařízení na hraniční rozmetání TELIMAT. Toto nastavení bude použito při aktivaci funkce hraničního rozmetání pomocí TELIMAT-Sensor nebo tlačítka T.

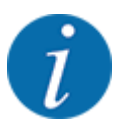

Doporučujeme snížení množství na straně hraničního rozmetání o 20 %.

#### <span id="page-58-0"></span>**Zadání množství rozmetaného při hraničním rozmetání:**

- $\blacktriangleright$  Vyvolejte menu Nastavení hnojiva > Mn. hr. rozm. (%).
- ▶ Zadejte hodnotu do pole pro zadávání a potvrďte ji.

*Na displeji se objeví okno Nastavení hnojiva s novým množstvím rozmetaným při hraničním rozmetání.*

## **4.6.9 Vypočítat OptiPoint**

V menu Vypočítat OptiPoint zadejte parametry pro výpočet optimální zapínací, příp. vypínací vzdálenosti na **souvrati**. Zadání hodnoty dosahu používaného hnojiva je velmi důležité pro přesný výpočet.

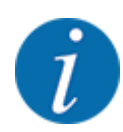

Hodnotu dosahu pro použité hnojivo najdete v dávkovací tabulce stroje.

- u V menu Nastavení hnojiva > Char. hodnota dosahu zadejte danou hodnotu.
- u Vyvolejte menu Nastavení hnojiva > Vypočítat OptiPoint.

*Zobrazí se první stránka menu Vypočítat OptiPoint.*

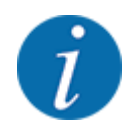

Uvedená rychlost jízdy se vztahuje k rychlosti jízdy v oblasti spínacích poloh! Viz *[4.6.10 Informace](#page-59-0)  [o funkci GPS-Control](#page-59-0)*

Zadejte průměrnou rychlost jízdy v oblasti spínacích poloh.

#### u Stiskněte **tlačítko Enter**.

*Na displeji se zobrazí třetí stránka menu.*

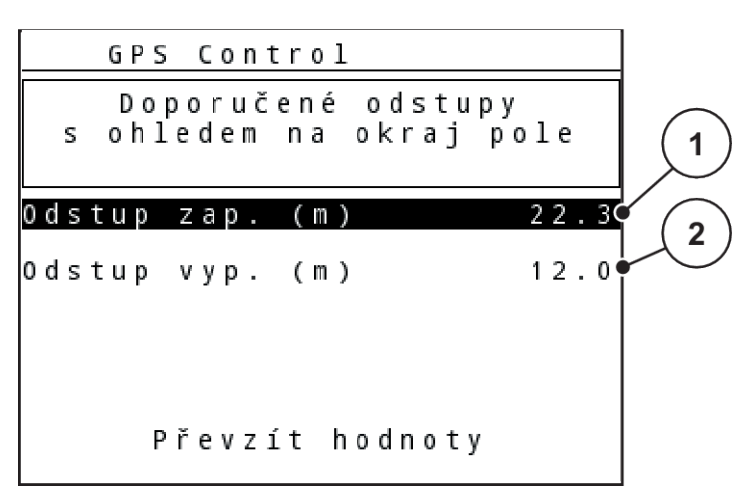

*Obr. 28: Výpočet OptiPoint, strana 3*

<span id="page-59-0"></span>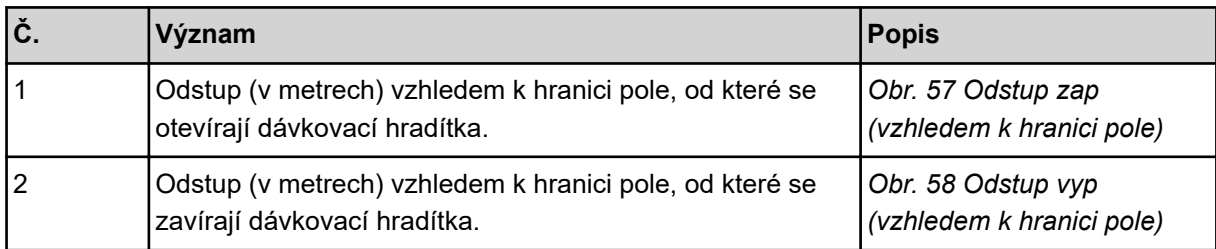

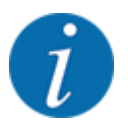

Na této stránce můžete ručně upravovat hodnoty parametrů. Viz kapitola *[5.8 GPS Control](#page-102-0)*.

#### **Změna hodnot**

- u Vyvolejte požadovaný záznam v seznamu.
- $\blacktriangleright$  Zadejte nové hodnoty.
- Stiskněte tlačítko Převzít hodnoty.

*Výpočet OptiPoint je proveden.*

*Ovládání stroje se přepne do okna GPS-Control info.*

## **4.6.10 Informace o funkci GPS-Control**

V menu GPS-Control info jste informováni o vypočítaných hodnotách nastavení v menu Vypočítat OptiPoint.

V závislosti na použitém terminálu se zobrazují 2 vzdálenosti (CCI, Müller Elektronik), resp. 1 vzdálenost a 2 časové hodnoty (John Deere, …).

- U většiny terminálů ISOBUS se zde zobrazené hodnoty automaticky použijí do odpovídajícího menu nastavení terminálu GPS.
- U některých terminálů je však potřeba záznam provést ručně.

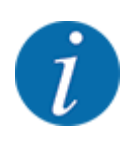

Toto menu slouží jen pro informaci.

• Dodržujte návod k obsluze terminálu GPS.

## **4.6.11 Dávkovací tabulky**

V tomto menu můžete vytvářet a spravovat dávkovací tabulky.

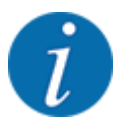

Výběr dávkovací tabulky má vliv na nastavení hnojiva v ovládání stroje a v rozmetadle minerálního hnojiva. Nastavená dávka bude přepsána uloženou hodnotou z dávkovací tabulky.

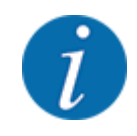

Dávkovací tabulky můžete automaticky spravovat a přenášet je na svou ovládací jednotku. K tomu potřebujete modul WIFI (doplňkové vybavení) a smartphone. Viz *[2.7 Modul WLAN](#page-24-0)*

#### **Založení nové dávkovací tabulky**

V elektronickém ovládání stroje máte možnost založit až 30 dávkovacích tabulek.

▶ Vyvolejte menu Nastavení hnojiva > Dávkovací tabulka.

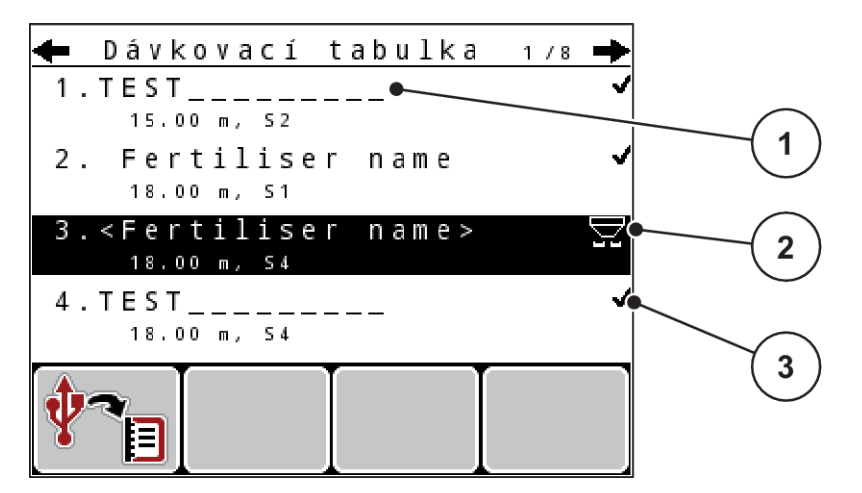

*Obr. 29: Menu Dávkovací tabulka*

- [1] Zobrazení dávkovací tabulky vyplněné hodnotami
- [2] Zobrazení aktivní dávkovací tabulky
- [3] Pole názvu dávkovací tabulky
- u Označte pole názvu prázdné dávkovací tabulky.
- u Stiskněte **tlačítko Enter**.

*Na displeji se zobrazí výběrové okno.*

- Stiskněte volbu Otevřít a zpět na nastavení hnojiva.
- u Stiskněte **tlačítko Enter**.

*Na displeji se zobrazí menu Nastavení hnojiva a vybraná položka je jako aktivní dávkovací tabulka načtena do nastavení hnojiva.*

- **Cznačte položku menu Název hnojiva.**
- $\blacktriangleright$  Zadejte název pro Dávkovací tabulka.

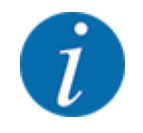

Doporučujeme pojmenovat dávkovací tabulku názvem hnojiva. Můžete tak k dávkovací tabulce lépe přiřadit hnojivo.

u Upravte parametry dávkovací tabulky. Viz *[4.6 Nastavení hnojiva v režimu Expert](#page-46-0)*.

#### <span id="page-61-0"></span>**Výběr dávkovací tabulky**

- u Vyvolejte menu Nastavení hnojiva > Dávkovací tabulka.
- u Vyberte požadovanou dávkovací tabulku.
	- *Na displeji se zobrazí výběrové okno.*
- u Vyberte možnost Otevřít a zpět na nastavení hnojiva.

*Na displeji se zobrazí menu Nastavení hnojiva a vybraná položka je jako aktivní dávkovací tabulka načtena do nastavení hnojiva.*

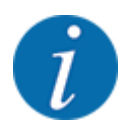

V případě výběru existující dávkovací tabulky budou všechny hodnoty v menu Nastavení hnojiva přepsány uloženými hodnotami ze zvolené dávkovací tabulky. Mimo jiné budou přepsány i bod výpadu a otáčky vývodového hřídele.

• **Stroje s elektrickým ovládáním bodu výpadu**: Ovládání stroje navede servomotory bodu výpadu na hodnotu uloženou v dávkovací tabulce.

#### **Kopírování existující dávkovací tabulky**

- u Vyberte požadovanou dávkovací tabulku. *Na displeji se zobrazí výběrové okno.*
- ▶ Vyberte možnost Kopírovat položku.

*Kopie dávkovací tabulky je nyní na prvním volném místě v seznamu.*

#### **Vymazání existující dávkovací tabulky**

u Vyberte požadovanou dávkovací tabulku. *Na displeji se zobrazí výběrové okno.*

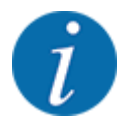

Aktivní dávkovací tabulku nelze vymazat.

Vyberte možnost Vymazat položku.

*Dávkovací tabulka je vymazána ze seznamu.*

## **4.6.12 Vypočítat VariSpread**

Asistent dílčího záběru VariSpread automaticky vypočte na pozadí stupně dílčího záběru. Základem jsou vaše zadání záběru a bodu výpadu na prvních stránkách menu Nastavení hnojiva.

<span id="page-62-0"></span>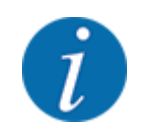

Editace tabulky VariSpread vyžaduje speciální odborné vědomosti. Pokud chcete změnit nastavení, obraťte se na svého prodejce.

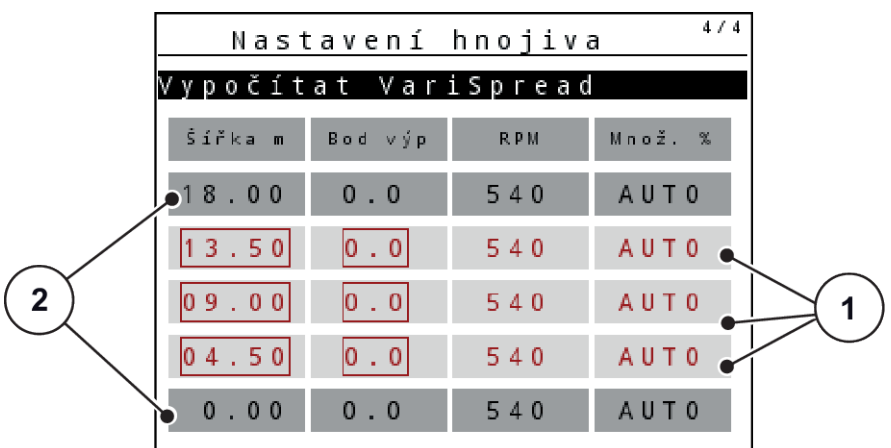

*Obr. 30: Výpočet VariSpread, příklad s 8 dílčími záběry (4 na každé straně)*

[1] Nastavitelné nastavení dílčího záběru [2] Předem definované nastavení dílčího záběru

#### **Přenos hodnot na terminál GPS**

Přenos hodnot z tabulky VariSpread na terminál GPS je u strojů s VariSpread pro prováděn automaticky, u strojů s VariSpread V8 v závislosti na terminálu GPS.

 $\overline{1}$ 

## **4.7 Nastavení stroje**

V tomto menu se provádějí nastavení pro traktor a pro stroj.

Vyvolejte menu Nastavení stroje.

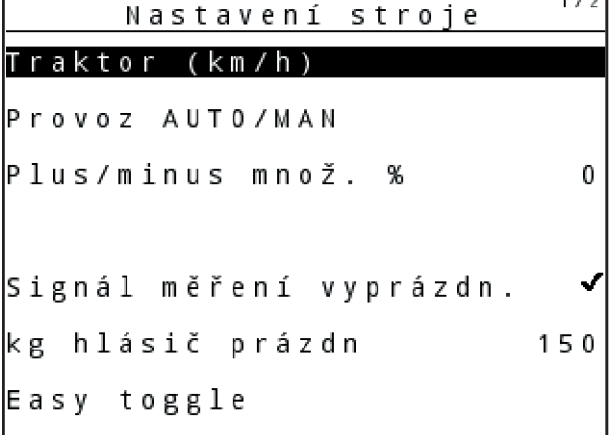

*Obr. 31: Menu Nastavení stroje (příklad)*

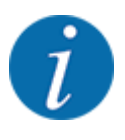

Ne všechny parametry se zobrazují na obrazovce současně. Pomocí šipky nahoru/dolů můžete přejít do sousedního okna menu.

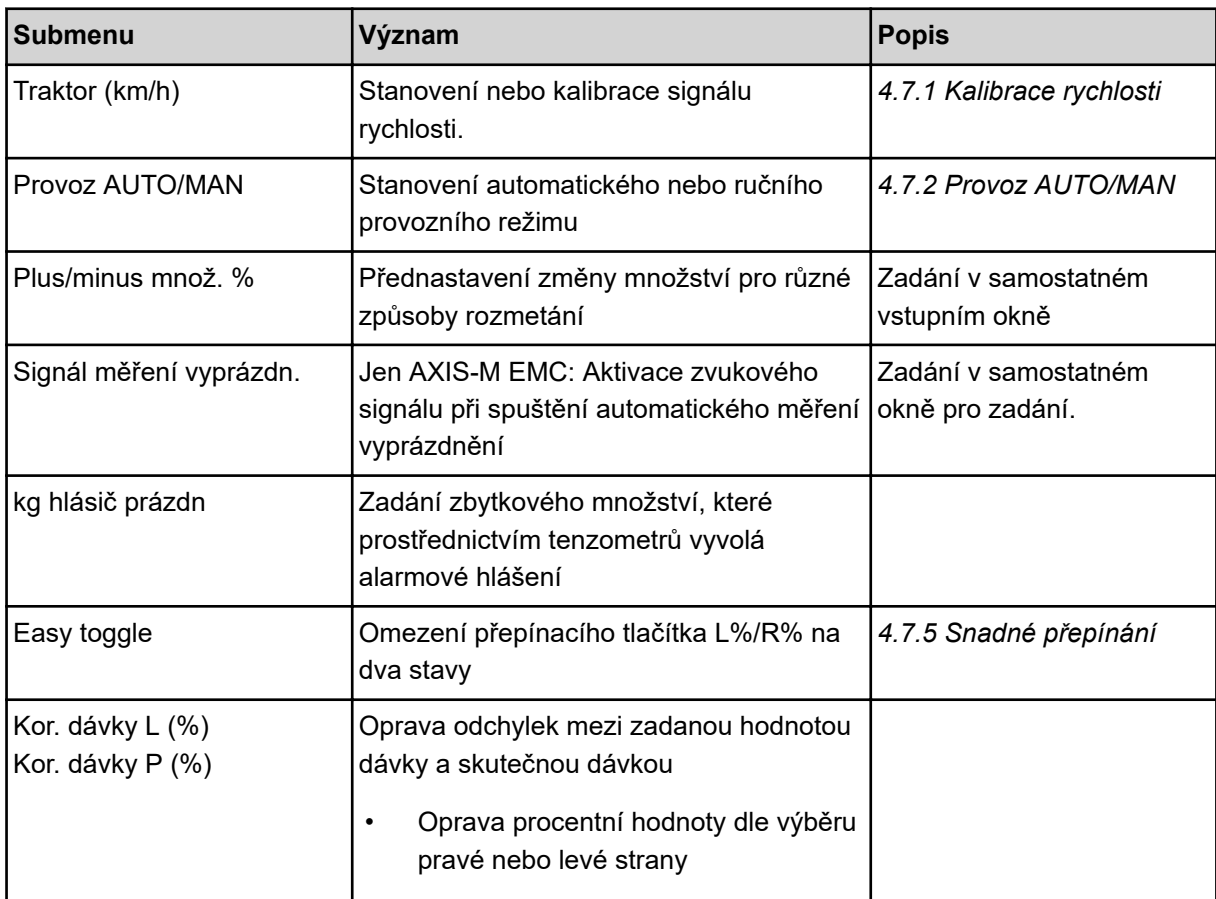

## **4.7.1 Kalibrace rychlosti**

Kalibrace rychlosti je základním předpokladem pro přesný výsledek rozmetání. Na určení rychlosti a tedy na výsledek rozmetání mají vliv faktory jako velikost pneumatik, změna traktoru, pohon všech kol, prokluzování mezi pneumatikami a terénem, vlastnosti půdy a tlak v pneumatikách.

Přesné stanovení počtu impulzů rychlosti na 100 m je velice důležité pro přesnou dávku množství hnojiva.

#### **Příprava kalibrace rychlosti**

- u Kalibraci provádějte na poli. Tím je vliv vlastností půdy na výsledek kalibrace menší.
- ▶ Co nejpřesněji určete 100 m dlouhou referenční dráhu.
- $\blacktriangleright$  Zapněte pohon všech kol.
- Naplňte stroj pokud možno jen do poloviny.
- n *Vyvolání nastavení rychlosti*

Můžete uložit až 4 různé profily pro druh a počet impulzů a těmto profilům přiřadit název (např. název traktoru).

Před začátkem rozmetacích prací zkontrolujte, jestli je v ovládací jednotce vyvolán správný profil.

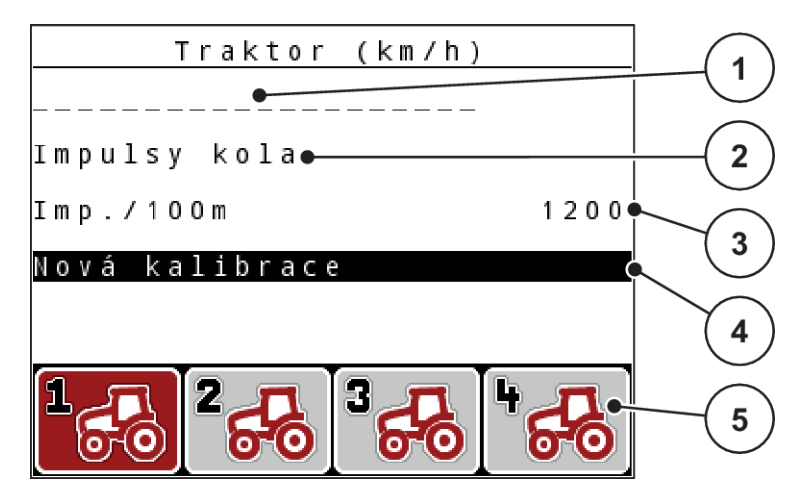

#### *Obr. 32: Menu Traktor (km/h)*

- [1] Označení traktoru
- [2] Zobrazení generátoru impulzů pro signál rychlosti
- [3] Zobrazení počtu impulzů na 100 m
- [4] Submenu Kalibrace traktoru
- [5] Symboly pro paměťová místa profilů 1 až 4

#### **Vyvolání profilu traktoru**

▶ Vyvolejte menu Nastavení stroje > Traktor (km/h).

Zobrazené hodnoty názvu, původu a počtu impulzů platí pro profil, jehož symbol je červeně označený.

u Stiskněte funkční tlačítko (**F1-F4**) pod symbolem paměťového místa.

## ■ *Nová kalibrace signálu rychlosti*

Můžete buď přepsat již existující profil, nebo obsadit profilem prázdné paměťové místo.

- u V menu Traktor (km/h) označte požadované paměťové místo příslušným funkčním tlačítkem pod ním.
- Označte pole Nová kalibrace.
- u Stiskněte **tlačítko Enter**.

*Na displeji se zobrazí menu kalibrace Kalibrace traktoru.*

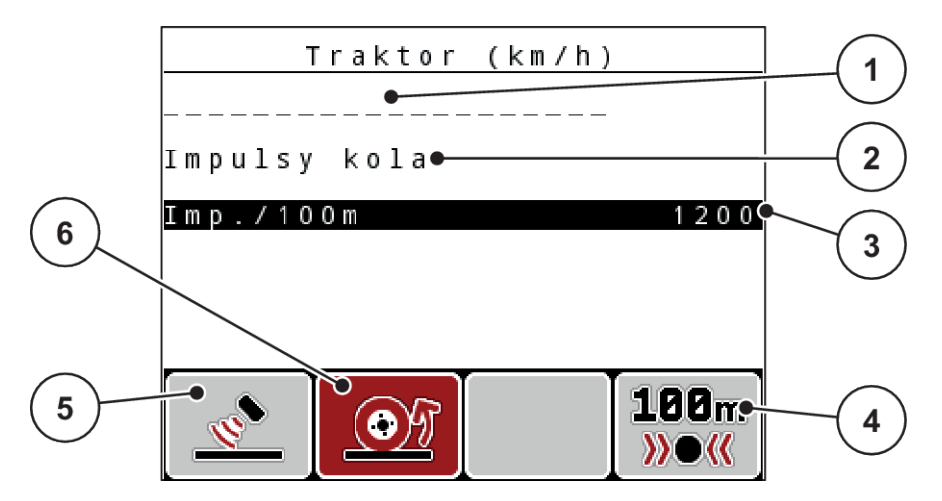

*Obr. 33: Menu kalibrace Traktor (km/h)*

- [1] Pole názvu traktoru
- [2] Zobrazení původu signálu rychlosti
- [3] Zobrazení počtu impulzů na 100 m
- u Označte **pole názvu Traktor**.
- u Stiskněte **tlačítko Enter**.
- Zadejte název profilu.

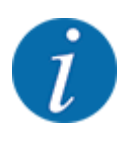

Zadání názvu je omezeno na 16 znaků.

Pro lepší srozumitelnost doporučujeme pojmenovat profil názvem traktoru.

- Viz *[4.14.1 Zadání textu](#page-90-0)*
- u Vyberte generátor impulzů pro signál rychlosti.

Pro **impulzy radaru** stiskněte funkční tlačítko **F1** [5].

Pro **impulzy kola** stiskněte funkční tlačítko **F2** [6].

*Na displeji se zobrazí snímač impulzů.*

Následně musíte ještě stanovit počet impulzů signálu rychlosti. Pokud znáte přesný počet impulzů, můžete ho přímo zadat:

▶ Vyvolejte položku menu Traktor (km/h) > Nová kalibrace > lmp./100m.

*Na displeji se zobrazí nabídka Impulzy pro ruční zadání počtu impulzů.*

- [4] Submenu Automatická kalibrace
- [5] Generátor impulzů radaru
- [6] Generátor impulzů kola

Pokud přesný počet impulzů **neznáte**, spusťte **kalibrační jízdu**.

u Stiskněte funkční tlačítko **F4** (100 m AUTO, [4]). *Na displeji se objeví provozní obrazovka Kalibrační jízda.*

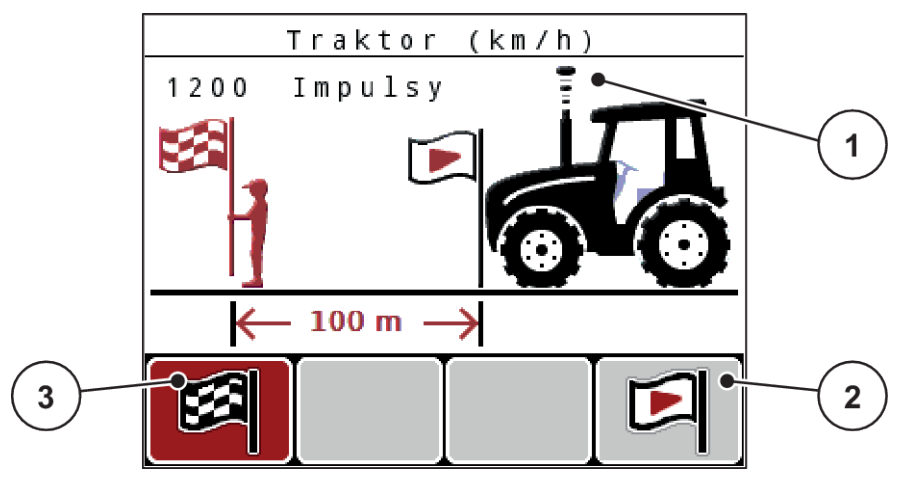

*Obr. 34: Provozní obrazovka kalibrační jízdy pro signál rychlosti*

[1] Zobrazení impulzů

[3] Zastavení snímání impulzů

- [2] Spuštění snímání impulzů
- u V počátečním bodě referenční dráhy stiskněte funkční tlačítko **F4** [2]. *Zobrazení impulzů je nyní nastaveno na nulu.*

*Ovládací jednotka je připravená na počítání impulzů.*

- Ujeďte 100 m dlouhou referenční dráhu.
- u Na konci referenční dráhy zastavte traktor.
- u Stiskněte funkční tlačítko **F1** [3].

*Na displeji se zobrazí počet přijatých impulzů.*

u Stiskněte **tlačítko Enter**.

*Nový počet impulzů se uloží do paměti.*

*Vrátíte se zpět do menu kalibrace.*

#### n *Simulovaná rychlost*

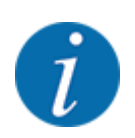

Simulovaná rychlost je k dispozici pouze pro stroje typu MDS.

Abyste mohli se strojem aplikovat dostatečné množství materiálu hned na začátku rozmetání, musí být simulovaná rychlost aktivována na volitelnou dobu.

#### <span id="page-67-0"></span>**Nastavení simulované rychlosti:**

- $\blacktriangleright$  Otevřete nastavení stroje.
- $\blacktriangleright$  Zadejte simul. rychlost v km/h.
- ▶ Zadejte dobu trvímé simulace v sekundách.

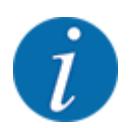

Simulovaná rychlost je převzata pouze v případě, že je rychlost traktoru nižší než simulovaná rychlost.

## **4.7.2 Provoz AUTO/MAN**

Ovládání stroje na základě signálu rychlosti automaticky reguluje rozmetací dávku. Přitom jsou brány v úvahu dávka, pracovní záběr a faktor průtoku.

Standardně pracujte v **automatickém** režimu.

V **ručním** režimu pracujte pouze v následujících případech:

- když není k dispozici signál rychlosti (radar nebo senzor kol není namontován nebo je vadný),
- Má být dávkován prostředek proti škůdcům nebo osivo (jemná semena)

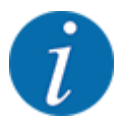

Pro rovnoměrné dávkování rozmetaného materiálu musíte v ručním režimu bezpodmínečně pracovat s **konstantní rychlostí jízdy**.

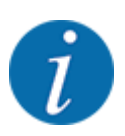

Rozmetací práce s různými provozními režimy jsou popsány v kapitole *[5 Rozmetací provoz](#page-94-0)*.

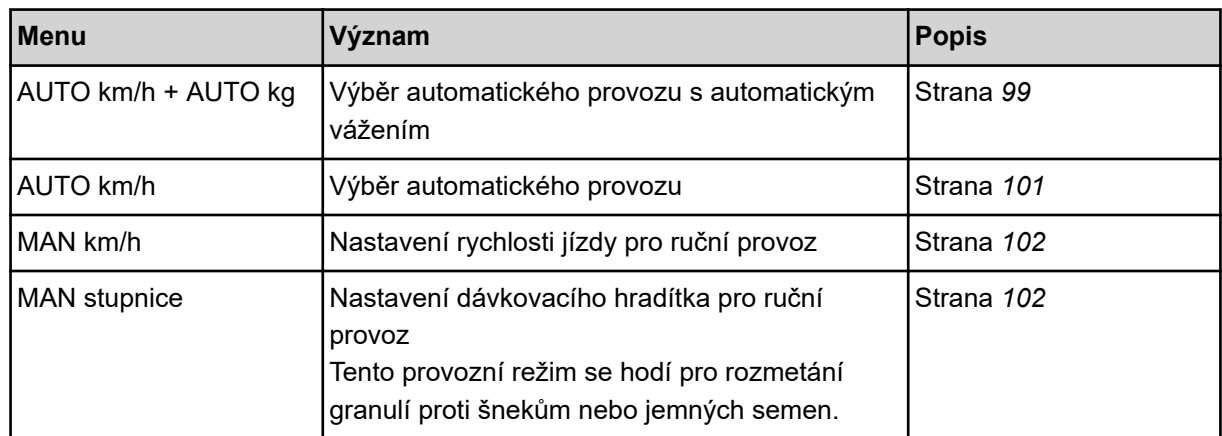

#### **Výběr provozního režimu**

- Zapněte ovládání stroje.
- u Vyvolejte menu Nastavení stroje > Provoz AUTO/MAN.
- u Vyberte požadovanou položku menu v seznamu.
- Stiskněte OK.
- Postupujte podle pokynů na obrazovce.

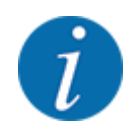

Doporučujeme zobrazit faktor průtoku na provozní obrazovce. Tímto způsobem můžete sledovat regulaci hmotnostního proudu během rozmetacích prací. Viz *[4.10.2 Volba zobrazení](#page-80-0)*.

- Důležité informace o používání provozních režimů při rozmetacích pracích najdete v kapitole *[5](#page-94-0)  [Rozmetací provoz](#page-94-0)*.
- *AUTO km/h + AUTO kg: automatický provoz s automatickou regulaci hmotnostního proudu*

Provozní režim AUTO km/h + AUTO kg reguluje kontinuálně během rozmetání množství hnojiva podle rychlosti a podle průtoku hnojiva. Tím se dosahuje optimálního dávkování množství hnojiva.

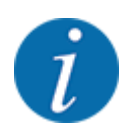

Provozní režim AUTO km/h + AUTO kg je z výroby standardně předvolen.

## n *AUTO km/h: Automatický provoz*

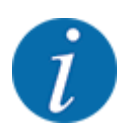

Pro dosažení optimálního výsledku rozmetání je třeba provést před začátkem rozmetání zkoušku dávky.

- ▶ Zapněte ovládací jednotku QUANTRON-A.
- u Vyvolejte menu Nastavení stroje > Provoz AUTO/MAN.
- ▶ Označte položku nabídky AUTO km/h.
- u Stiskněte **tlačítko Enter**.
- Provedení nastavení hnojiva:
	- $\triangleright$  Dávka (kg/ha)
	- $\triangleright$  Záběr (m)
- ▶ Naplňte zásobník hnojivem.
- ▶ Proveďte zkoušku dávky pro určení faktoru průtoku.

nebo

Z dávkovací tabulky dodané se strojem stanovte faktor průtoku.

u Stiskněte tlačítko **Start/Stop**.

*Spustí se rozmetací práce.*

- n *MAN km/h: Ruční provoz*
- ▶ Zapněte ovládací jednotku QUANTRON-A.
- u Vyvolejte menu Nastavení stroje > Provoz AUTO/MAN.
- $\blacktriangleright$  Označte položku nabídky MAN km/h.
- u Stiskněte **tlačítko Enter**.

*Na displeji se zobrazí vstupní okno Rychlost.*

- ▶ Zadejte hodnotu pro rychlost jízdy během rozmetání.
- u Stiskněte **tlačítko Enter**.

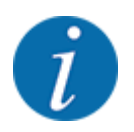

Pro dosažení optimálního výsledku rozmetání je třeba provést před začátkem rozmetání zkoušku dávky.

- **n** *MAN stupnice: Ruční provoz s hodnotou stupnice*
- Zapněte ovládací jednotku QUANTRON-A.
- u Vyvolejte menu Nastavení stroje > Provoz AUTO/MAN.
- $\blacktriangleright$  Označte položku nabídky MAN stupnice.
- u Stiskněte **tlačítko Enter**.

*Na displeji se zobrazí vstupní okno Otevření hradítka.*

- Zadejte hodnotu stupnice pro otevření dávkovacího hradítka.
- u Stiskněte **tlačítko Enter**.

*Nastavení provozního režimu je uloženo do paměti.*

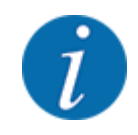

Pro dosažení optimálního výsledku rozmetání doporučujeme převzít také při ručním provozu hodnoty otevření dávkovacích hradítek a rychlosti jízdy z dávkovací tabulky.

V provozním režimu MAN stupnice můžete během rozmetacího provozu ručně upravovat otevření dávkovacího hradítka.

#### **Předpoklad:**

- Dávkovací hradítka jsou otevřená (aktivace pomocí tlačítka **Start/Stop**).
- V provozní obrazovce MAN stupnice jsou červeně vyplněny symboly pro dílčí záběry.

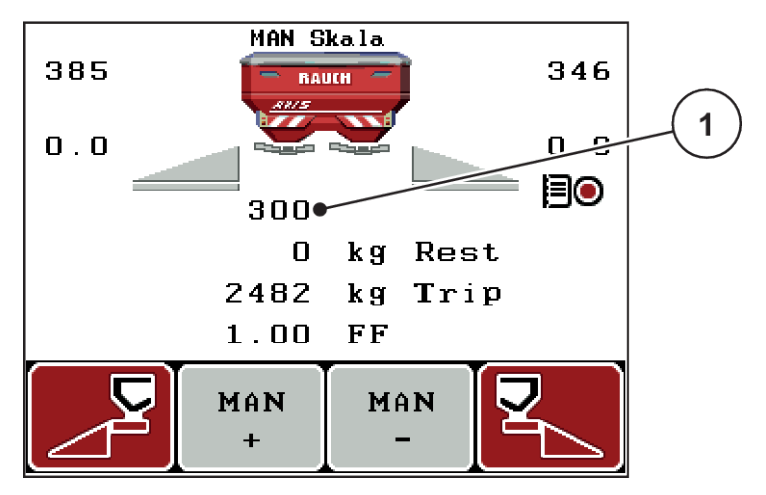

*Obr. 35: Provozní obrazovka MAN stupnice*

- [1] Zobrazení aktuální polohy stupnice dávkovacího hradítka
- ▶ Chcete-li změnit otevření dávkovacích hradítek, stiskněte funkční tlačítko F2 nebo F3.
	- w **F2**: MAN+ pro zvětšení otvoru dávkovacího hradítka
	- w **F3**: MAN- pro zmenšení otvoru dávkovacího hradítka

## **4.7.3 Množství +/-**

V tomto menu můžete pro normální způsob rozmetání stanovit velikost kroku procentuální **změny množství**.

Základem (100 %) je přednastavená hodnota otevření dávkovacích hradítek.

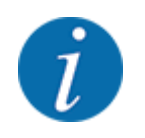

Během provozu můžete pomocí funkčních tlačítek **F2/F3** kdykoli změnit rozmetané množství o koeficient množství +/-. Pomocí tlačítka C 100 % obnovíte opět přednastavení.

#### <span id="page-71-0"></span>**Stanovení redukce množství:**

- ▶ Vyvolejte menu Nastavení stroje > Plus/minus množ. %.
- ▶ Zadejte hodnotu v procentech, o kterou chcete změnit rozmetané množství.
- u Stiskněte **tlačítko Enter**.

## **4.7.4 Signál měření vyprázdnění**

Zde můžete aktivovat popř. deaktivovat zvukovou signalizaci provádění měření vyprázdnění.

- u Označte položku menu Signál měření vyprázdn..
- ▶ Možnost aktivujte stisknutím tlačítka Enter.

*Na displeji se zobrazí značka zaškrtnutí.*

*Při spuštění automatického měření vyprázdnění se rozezní zvukový signál.*

▶ Možnost lze deaktivovat opětovným stisknutím tlačítka Enter. *Zaškrtnutí zmizí.*

## **4.7.5 Snadné přepínání**

Zde lze omezit přepínání tlačítka **L%/R%** na 2 stavy funkčních tlačítek F1 až F4. Ušetříte si tak zbytečné přepínání na provozní obrazovce.

- **EXECUTE:** Označte submenu **Easy Toggle**.
- u Stiskněte **tlačítko Enter**.

*Na displeji se zobrazí značka zaškrtnutí.*

*Možnost je aktivní.*

*Na provozní obrazovce lze tlačítkem* **L%/R%** *přepínat pouze mezi funkcí změny množství (L+P) a funkcí správy dílčího záběru (VariSpread).*

#### u Stiskněte **tlačítko Enter**.

*Zaškrtnutí zmizí.*

*Tlačítkem L%/R% můžete přepínat mezi 4 různými stavy.*

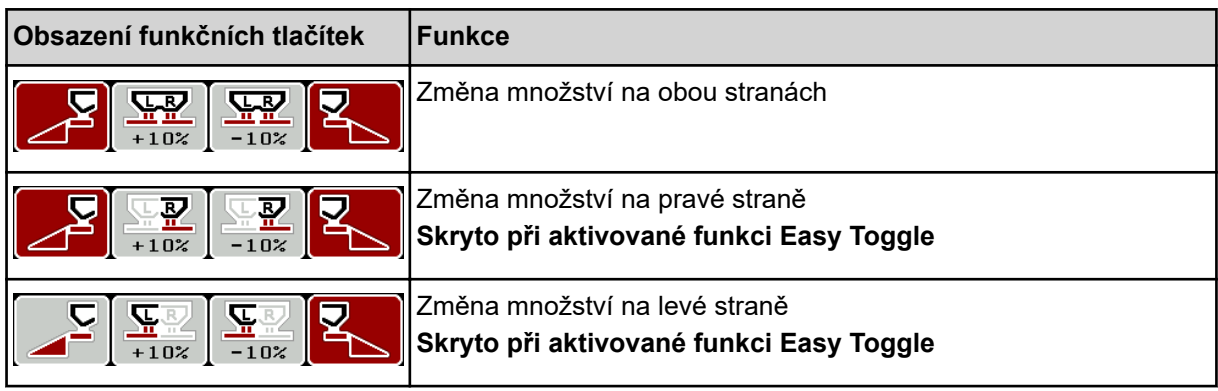
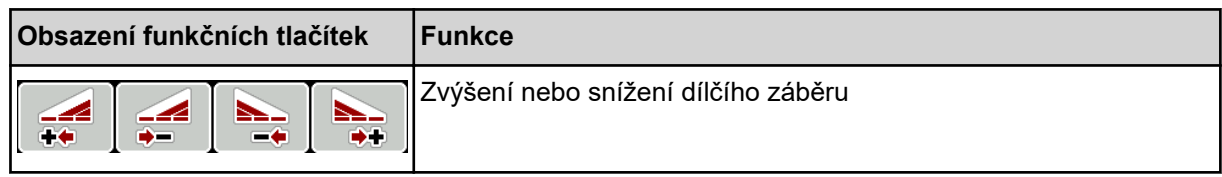

# **4.8 Rychlé vyprázdnění**

Chcete-li po skončení rozmetacích prací vyčistit stroj nebo rychle vyprázdnit zbytek, můžete zvolit menu Rychlé vyprázdnění.

Kromě toho doporučujeme před uskladněním stroje pomocí rychlého vyprázdnění **úplně otevřít** dávkovací hradítka a v tomto stavu vypnout. Tím zabráníte hromadění vlhkosti v zásobníku.

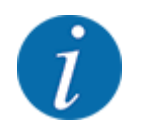

**Před začátkem** rychlého vyprázdnění se přesvědčte, že jsou splněny všechny předpoklady. Dodržujte přitom návod k obsluze rozmetadla minerálního hnojiva (vyprázdnění zbývajícího množství).

u Vyvolejte menu Hlavní menu > Rychlé vyprázdnění.

### **UPOZORNĚNÍ!**

#### **Nebezpečí zranění při automatickém nastavení bodu výpadu**

U **EMC strojů** se zobrazí alarm Bod výpadu, najetí Ano = start. Po stisknutí funkčního tlačítka Start/Stop najede bod výpadu automaticky do polohy 0. Po zkoušce dávky najede bod výpadu automaticky zpět na přednastavenou hodnotu. To může způsobit zranění a hmotné škody.

Před stisknutím tlačítka Start/Stop se přesvědčte, že se v nebezpečném prostoru stroje nezdržují **žádné osoby**.

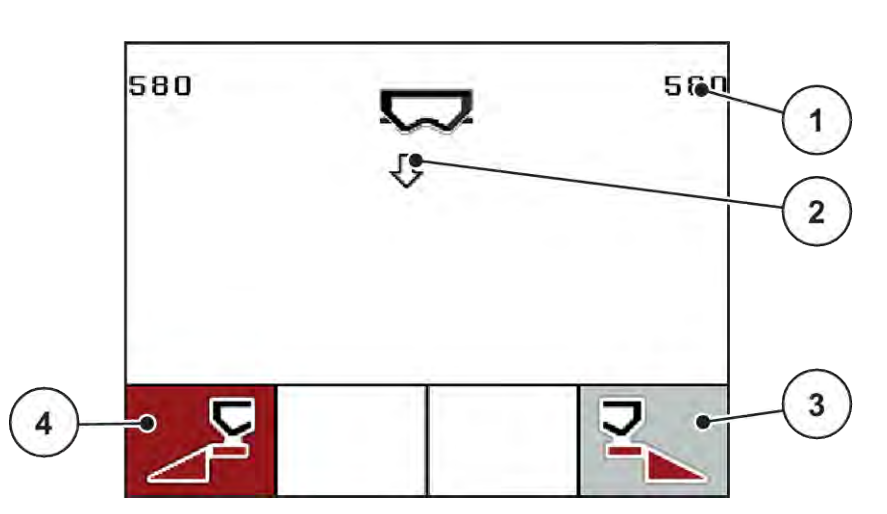

*Obr. 36: Menu Rychlé vyprázdnění*

- [1] Zobrazení otvoru dávkovacího hradítka
- [2] Symbol pro rychlé vyprázdnění (zde zvolena levá strana, nespuštěno)
- [3] Rychlé vyprázdnění pravého dílčího záběru (zde: nezvoleno)
- [4] Rychlé vyprázdnění levého dílčího záběru (zde: vybráno)
- u Pomocí **funkčního tlačítka** vyberte dílčí záběr, na kterém chcete provést rychlé vyprázdnění. *Na displeji se zobrazí zvolená dílčí šířka ve formě symbolu.*
- u Stiskněte tlačítko **Start/Stop**.

*Spustí se rychlé vyprázdnění.*

u Když je zásobník prázdný, stiskněte tlačítko **Start/Stop**. *Rychlé vyprázdnění je ukončeno.*

U strojů s elektrickým ovládáním bodu výpadu se zobrazí alarm Bod výpadu, najetí Ano = start.

u Stiskněte tlačítko **Start/Stop**. *Alarm se ukončí.*

*Elektrické servopohony se přesunou do přednastavené polohy.*

u Stisknutím tlačítka **ESC** se vrátíte do hlavního menu.

# <span id="page-74-0"></span>**4.9 Kartotéka**

V této nabídce lze založit a spravovat až 200 kartoték.

u Vyvolejte menu Hlavní menu > Kartotéka.

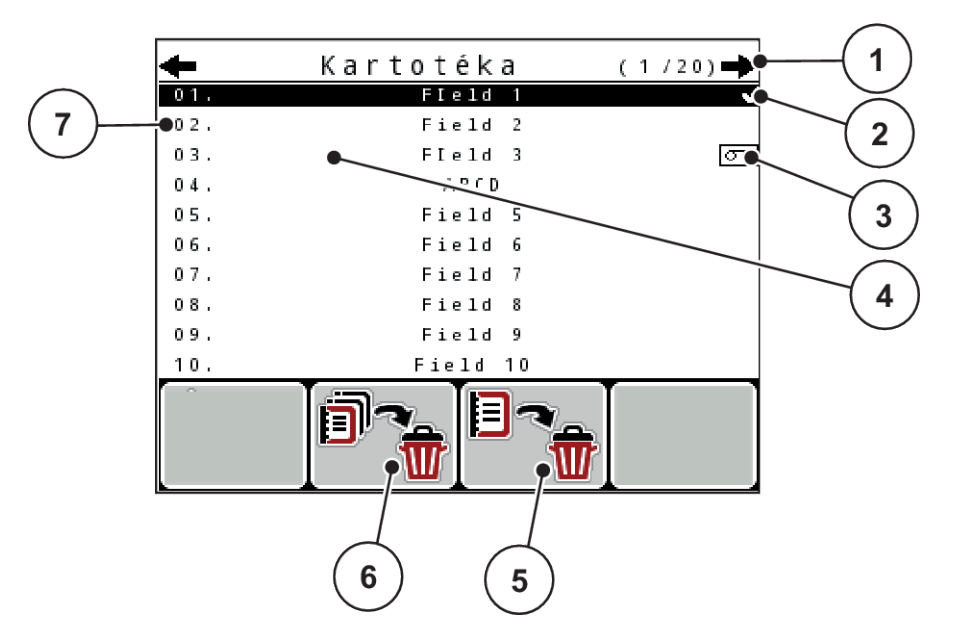

- *Obr. 37: Menu Kartotéka*
- [1] Zobrazení počtu stránek
- [2] Zobrazení vyplněné kartotéky
- [3] Zobrazení aktivní kartotéky
- [4] Název kartotéky
- [5] Funkční tlačítko F3: Mazání kartotéky
- [6] Funkční tlačítko F2: Vymazání všech kartoték
- [7] Zobrazení paměťového místa

### **4.9.1 Výběr kartotéky**

Můžete znovu vybrat již uloženou kartotéku a dál do ní zaznamenávat. Data již uložená v kartotéce se přitom nepřepisují, ale doplňují o nové hodnoty.

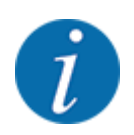

Pomocí tlačítek se šipkami doleva/doprava můžete procházet stránkami v menu Kartotéka vpřed a zpět.

- Vyberte požadovanou kartotéku.
- u Stiskněte **tlačítko Enter**.

*Na displeji se zobrazí první stránka aktuální kartotéky.*

### **4.9.2 Spuštění zaznamenávání**

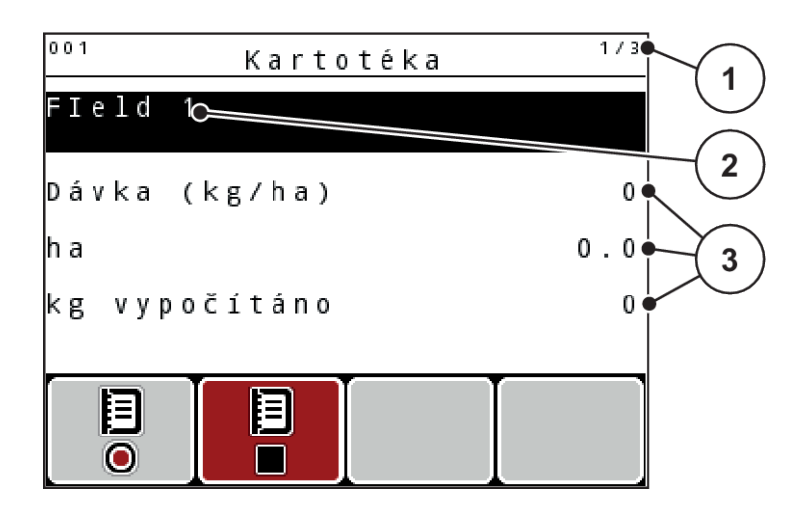

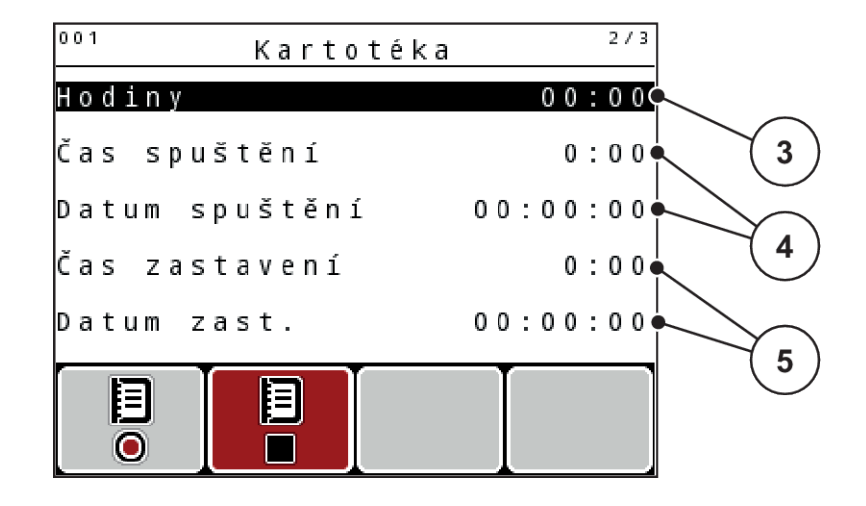

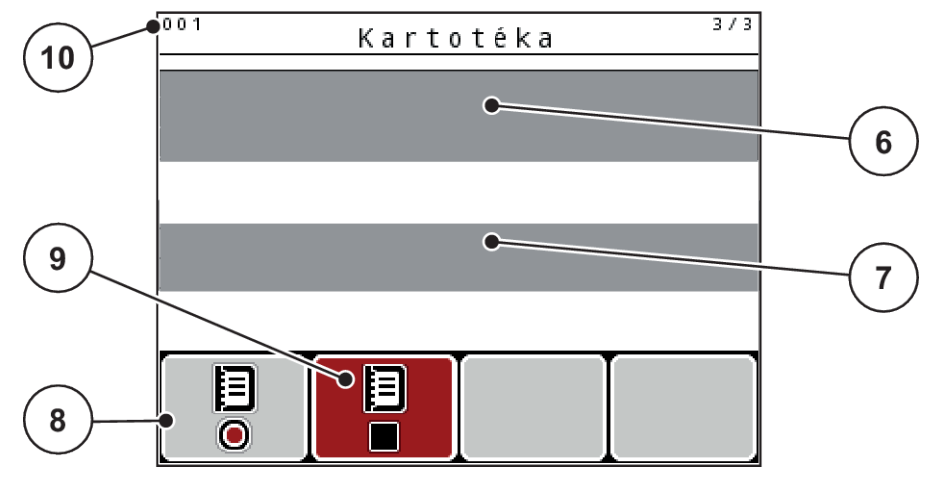

*Obr. 38: Zobrazení aktuální kartotéky*

- [1] Zobrazení počtu stránek
- [2] Pole názvu kartotéky
- [3] Pole hodnot
- [4] Zobrazení času a data spuštění
- [5] Zobrazení času a data zastavení
- [6] Pole názvu hnojiva
- [7] Pole jména výrobce hnojiva
- [8] Funkční tlačítko Spuštění
- [9] Funkční tlačítko Zastavení
- [10] Zobrazení paměťového místa

V této nabídce lze založit a spravovat až 200 kartoték.

u Stiskněte funkční tlačítko **F1** pod symbolem spuštění. *Začne zaznamenávání.*

*V nabídce Kartotéka se zobrazí symbol zaznamenávání pro aktuální kartotéku.*

*Na provozní obrazovce se zobrazí symbol zaznamenávání.*

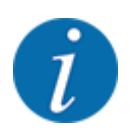

Pokud bude otevřena jiná kartotéka, tato kartotéka se zastaví. Aktivní kartotéku nelze vymazat.

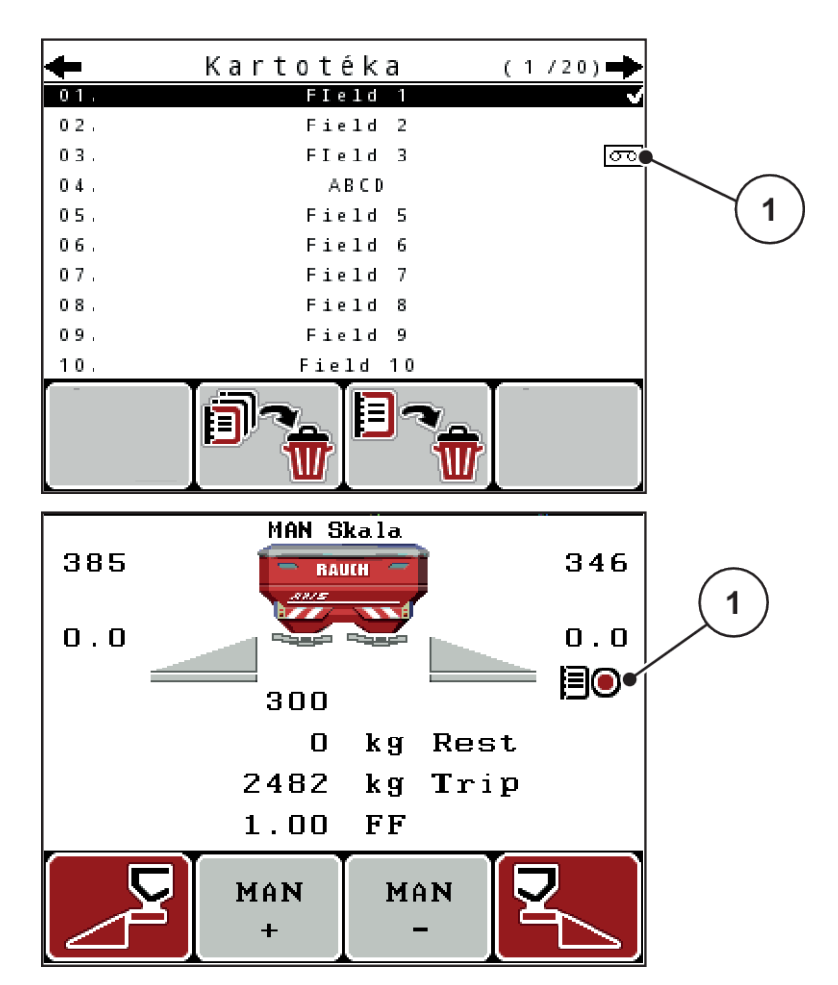

*Obr. 39: Zobrazení symbolu zaznamenávání*

[1] Symbol zaznamenávání

### **4.9.3 Zastavení zaznamenávání**

- u V menu Kartotéka stiskněte 1. stránku aktivní kartotéky.
- ▶ funkční tlačítko **F2** pod symbolem zastavení.

*Zaznamenávání je ukončeno.*

### **4.9.4 Mazání kartotéky**

Ovládací jednotka QUANTRON-A umožňuje mazání zaznamenaných kartoték.

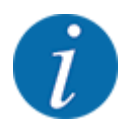

Maže se pouze obsah kartoték, název kartotéky je dál zobrazený v poli názvu!

#### **Vymazání kartotéky**

- ▶ Vyvolejte menu Kartotéka.
- ▶ Vyberte kartotéku v seznamu.
- u Stiskněte funkční tlačítko **F3** pod symbolem **Vymazat**. Viz *[5 Funkční tlačítko F3: Mazání kartotéky](#page-74-0)*

*Vybraná kartotéka je vymazána.*

#### **Vymazání všech kartoték**

- ▶ Vyvolejte menu Kartotéka.
- u Stiskněte funkční tlačítko **F2** pod symbolem **Odstranit vše**. Viz *[6 Funkční tlačítko F2: Vymazání](#page-74-0)  [všech kartoték](#page-74-0)*

*Objeví se hlášení, že budou vymazána data (viz [6.1 Význam alarmových hlášení\)](#page-106-0).*

u Stiskněte tlačítko **Start/Stop**.

*Všechny kartotéky jsou vymazány.*

# **4.10 Systém/test**

V tomto menu se provádějí nastavení systému a testů pro ovládání stroje.

▶ Vyvolejte menu Hlavní menu > Systém/test.

| Systém/test      |          |
|------------------|----------|
| a s              |          |
| Jazyk - Language |          |
| Volba zobrazení  |          |
| Režim            | Expert   |
| Test⁄diagnostika |          |
| Datum            | 05.06.18 |
| Čas              | 11:40    |

*Obr. 40: Menu Systém/test*

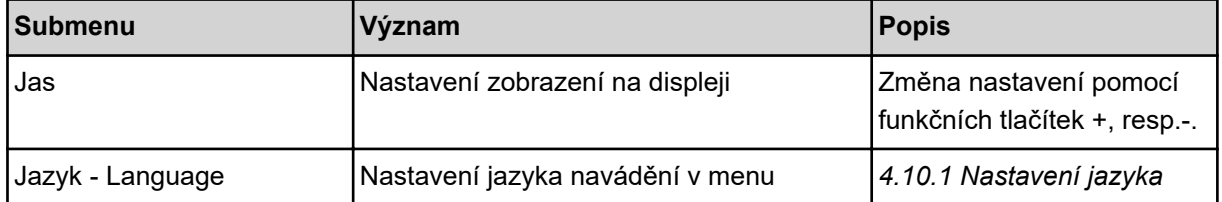

<span id="page-79-0"></span>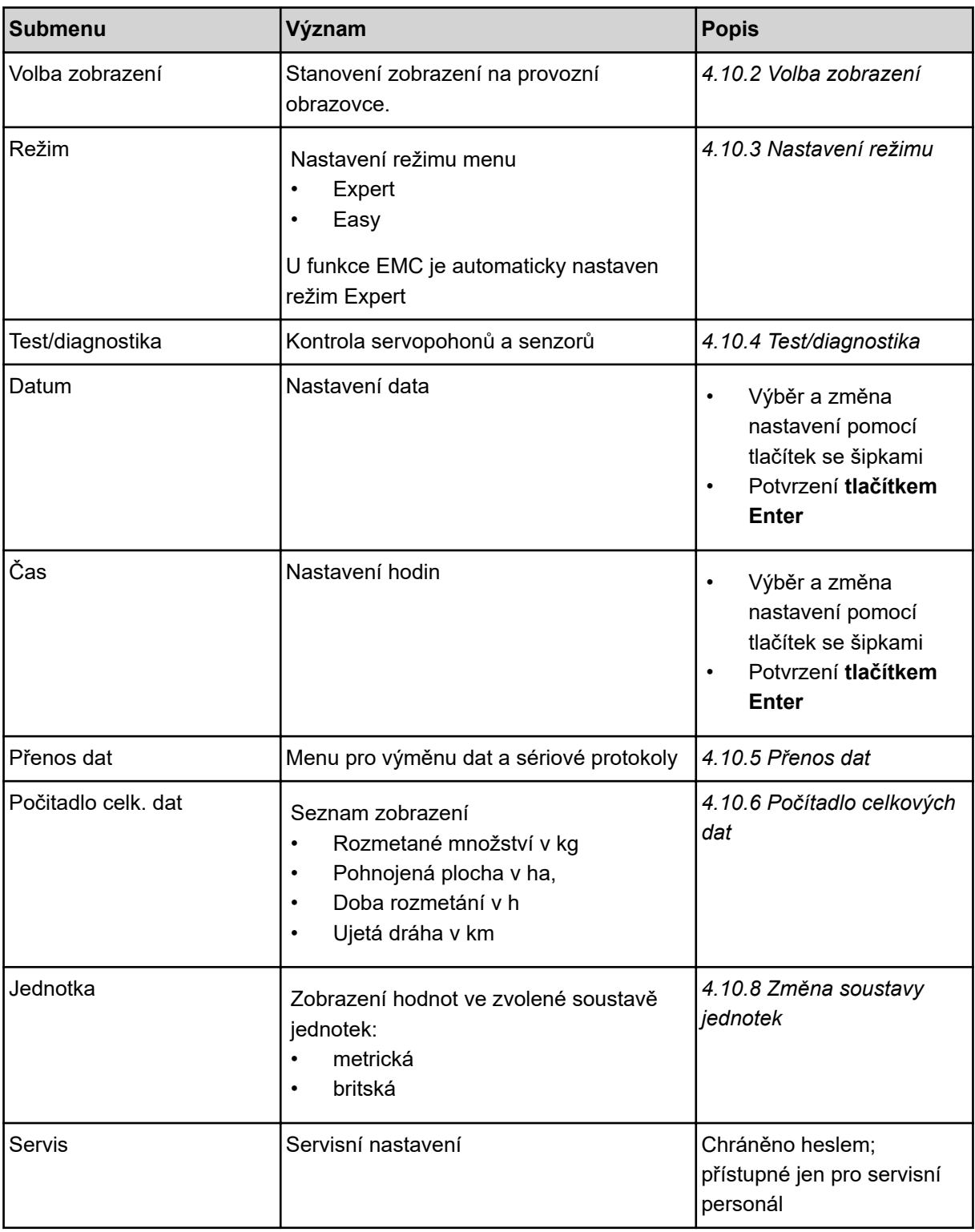

# **4.10.1 Nastavení jazyka**

V ovládací jednotce jsou k dispozici různé jazyky.

Jazyk pro vaši zemi je přednastavený od výrobce.

<span id="page-80-0"></span>▶ Vyvolejte menu Systém/test > Jazyk - Language. *Na displeji se zobrazí první ze čtyř stránek.*

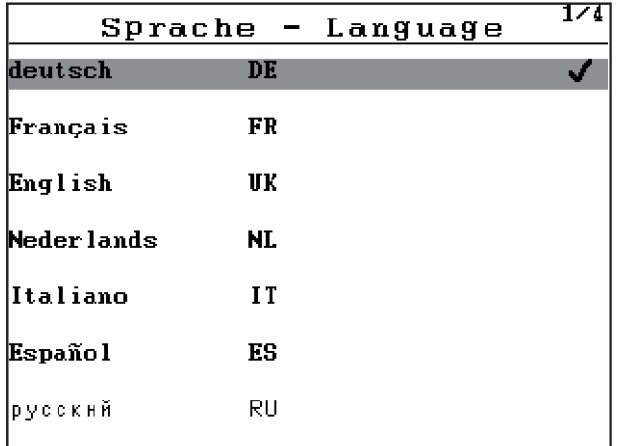

*Obr. 41: Submenu Jazyk, stránka 1*

Vyberte jazyk, v kterém se mají zobrazovat menu.

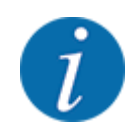

Jazyky se zobrazují ve více oknech. Pomocí tlačítek se šipkami můžete přeskočit do sousedního okna.

#### u Stiskněte **tlačítko Enter**.

*Výběr je potvrzen.*

*Ovládací jednotka QUANTRON-A se automaticky restartuje.*

*Nabídky se zobrazují ve vybraném jazyce.*

### **4.10.2 Volba zobrazení**

Tři zobrazovací pole na provozní obrazovce můžete individuálně upravit a podle výběru obsadit následujícími hodnotami:

- Rychlost jízdy
- Faktor průtoku (FP)
- ha odpr.
- kg odprac.
- m odprac.
- kg zbytek
- m zbytek
- ha zbytek
- Čas vypr. (Čas do příštího měření vyprázdnění)
- Točivý moment pro pohon rozmetacích disků

<span id="page-81-0"></span>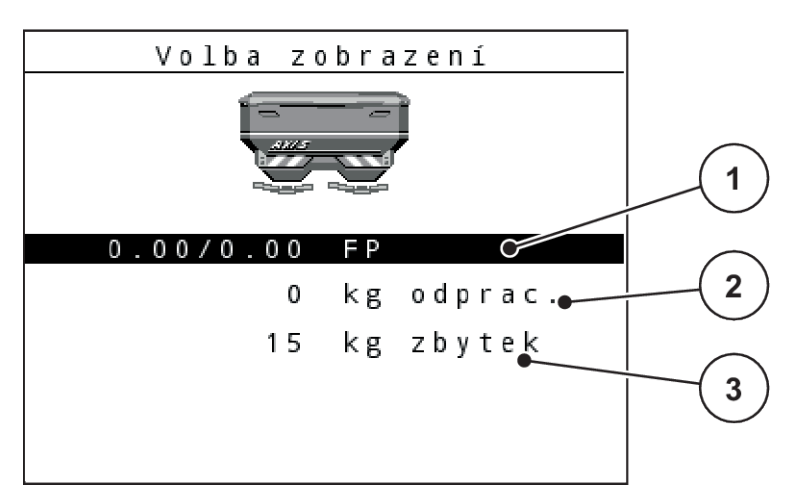

*Obr. 42: Zobrazovací pole*

- [1] Zobrazovací pole 1
- [2] Zobrazovací pole 2

#### **Volba zobrazení**

- ▶ Vyvolejte menu Systém/test > Volba zobrazení.
- ▶ Označte příslušné zobrazovací pole.
- u Stiskněte **tlačítko Enter**.

*Na displeji se objeví seznam možných zobrazení.*

- ▶ Označte novou hodnotu, kterou chcete zadat do zobrazovacího pole.
- u Stiskněte **tlačítko Enter**.

*Na displeji se zobrazí provozní obrazovka.*

*V příslušném zobrazovacím poli nyní najdete zadanou novou hodnotu.*

#### **4.10.3 Nastavení režimu**

V ovládací jednotce QUANTRON-A jsou možné 2 různé režimy.

- **Easy**
- **Expert**

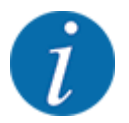

U funkce M EMC je automaticky nastaven režim Expert.

• V režimu **Easy** je možné vyvolávat pouze parametry **Nastavení hnojiva** nezbytné pro rozmetací práce: Dávkovací tabulky nelze založit ani spravovat.

[3] Zobrazovací pole 3

• V režimu **Expert** je možné vyvolávat všechny parametry dostupné v menu **Nastavení hnojiva**.

#### <span id="page-82-0"></span>**Výběr režimu**

- u Označte položku menu Systém/test > Režim.
- u Stiskněte **tlačítko Enter**.

*Na displeji se zobrazí aktuální režim.*

Mezi oběma režimy lze přepínat stisknutím **tlačítka Enter**.

### **4.10.4 Test/diagnostika**

V menu Test/diagnostika můžete kontrolovat funkci všech akčních členů a snímačů.

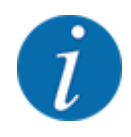

Toto menu slouží jen pro informaci.

Seznam snímačů závisí na vybavení stroje.

### **UPOZORNĚNÍ!**

### **Nebezpečí zranění pohybujícími se součástmi stroje**

Během testů se mohou součásti stroje automaticky pohybovat.

u Před začátkem testů se přesvědčte, že se v prostoru stroje nezdržují žádné osoby.

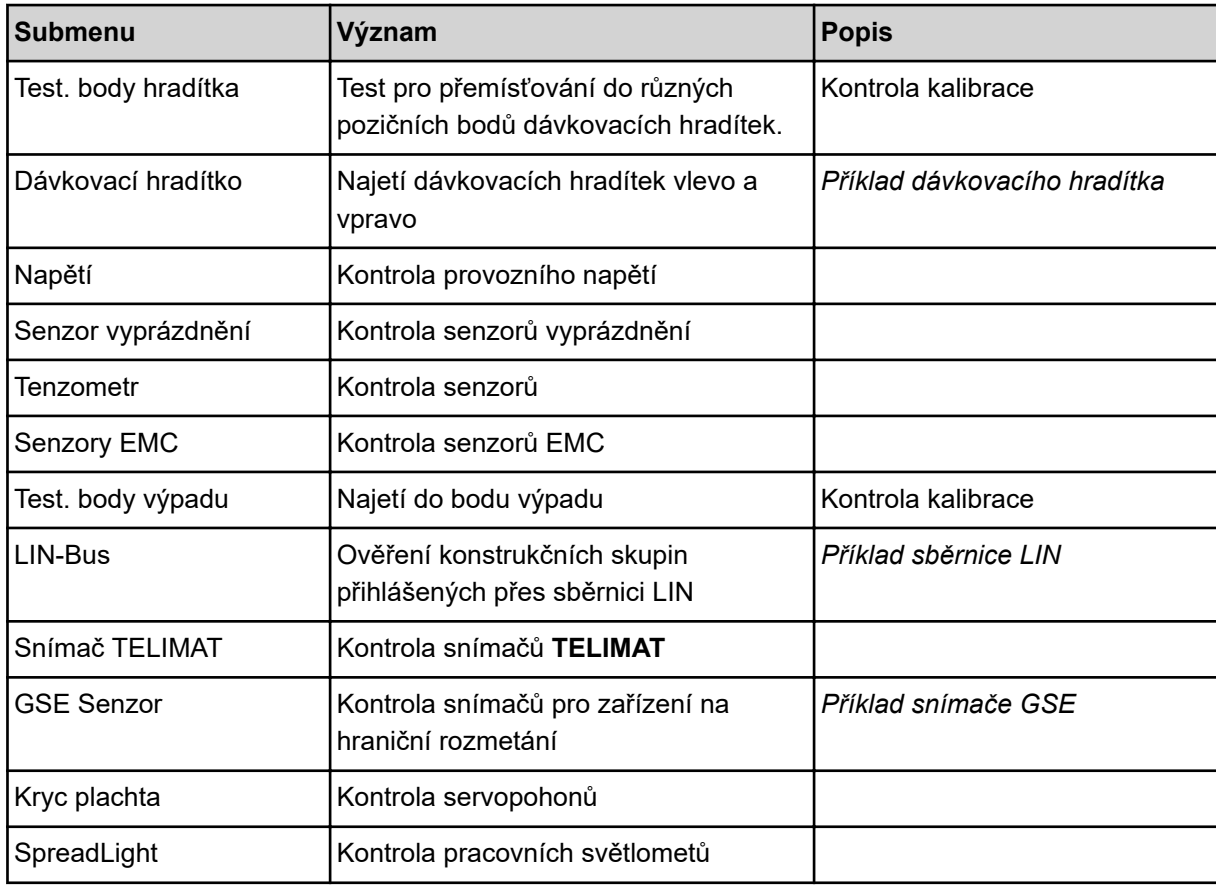

<span id="page-83-0"></span>n *Příklad dávkovacího hradítka*

### **UPOZORNĚNÍ!**

**Nebezpečí zranění pohybujícími se součástmi stroje**

Během testů se mohou součásti stroje automaticky pohybovat.

u Před začátkem testů se přesvědčte, že se v prostoru stroje nezdržují žádné osoby.

- u Vyvolejte menu Systém/test > Test/diagnostika.
- u Označte nabídku Dávkovací hradítko.
- u Stiskněte **tlačítko Enter**.

*Na displeji se zobrazí stav motorů či snímačů.*

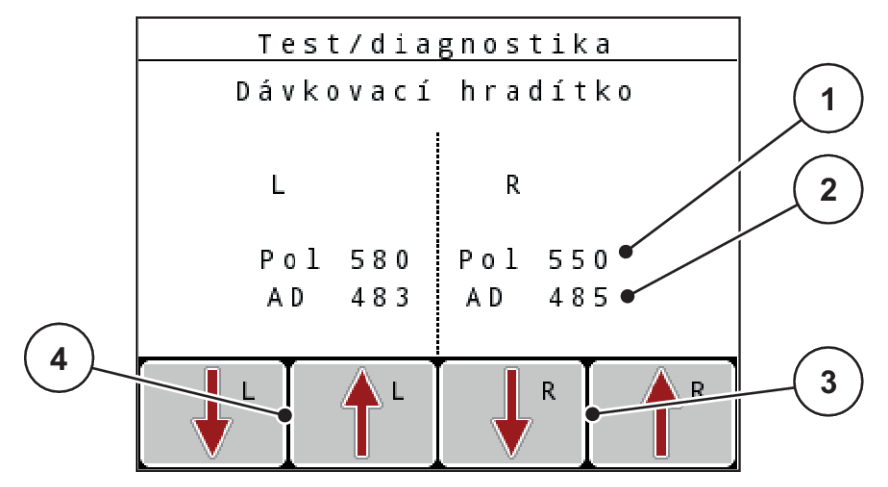

*Obr. 43: Test/diagnostika; příklad: Dávkovací hradítko*

- [1] Zobrazení polohy
- [2] Zobrazení signálu
- [3] Funkční tlačítka servopohonu vpravo
- [4] Funkční tlačítka servopohonu vlevo

Zobrazení položky Signál udává stav elektrického signálu samostatně pro levou a pravou stranu.

Dávkovací hradítka mohou být otvírána a zavírána pomocí šipek nahoru a dolů.

n *Příklad sběrnice LIN*

- <span id="page-84-0"></span>▶ Vyvolejte menu Systém/test > Test/diagnostika.
- $\blacktriangleright$  Označte položku nabídky LIN-Bus.
- u Stiskněte **tlačítko Enter**.

*Na displeji se zobrazí stav ovladačů/snímačů.*

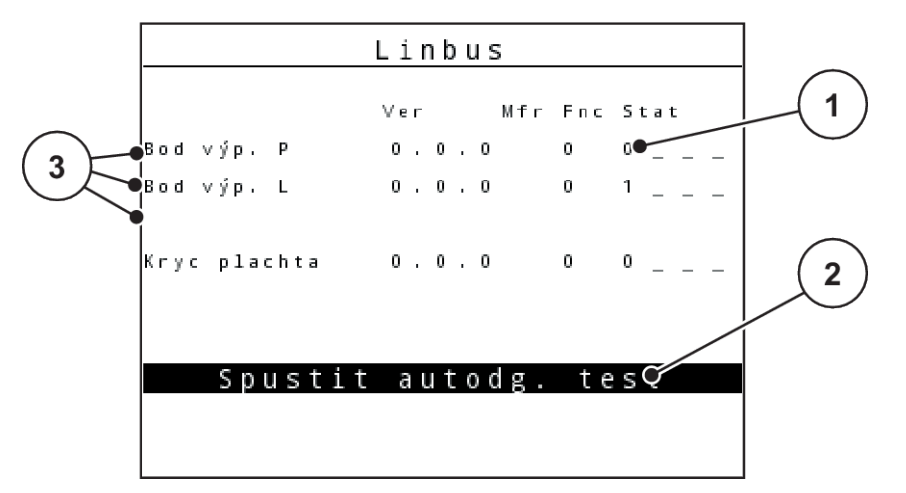

*Obr. 44: Test/diagnostika; příklad: Sběrnice LIN*

[1] Stav zobrazení

[3] Připojená zařízení

[2] Spustit vlastní test

#### **Stavová zpráva účastníka sběrnice LIN**

Zařízení vykazují různé stavy:

- 0 = OK; žádná chyba zařízení
- 2 = ucpání
- 4 = přetíženo
- n *Příklad snímače GSE*

### **UPOZORNĚNÍ!**

**Nebezpečí zranění pohybujícími se součástmi stroje**

Během testů se mohou součásti stroje automaticky pohybovat.

u Před začátkem testů se přesvědčte, že se v prostoru stroje nezdržují žádné osoby.

- <span id="page-85-0"></span>▶ Vyvolejte menu Systém/test > Test/diagnostika.
- $\blacktriangleright$  Označte položku nabídky GSE Senzor.
- u Stiskněte **tlačítko Enter**.

*Na displeji se zobrazí stav ovladačů/snímačů.*

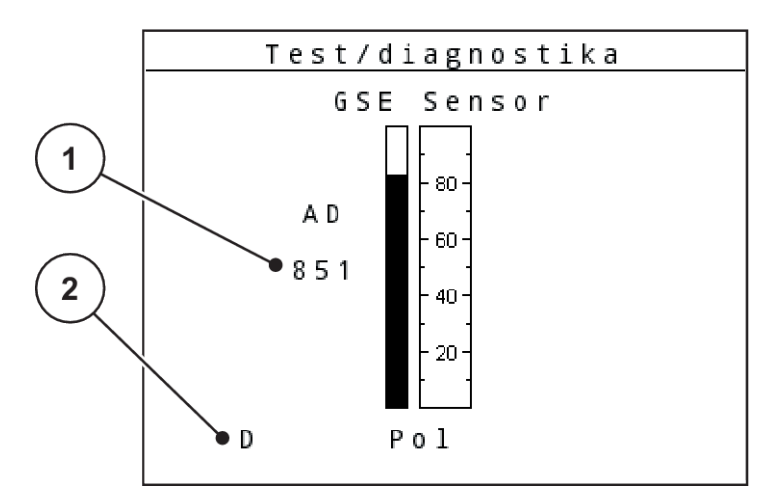

*Obr. 45: Test/diagnostika; příklad: Sběrnice LIN*

[1] Stav zobrazení [2] Zobrazení polohy snímače

#### **Zobrazení polohy snímače**

Snímače hlásí zpět polohu zařízení na hraniční rozmetání:

- **O** = nahoře, zařízení na hraniční rozmetání je neaktivní.
- **U** = dole, zařízení na hraniční rozmetání je v pracovní poloze.
- **?** = zařízení na hraniční rozmetání ještě nedosáhlo své koncové polohy.

### **4.10.5 Přenos dat**

Přenos dat probíhá s použitím různých datových protokolů.

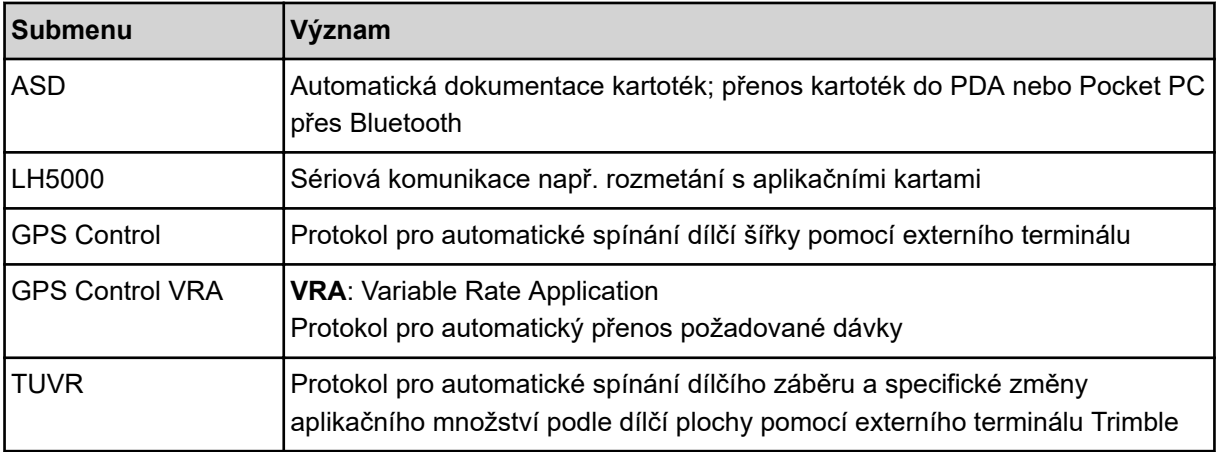

<span id="page-86-0"></span>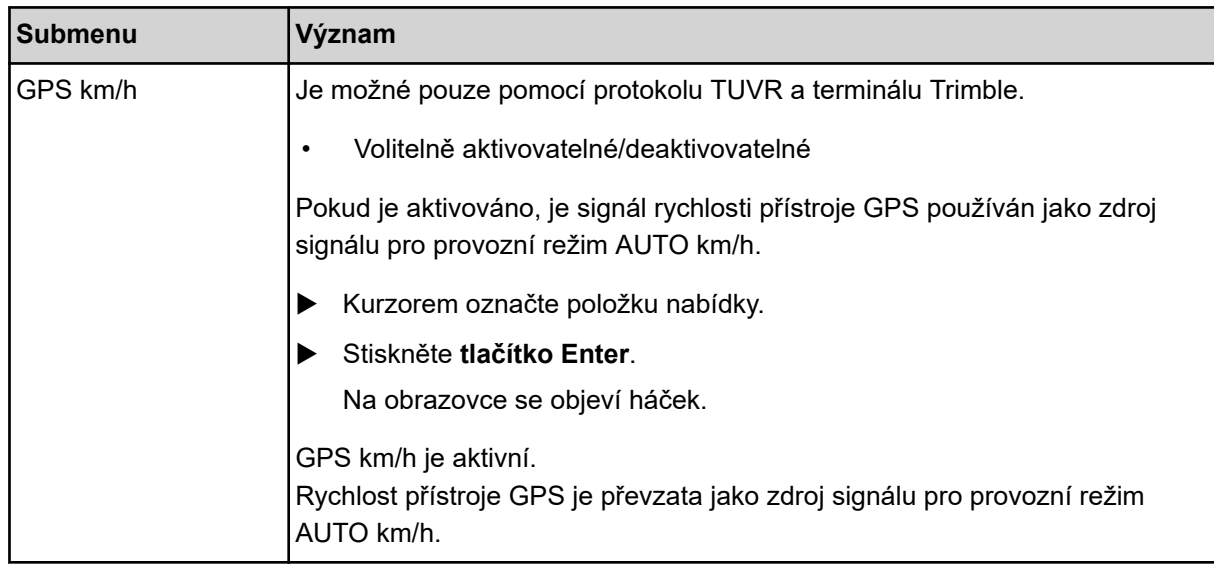

### **4.10.6 Počítadlo celkových dat**

V tomto menu se zobrazují všechny stavy počitadel rozmetadla.

- rozmetané množství v kg,
- pohnojená plocha v ha,
- Doba rozmetání v h
- ujetá dráha v km

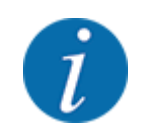

Toto menu slouží jen pro informaci.

### **4.10.7 Servis**

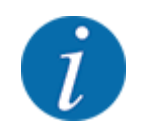

Pro nastavení v menu Servis je třeba zadat vstupní kód. Tato nastavení může měnit pouze autorizovaný servisní personál.

### **4.10.8 Změna soustavy jednotek**

Soustava jednotek byla předem nastavena výrobcem. Můžete však kdykoli přepínat z metrických na britské jednotky a naopak.

- ▶ Vyvolejte menu Systém/test.
- Označte nabídku Jednotka.
- u Chcete-li přepínat mezi anglická a metrická, stiskněte **tlačítko Enter**.

*Všechny hodnoty různých menu jsou přepočítány.*

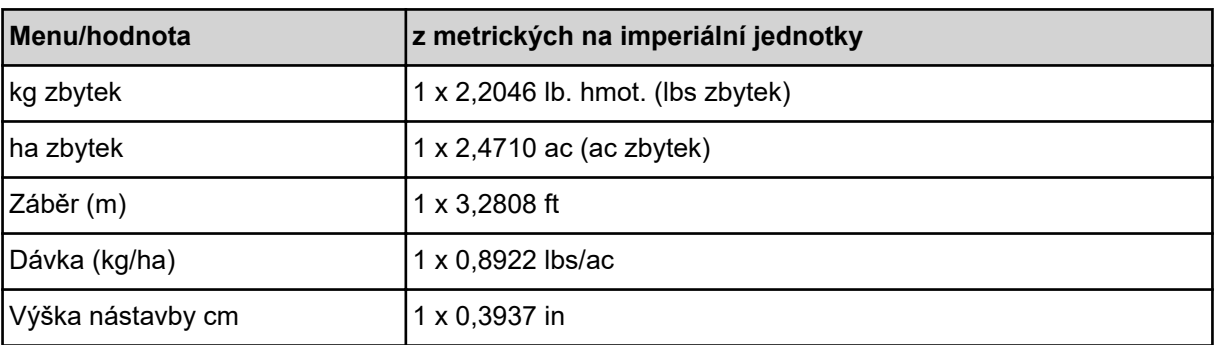

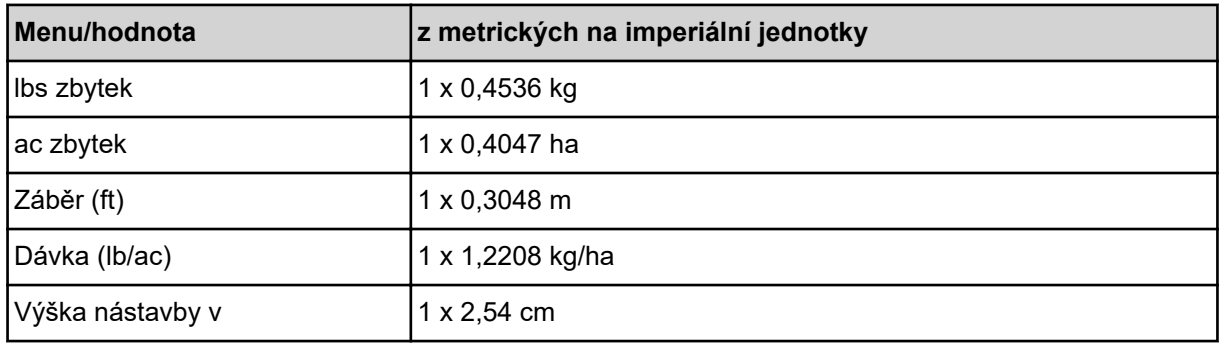

# **4.11 Informace**

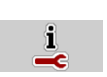

V menu Info můžete vyhledávat informace o ovládání stroje.

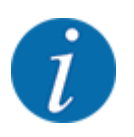

Toto menu slouží pro informaci o konfiguraci stroje.

Seznam informací závisí na vybavení stroje.

# **4.12 Pracovní světlomet (SpreadLight)**

#### n *Pouze pro AXIS (zvláštní vybavení)*

V tomto menu lze aktivovat funkci SpreadLight a kontrolovat tak obraz rozmetání i v nočním režimu.

Pracovní světlomet můžete zapnout a vypnout v automatickém, příp. ručním režimu pomocí ovládání stroje.

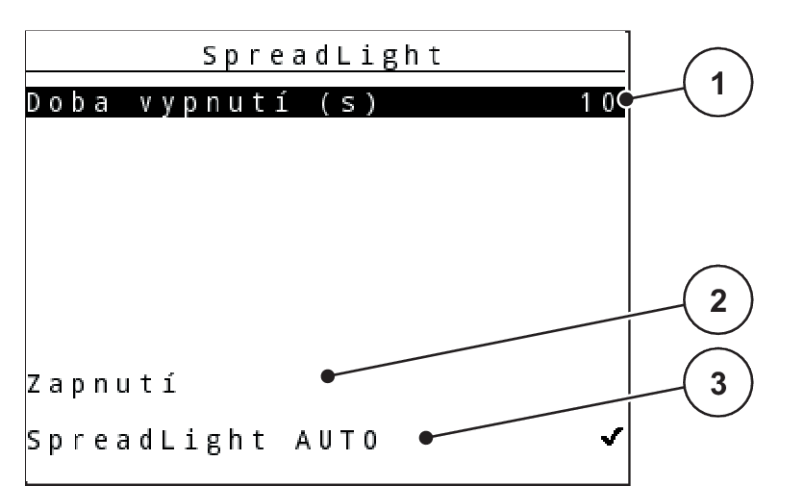

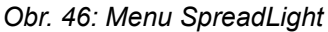

- [1] Doba vypnutí
- [2] Ruční režim: Zapnutí pracovního světlometu

#### **Automatický režim:**

V automatickém režimu zapnete pracovní světlomet, jakmile se otevřou dávkovací hradítka a začne rozmetání.

- Vyvolejte menu Hlavní menu > SpreadLight.
- ▶ Zatrhněte položku menu SpreadLight AUTO [3]. *Pracovní světlomet se zapne, když se otevřou dávkovací hradítka.*
- ▶ Doba vypnutí (s) [1] zadejte v sekundách.

*Pracovní světlomety se vypnou po zadané době, když jsou zavřena dávkovací hradítka.*

*Rozsah 0 až 100 sekund.*

▶ V položce menu SpreadLight AUTO [3] smažte zatržítko. *Automatický režim je deaktivován.*

#### **Ruční režim:**

V ručním režimu pracovní světlomety vypínáte a zapínáte vy.

- Vyvolejte menu Hlavní menu > SpreadLight.
- Zatrhněte položku menu Zapnutí [2].

*Pracovní světlomety se zapnou a zůstanou zapnuty tak dlouho, dokud zaškrtnutí nezrušíte, nebo neodejdete z menu.*

## **4.13 Krycí plachta**

■ *Pouze pro AXIS (zvláštní vybavení)* 

[3] Aktivace automatického režimu

### **VAROVÁNÍ!**

**Nebezpečí zhmoždění a amputace končetin externě ovládanými součástmi**

Krycí plachta se pohybuje bez předchozího varování a může zranit osoby.

u Vykažte všechny osoby z nebezpečného prostoru.

Stroj AXIS EMC je vybaven jednou elektricky ovládanou krycí plachtou. Při opětovném naplnění na konci pole můžete krycí plachtu pomocí ovládací jednotky a elektrického pohonu otevřít, resp. zavřít.

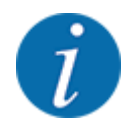

Menu slouží pouze k ovládání akčních členů pro otevírání a zavírání krycí plachty. Ovládání stroje neregistruje přesnou polohu krycí plachty. *Kontrolujte pohyb krycí plachty.*

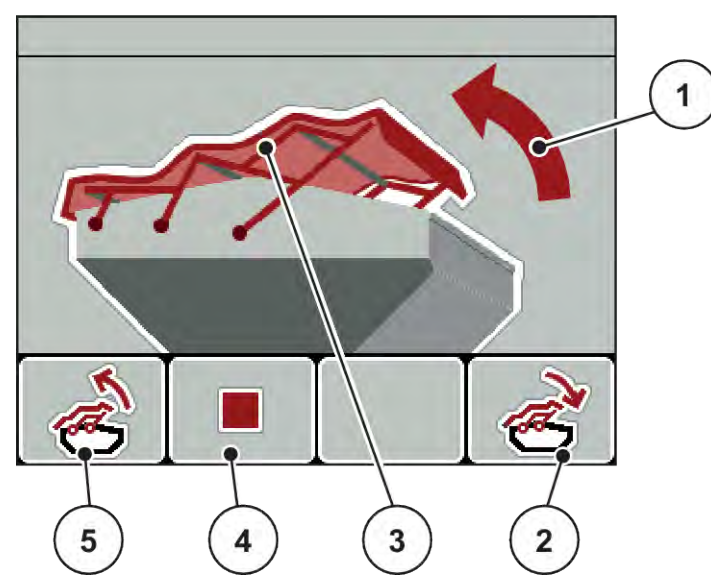

*Obr. 47: Menu Krycí plachta*

- [1] Zobrazení procesu otevírání
- [2] Funkční tlačítko F4: Zavření krycí plachty
- [3] Statické zobrazení krycí plachty
- [4] Funkční tlačítko F2: Zastavení procesu
- [5] Funkční tlačítko F1: Otevření krycí plachty

### **UPOZORNĚNÍ!**

#### **Hmotné škody při nedostatku volného prostoru**

Otevírání a zavírání krycí plachty vyžaduje dostatek volného prostoru nad zásobníkem stroje. Když je volný prostor příliš malý, může se krycí plachta roztrhnout. Tyčový mechanismus krycí plachty se může zničit a krycí plachta může způsobit škody na okolním prostředí.

Dbejte na dostatek volného prostoru nad krycí plachtou.

### **Pohyb krycí plachty**

- u Stiskněte tlačítko **menu**.
- Vyvolejte menu Kryc plachta.

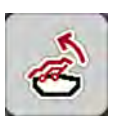

u Stiskněte funkční tlačítko **F1**. *Během pohybu se objeví šipka, která ukazuje směr* **OTEVÍRÁNÍ***.*

*Krycí plachta se kompletně otevře.*

Naložte hnojivo.

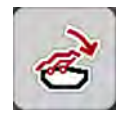

u Stiskněte funkční tlačítko **F4**. *Během pohybu se objeví šipka, která ukazuje směr* **ZAVÍRÁNÍ***.*

*Krycí plachta se zavře.*

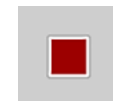

V případě potřeby můžete pohyb krycí plachty zastavit stisknutím tlačítka **F2**. Krycí plachta zůstane v mezipoloze, dokud ji opět kompletně nezavřete nebo neotevřete.

# **4.14 Speciální funkce**

### **4.14.1 Zadání textu**

V některých menu můžete zadávat volně editovatelný text.

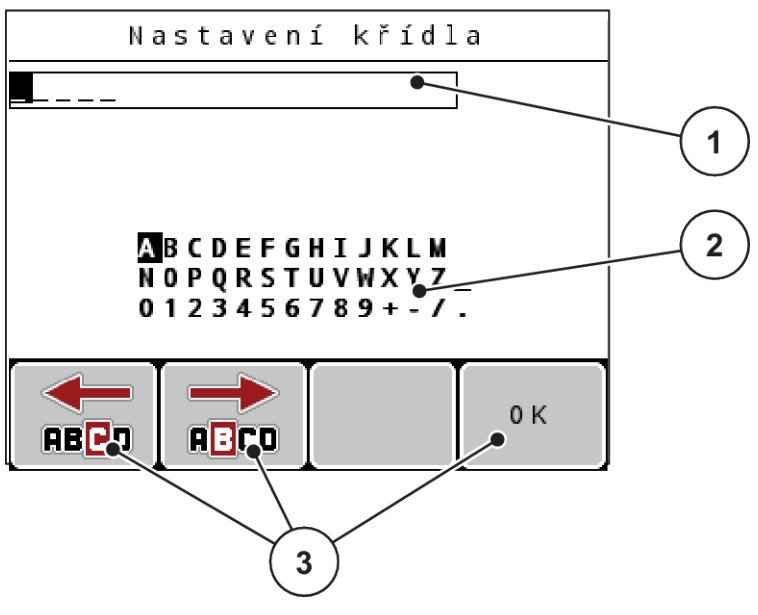

*Obr. 48: Menu Zadání textu*

- [1] Vstupní pole
- [2] Znakové pole, zobrazení dostupných znaků (v závislosti na jazyce)
- [3] Funkční tlačítka pro navigaci ve vstupním poli

#### **Zadání textu:**

- Přejděte z nadřazeného menu do menu Zadání textu.
- u Pomocí **funkčních tlačítek** přemístěte kurzor na pozici prvního zadávaného znaku ve vstupním poli.
- u Pomocí **tlačítek se šipkou** označte zapisovaný znak ve znakovém poli.
- u Stiskněte **tlačítko Enter**.

*Označený znak se objeví ve vstupním poli.*

*Kurzor přeskočí na další pozici.*

- **Pokračujte v tomto postupu, dokud nezadáte úplný text.**
- ▶ Stiskněte funkční tlačítko **F4/OK**.

*Zadání je potvrzeno.*

*Ovládací jednotka uloží text.*

*Na displeji se zobrazí předchozí menu.*

Jednotlivý znak můžete nahradit znakem jiným.

#### **Přepsání znaku:**

- u Pomocí **funkčních tlačítek** přemístěte kurzor na pozici mazaného znaku ve vstupním poli.
- u Pomocí **tlačítek se šipkami** označte zapisovaný znak ve znakovém poli.
- u Stiskněte **tlačítko Enter**. *Znak je přepsán.*
- u Stiskněte funkční tlačítko **F4/OK**.

*Zadání je potvrzeno.*

*Ovládací jednotka uloží text.*

*Na displeji se zobrazí předchozí menu.*

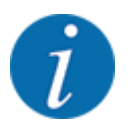

Mazání jednotlivých znaků není možné. Jednotlivé znaky lze nahradit jen prázdným znakem (podtržítko na konci prvních dvou 2 řádků znaků).

Je možné vymazat kompletní zadání.

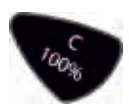

#### **Vymazání zadání:**

- u Stiskněte **C 100 %**. *Kompletní zadání je vymazáno.*
- Podle potřeby zadejte nový text.
- u Stiskněte funkční tlačítko **F4/OK**.

### **4.14.2 Zadávání hodnot**

V některých menu můžete zadávat číselné hodnoty.

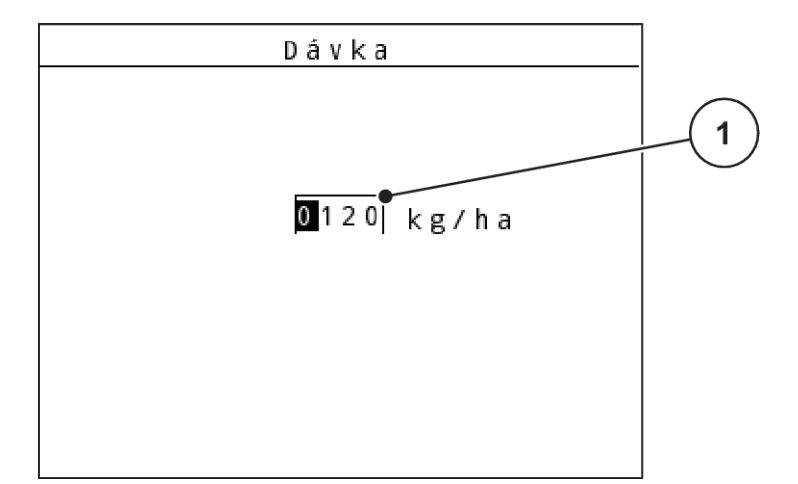

*Obr. 49: Zadání číselných hodnot (na příkladu dávky)*

[1] Vstupní pole

#### **Předpoklad:**

Nacházíte se již v menu, ve kterém se provádí zadávání číselných hodnot.

- u Pomocí vodorovných tlačítek se šipkami přemístěte kurzor na pozici číselné hodnoty, kterou chcete zapsat, ve vstupním poli.
- u Pomocí svislých tlačítek se šipkami zadejte požadovanou číselnou hodnotu.
	- **Šipka nahoru:** Hodnota se zvyšuje.
	- **Šipka dolů:** Hodnota se snižuje.

**Šipka doleva/doprava:** Kurzor se pohybuje doleva/doprava.

u Stiskněte **tlačítko Enter**.

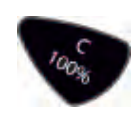

#### **Vymazání zadání:**

u Stiskněte **C 100 %**.

*Kompletní zadání je vymazáno.*

### **4.14.3 Vytvoření snímku obrazovky**

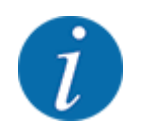

Při aktualizaci softwaru dojde k přepsání dat. Doporučujeme, abyste si před provedením aktualizace softwaru vždy vytvořili zálohu nastavení v podobě snímku obrazovky a uložili ji na jednotku USB.

*Použijte USB paměť s kontrolkou stavu (dioda LED).*

- Sejměte kryt portu USB.
- Do portu USB vložte jednotku USB.

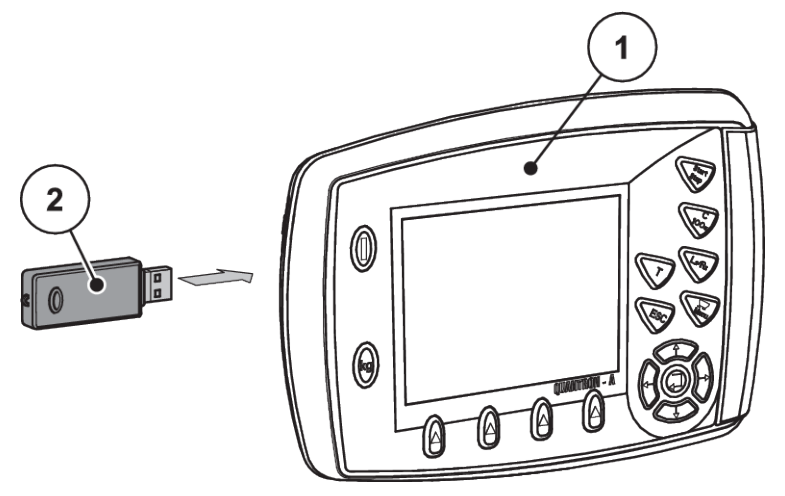

*Obr. 50: Vložení jednotky USB*

- [1] Ovládací jednotka [2] Jednotka USB
	-
- u Vyvolejte menu Hlavní menu > Nastavení hnojiva. *Na displeji se zobrazí první stránka nastavení hnojiva.*
- u **Současně** stiskněte tlačítko **T** a **L%/R%**. *Stavová kontrolka na jednotce USB začne blikat.*

*Ovládací jednotka dvakrát pípne.*

*Do jednotky USB se uloží rastrový obrázek.*

- Uložte snímky všech obrazovek s nastavením hnojiva.
- u Vyvolejte menu Hlavní menu > Nastavení stroje.

*Na displeji se zobrazí první stránka nastavení stroje.*

u **Současně** stiskněte tlačítko **T** a **L%/R%**. *Stavová kontrolka na jednotce USB začne blikat.*

*Ovládací jednotka dvakrát pípne.*

*Do jednotky USB se uloží rastrový obrázek.*

- ▶ Obě stránky nabídky Nastavení stroje se uloží jako snímky obrazovky.
- ▶ Všechny snímky obrazovek uložte do počítače.
- ▶ Po aktualizaci softwaru si snímky obrazovky vyvolejte a v ovládací jednotce QUANTRON-A na jejich základě zadejte příslušná nastavení.

*Ovládací jednotka QUANTRON-A je připravena k provozu s novými nastaveními.*

# **5 Rozmetací provoz**

Ovládání stroje vás podporuje při nastavení stroje před začátkem práce. Během rozmetacích prací jsou aktivní rovněž funkce ovládání stroje na pozadí. Je tak možné kontrolovat kvalitu rozdělování hnojiva.

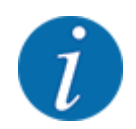

Převodovku spouštějte nebo zastavujte **pouze při nízkých otáčkách vývodového hřídele**.

# **5.1 Zařízení na hraniční rozmetání TELIMAT**

**UPOZORNĚNÍ!**

**Nebezpečí zranění při automatické změně nastavení zařízení TELIMAT!**

Po stisknutí **tlačítka Hraniční rozmetání** následuje automatické najetí do polohy hraničního rozmetání pomocí elektrických pístových ovladačů. To může způsobit zranění a hmotné škody.

u Před stisknutím **tlačítka Hraniční rozmetání** vykažte osoby z nebezpečného prostoru stroje.

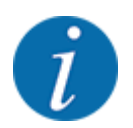

Varianta TELIMAT je od výrobce přednastavena v ovládací jednotce!

#### **TELIMAT s hydraulickým dálkovým ovládáním**

Zařízení TELIMAT se hydraulicky uvádí do pracovní nebo klidové polohy. Zařízení TELIMAT můžete aktivovat nebo deaktivovat stisknutím tlačítka Hraniční rozmetání. Na displeji se podle polohy zobrazí nebo nezobrazí **symbol TELIMAT**.

#### **TELIMAT s hydraulickým dálkovým ovládáním a snímači TELIMAT**

Jsou-li snímače TELIMAT připojené a aktivované, zobrazí se na displeji ovládací jednotky **symbol TELIMAT**, když je zařízení na hraniční rozmetání TELIMAT hydraulicky uvedeno do pracovní polohy.

Když se zařízení TELIMAT vrátí do klidové polohy, **symbol TELIMAT** se opět skryje. Snímače monitorují nastavení zařízení TELIMAT a zařízení TELIMAT automaticky aktivují nebo deaktivují. Tlačítko Hraniční rozmetání je u této varianty bez funkce.

Pokud stav zařízení TELIMAT nelze déle než 5 sekund identifikovat, zobrazí se Alarm 14; viz *[6.1](#page-106-0)  [Význam alarmových hlášení](#page-106-0)*.

# **5.2 Snímač GSE**

Je-li snímač pro zařízení na hraniční rozmetání GSE 30/GSE 60 připojený a aktivovaný, zobrazí se na displeji ovládací jednotky symbol GSE, pokud bylo zařízení na hraniční rozmetání hydraulicky uvedeno do pracovní polohy; viz *[Obr. 3 Displej ovládací jednotky - příklad provozní obrazovky AXIS-](#page-14-0)[MZobrazovací pole](#page-14-0)*. Když se zařízení na hraniční rozmetání vrátí do klidové polohy, symbol GSE se opět skryje.

Během přestavení se na displeji ovládání stroje objeví symbol ?, který po dosažení pracovní polohy opět zmizí. Snímač slouží ke sledování polohy zařízení na hraniční rozmetání GSE. Pokud stav zařízení na hraniční rozmetání nelze identifikovat déle než 5 sekund, zobrazí se Alarm 94; viz *[6.1](#page-106-0)  [Význam alarmových hlášení](#page-106-0)*

# **5.3 Práce s dílčími záběry**

### **5.3.1 Rozmetání se sníženými dílčími záběry**

S dílčími záběry můžete rozmetat na jedné straně nebo na obou stranách a tím můžete celkovou šířku rozmetání přizpůsobit požadavkům pole. Každou stranu rozmetání lze nastavit ve 4 stupních (VariSpread 8) nebo plynule (VariSpread pro).

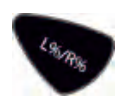

- Viz *[2.1 Přehled podporovaných strojů](#page-9-0)*
- Stiskněte tlačítko L%/R%, dokud se na displeji nezobrazí požadovaná funkční tlačítka.

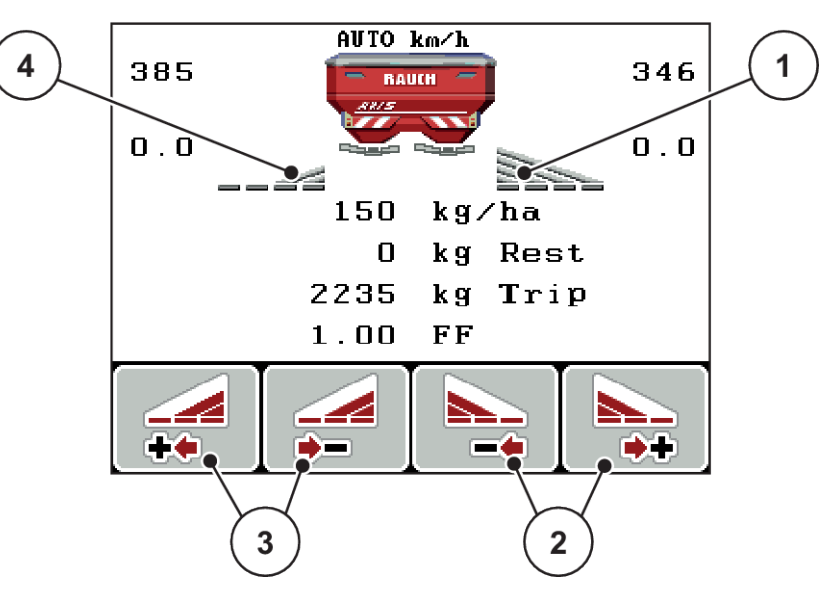

*Obr. 51: Pracovní obrazovka rozmetacího provozu s dílčími záběry*

- [1] Pravý dílčí záběr rozmetá na kompletní polovině
- [3] Funkční tlačítka pro zvýšení nebo snížení šířky rozmetání vlevo
- [2] Funkční tlačítka pro zvýšení nebo snížení šířky rozmetání vpravo
- [4] Levý dílčí záběr je omezen na 2 stupně

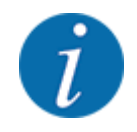

Každý dílčí záběr se může zmenšovat nebo zvětšovat ve 4 stupních, resp. plynule.

u Stiskněte funkční tlačítko **Zmenšení šířky rozmetání vlevo** nebo **Zmenšení šířky rozmetání vpravo**.

*Dílčí záběr strany rozmetání se sníží o jeden stupeň.*

u Stiskněte funkční tlačítko **Zvýšení šířky rozmetání vlevo** nebo **Zvýšení šířky rozmetání vpravo**.

*Dílčí záběr strany rozmetání se zvýší o jeden stupeň.*

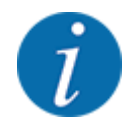

Dílčí záběry nejsou seřazeny proporcionálně. Šířky rozmetání se nastavují prostřednictvím asistenta pro šířku rozmetání VariSpread.

• Viz *[4.6.12 Vypočítat VariSpread](#page-61-0)*

### **5.3.2 Rozmetací provoz s dílčím záběrem a v režimu hraničního rozmetání**

#### n *AXIS-M V8, MDS V8*

Během rozmetacího provozu můžete dílčí záběry po krocích měnit a aktivovat hraniční rozmetání. Obrázek dole znázorňuje provozní obrazovku s aktivovaným hraničním rozmetáním a aktivovaným dílčím záběrem.

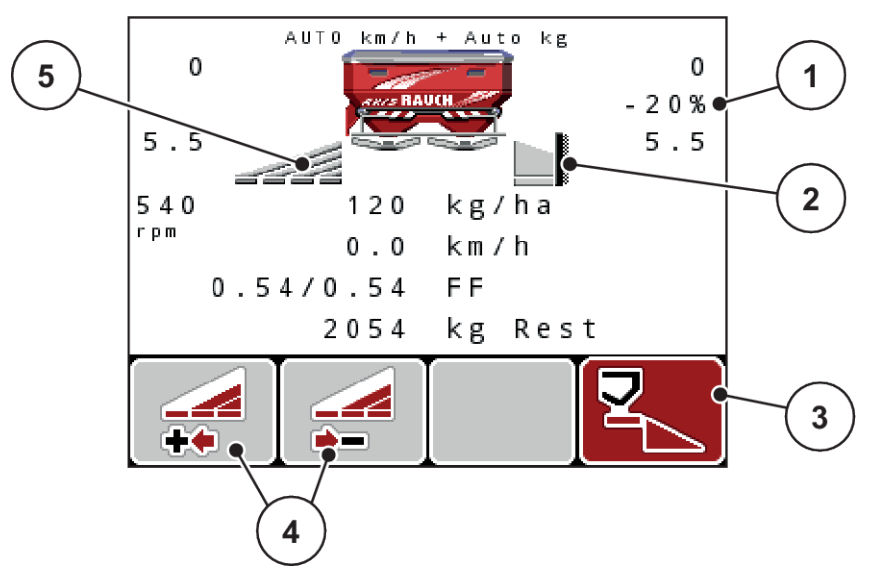

*Obr. 52: Provozní obrazovka: jeden dílčí záběr vlevo, strana hraničního rozmetání vpravo*

- [1] Zobrazení změny množství v režimu hraničního rozmetání
- [2] Pravá strana rozmetání je v režimu hraničního rozmetání.
- [3] Pravá strana rozmetání je aktivovaná.
- [4] Snížení nebo zvýšení dílčího záběru vlevo
- [5] 4stupňový nastavitelný dílčí záběr vlevo (VariSpread 8)
- Rozmetané množství vlevo je nastaveno na plný pracovní záběr.
- Funkční tlačítko Hraniční rozmetání vpravo bylo stisknuto, hraniční rozmetání je aktivováno a rozmetané množství se snížilo o 20 %.
- Stiskněte funkční tlačítko Zmenšení šířky rozmetání vlevo, aby se dílčí záběr snížil o jeden stupeň.
- stisknutím funkčního tlačítka C/100 % se okamžitě vrátíte zpět k plnému záběru.
- Pouze u variant zařízení **TELIMAT** bez snímače: Stisknutím tlačítka **T** deaktivujete hraniční rozmetání.

#### ■ *AXIS-M VariSpread pro*

Během rozmetacího provozu můžete dílčí záběry po krocích měnit a aktivovat hraniční rozmetání. Obrázek dole znázorňuje provozní obrazovku s aktivovaným hraničním rozmetáním a aktivovaným dílčím záběrem.

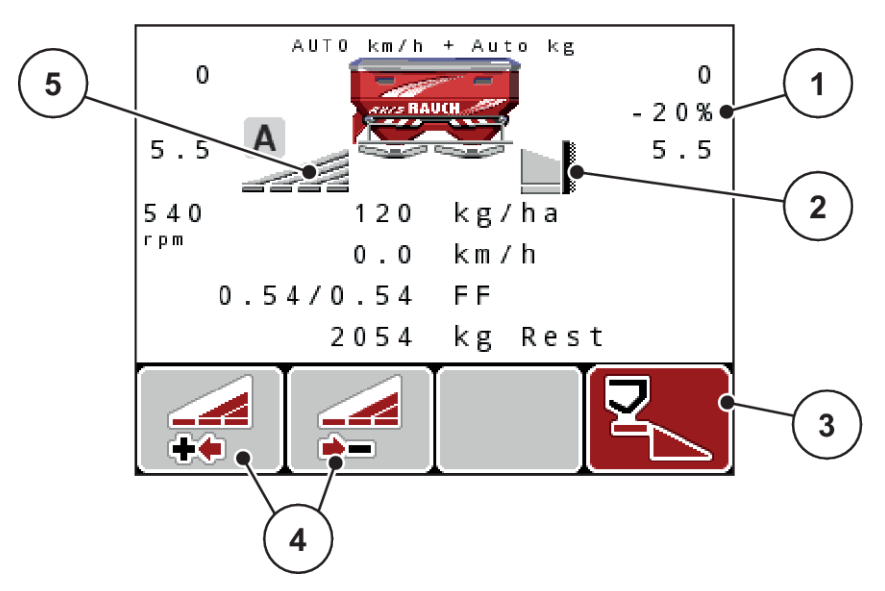

*Obr. 53: Provozní obrazovka: jeden dílčí záběr vlevo, strana hraničního rozmetání vpravo*

- [1] Zobrazení změny množství v režimu hraničního rozmetání
- [2] Pravá strana rozmetání je v režimu [5] Plynule nastavitelný dílčí záběr vlevo hraničního rozmetání.
- [3] Pravá strana rozmetání je aktivovaná.
- [4] Snížení nebo zvýšení dílčího záběru vlevo
	- (VariSpread pro)
- Rozmetané množství vlevo je nastaveno na celou stranu rozmetání.
- Funkční tlačítko **Hraniční rozmetání vpravo** bylo stisknuto, hraniční rozmetání je aktivováno a rozmetané množství se snížilo o 20 %.
- Stiskněte funkční tlačítko Zmenšení šířky rozmetání vlevo, aby se dílčí záběr snížil o jeden stupeň.
- stiskněte funkční tlačítko C/100 %; okamžitě se vrátíte zpět k na celou stranu rozmetání.
- Pouze u variant zařízení TELIMAT bez snímače: Stisknutím tlačítka **T** deaktivujete hraniční rozmetání.

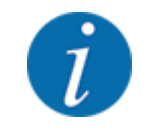

Funkce hraničního rozmetání je možná také v automatickém provozu s funkcí GPS Control. Strana hraničního rozmetání se musí vždy ovládat ručně.

• Viz *[5.8 GPS Control](#page-102-0)*

# **5.4 Rozmetání v automatickém provozním režimu (AUTO km/ h + AUTO kg)**

n

#### **Regulace hmotnostního proudu pomocí funkce M EMC**

Měření průtoku se provádí samostatně na obou stranách s rozmetacími disky, aby bylo možno ihned korigovat odchylky od předem zadané dávky.

Funkce M EMC potřebuje pro regulaci hmotnostního proudu následující data stroje:

- Otáčky vývodového hřídele
- Typ rozmetacích disků

Použitelný rozsah otáček vývodového hřídele činí 360 až 390 ot./min.

- **Požadované otáčky by měly během rozmetání zůstat konstantní (+/ 10 ot./min)**. Tímto způsobem si můžete zajistit vysokou kvalitu regulace.
- Měření vyprázdnění je možné **pouze** tehdy, jestliže se skutečné otáčky odchylují **maximálně o +/- 10 ot./min** od zadání v menu Vývodový hřídel. Mimo tento rozsah není měření vyprázdnění možné.

#### **Předpoklad pro rozmetací práce:**

• Provozní režim AUTO km/h + AUTO kg je aktivní. (Viz *[4.7.2 Provoz AUTO/MAN](#page-67-0)*)

- ▶ Naplňte zásobník hnojivem.
- **>** Provedení nastavení hnojiva:
	- $\triangleright$  Dávka (kg/ha)
	- $\triangleright$  Záběr (m)
- $\blacktriangleright$  Zadejte otáčky vývodového hřídele v odpovídajícím menu.

Viz *[4.6.6 Otáčky vývodového hřídele](#page-56-0)*

- u V odpovídajícím menu vyberte typ použitých rozmetacích disků. Viz *[4.6.7 Typ rozmetacích disků](#page-57-0)*
- $\blacktriangleright$  Zapněte vývodový hřídel.
- u Nastavte zadané otáčky vývodového hřídele. *Na displeji se zobrazí maska Měření vyprázdnění.*

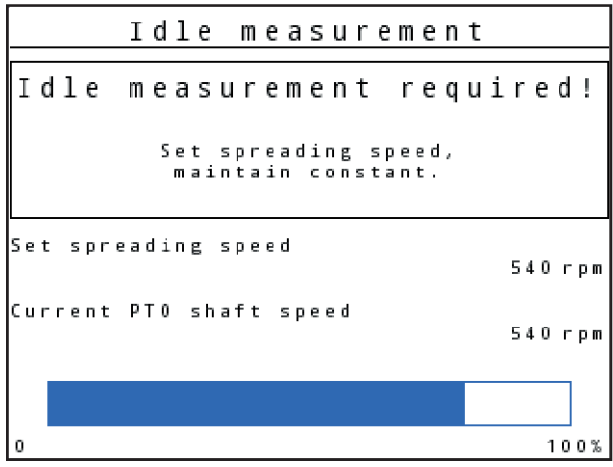

*Obr. 54: Informační maska Měření vyprázdnění*

u Počkejte, než zcela doběhne ukazatel průběhu. *Měření vyprázdnění je dokončeno.*

*Doba vyprázdnění se nastaví zpět na 20 min.*

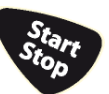

Stiskněte tlačítko Start/Stop.

*Spustí se rozmetací práce.*

Dokud běží vývodový hřídel, bude se nové měření vyprázdnění spouštět nejpozději po uplynutí doby vyprázdnění, automaticky pak po každých 20 minutách.

Za určitých podmínek je měření vyprázdnění potřebné k zaznamenání nových referenčních dat před pokračováním v provádění rozmetání.

Jakmile je zjištěna potřeba provedení měření vyprázdnění během rozmetání, zobrazí se informační maska.

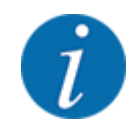

Chcete-li sledovat dobu do příštího měření vyprázdnění, můžete také zadat do libovolně volitelných zobrazovacích polí v provozní obrazovce hodnotu doby vyprázdnění, viz *[4.10.2 Volba](#page-80-0)  [zobrazení](#page-80-0)*

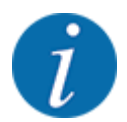

Nové měření vyprázdnění je bezpodmínečně nutné při spouštění rozmetacích disků, při změně otáček vývodového hřídele a při změně typu rozmetacích disků!

Při neobvyklé změně faktoru průtoku spusťte měření vyprázdnění ručně.

#### **Předpoklad:**

- Rozmetání je zastaveno (tlačítkem Start/Stop nebo deaktivací obou dílčích záběrů).
- Na displeji se zobrazí provozní obrazovka.
- Otáčky vývodového hřídele činí alespoň 360 ot./min.

#### u Stiskněte **tlačítko Enter**.

*Na displeji se zobrazí maska Měření vyprázdnění.*

*Měření vyprázdnění se spustí.*

u V případě potřeby přizpůsobte otáčky vývodového hřídele.

*Ukazatel zobrazuje průběh.*

## **5.5 Rozmetání s provozním režimem AUTO km/h**

V provozním režimu AUTO km/h řídí ovládací jednotka servopohon automaticky na základě signálu rychlosti.

- Provedení nastavení hnojiva:
	- $\triangleright$  Dávka (kg/ha)
	- $\triangleright$  Záběr (m)
- Naplňte zásobník hnojivem.

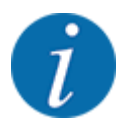

Abyste dosáhli optimálního výsledku rozmetání v provozním režimu AUTO km/h, proveďte před začátkem rozmetacích prací zkoušku dávky.

Proveďte zkoušku dávky pro určení faktoru průtoku nebo

vyberte faktor průtoku z dávkovací tabulky a ručně ho zadejte.

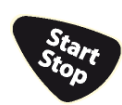

Stiskněte tlačítko Start/Stop.

*Spustí se rozmetací práce.*

# **5.6 Rozmetání v provozním režimu MAN km/h**

Neexistuje-li žádný signál rychlosti, pracujete v provozním režimu MAN km/h.

- u Vyvolejte menu Nastavení stroje > Provoz AUTO/MAN.
- ▶ Zvolte položku menu MAN km/h.

*Na displeji se zobrazí vstupní okno Rychlost.*

- ▶ Zadejte hodnotu pro rychlost jízdy během rozmetání.
- Stiskněte tlačítko OK.
- $\blacktriangleright$  Provedení nastavení hnojiva:
	- $\triangleright$  Dávka (kg/ha)
	- $\triangleright$  Záběr (m)
- Naplňte zásobník hnojivem.

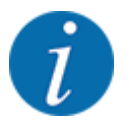

Abyste dosáhli optimálního výsledku rozmetání v provozním režimu MAN km/h, proveďte před začátkem rozmetacích prací zkoušku dávky.

u Proveďte zkoušku dávky pro určení faktoru průtoku nebo

vyberte faktor průtoku z dávkovací tabulky a ručně ho zadejte.

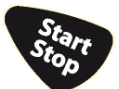

Stiskněte tlačítko Start/Stop.

*Spustí se rozmetací práce.*

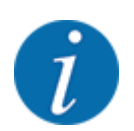

Během rozmetacích prací bezpodmínečně dodržujte zadanou rychlost.

# **5.7 Rozmetání s provozním režimem MAN stupnice**

V provozním režimu MAN stupnice stupnice můžete během rozmetacího provozu ručně upravovat otevření dávkovacího hradítka.

V ručním režimu pracujte pouze:

- když není k dispozici signál rychlosti (radar nebo snímač kola není namontován nebo je vadný),
- při dávkování granulí proti šnekům nebo jemného osiva.

<span id="page-102-0"></span>Provozní režim MAN stupnice se výborně hodí pro granule pro plže a jemné osivo, protože není možné aktivovat automatickou regulaci hmotnostního proudu z důvodu minimálního úbytku hmotnosti.

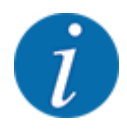

Pro rovnoměrné dávkování rozmetaného materiálu musíte v ručním režimu bezpodmínečně pracovat s **konstantní rychlostí jízdy**.

#### **Předpoklad:**

- Dávkovací hradítka jsou otevřená (aktivace pomocí tlačítka Start/Stop).
- V provozní obrazovce MAN stupnice jsou symboly pro dílčí záběry vyplněny červeně.

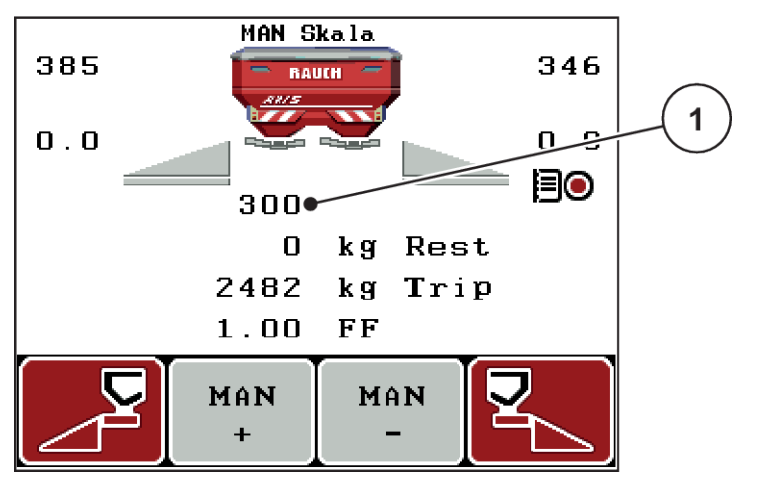

*Obr. 55: Provozní obrazovka MAN stupnice*

- [1] Zobrazení polohy dávkovacího hradítka na stupnici
- u Chcete-li změnit otvor dávkovacích hradítek, stiskněte funkční tlačítko F2 nebo F3.

**F2: MAN+** pro zvětšení otvoru dávkovacího hradítka

nebo

**F3: MAN-** pro zmenšení otvoru dávkovacího hradítka

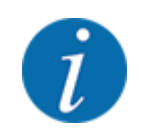

Pro dosažení optimálního výsledku rozmetání i v ručním provozu doporučujeme převzít hodnoty otvoru dávkovacích hradítek a rychlosti jízdy z dávkovací tabulky.

# **5.8 GPS Control**

Ovládací jednotku QUANTRON-A lze kombinovat se zařízením vybaveným funkcí GPS. Obě zařízení si vyměňují různá data, čímž se automatizuje spínání.

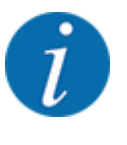

Doporučujeme používat naši ovládací jednotku CCI 800 v kombinaci s QUANTRON-A.

- V případě zájmu o další informace se obraťte na svého prodejce.
- Dodržujte návod k obsluze CCI 800 GPS Control.

Funkce **OptiPoint** (pouze AXIS) vypočítává optimální bod zapnutí a bod vypnutí pro rozmetací práce na souvrati na základě nastavení v ovládací jednotce; viz *[4.6.9 Vypočítat OptiPoint](#page-58-0)*.

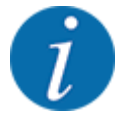

Při využívání funkcí **GPS Control** ovládací jednotky QUANTRON-A musí být aktivována sériová komunikace!

• V menu Systém/test > Přenos dat aktivujte položku podmenu GPS-Control.

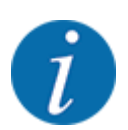

**AXIS s VariSpread pro**: podle použitého GPS terminálu může ovládání stroje snížit počet dílčích záběrů. S tímto se obraťte na svého prodejce.

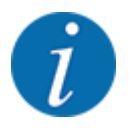

Při doplňkovém využívání aplikačních karet musí být aktivována sériová komunikace.

• V menu Systém / test > Přenos dat aktivujte položku podmenu **GPS Control + VRA**.

Požadované množství z aplikační karty z terminálu GPS pak bude automaticky zpracováno v ovládací jednotce QUANTRON-A.

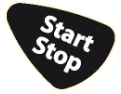

Symbol **A** vedle rozmetacích klínů signalizuje aktivovanou automatickou funkci. Ovládání otevírá a zavírá jednotlivé dílčí záběry v závislosti na poloze v poli. Rozmetací práce se spustí pouze, když stisknete **Start/Stop**.

# **VAROVÁNÍ!**

#### **Nebezpečí zranění uvolňovaným hnojivem**

Funkce SectionControl spustí rozmetací provoz automaticky bez předchozího varování.

Vycházející hnojivo může způsobit zranění očí a nosní sliznice.

Hrozí rovněž nebezpečí uklouznutí.

Během rozmetání vykažte všechny osoby z nebezpečného prostoru.

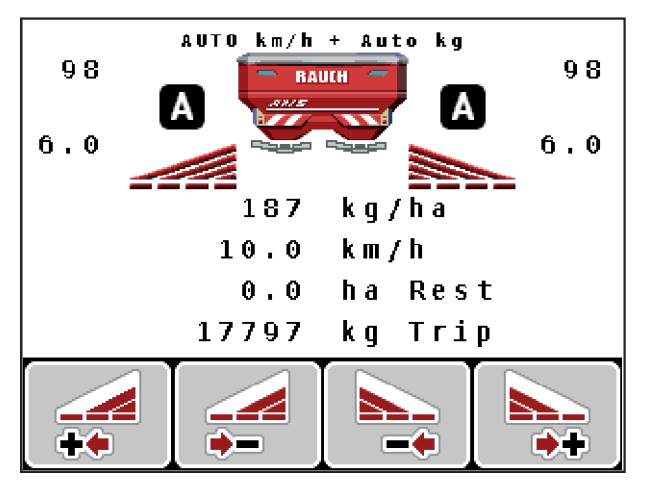

*Obr. 56: Zobrazení na provozní obrazovce: Rozmetací provoz s GPS Control*

#### ■ *Odstup zap (m)*

Parametr Odstup zap. (m) označuje zapínací vzdálenost [A] vzhledem k hranici pole [C]. V této poloze na poli se otevírají dávkovací hradítka. Tento odstup je závislý na druhu hnojiva a představuje ideální zapínací vzdálenost pro optimalizované rozdělení hnojiva.

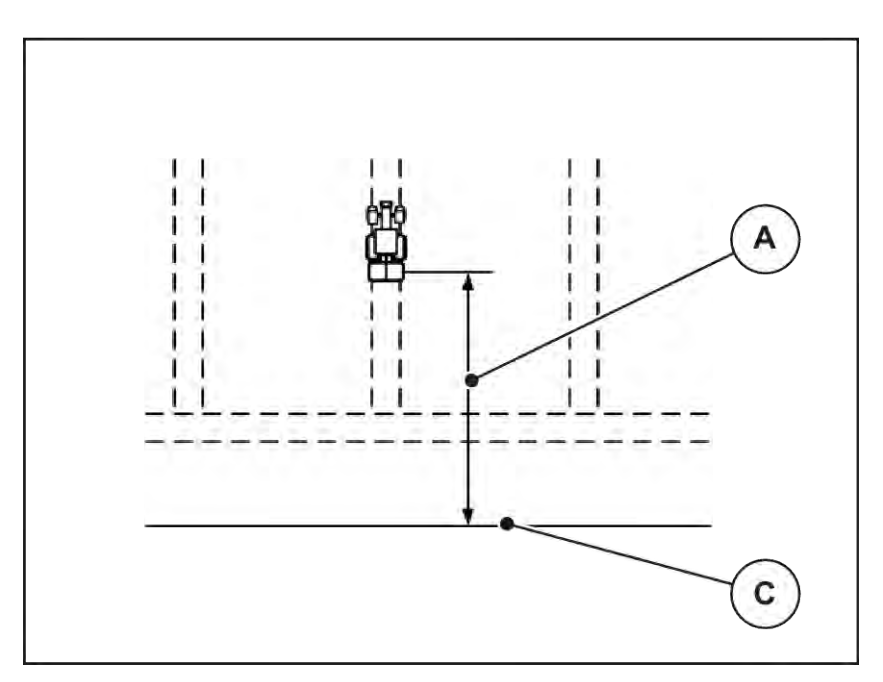

*Obr. 57: Odstup zap (vzhledem k hranici pole)*

A Zapínací vzdálenost C Hranice pole

Pokud chcete změnit zapínací polohu na poli, musíte upravit hodnotu Odstup zap. (m).

- Nižší hodnota odstupu znamená, že se zapínací poloha posune směrem k hranici pole.
- Vyšší hodnota znamená, že se zapínací poloha posune směrem do vnitřku pole.
- n *Odstup vyp (m)*

Parametr Odstup vyp. (m) označuje vypínací vzdálenost [B] vzhledem k hranici pole [C]. V této poloze na poli se dávkovací hradítka začínají zavírat.

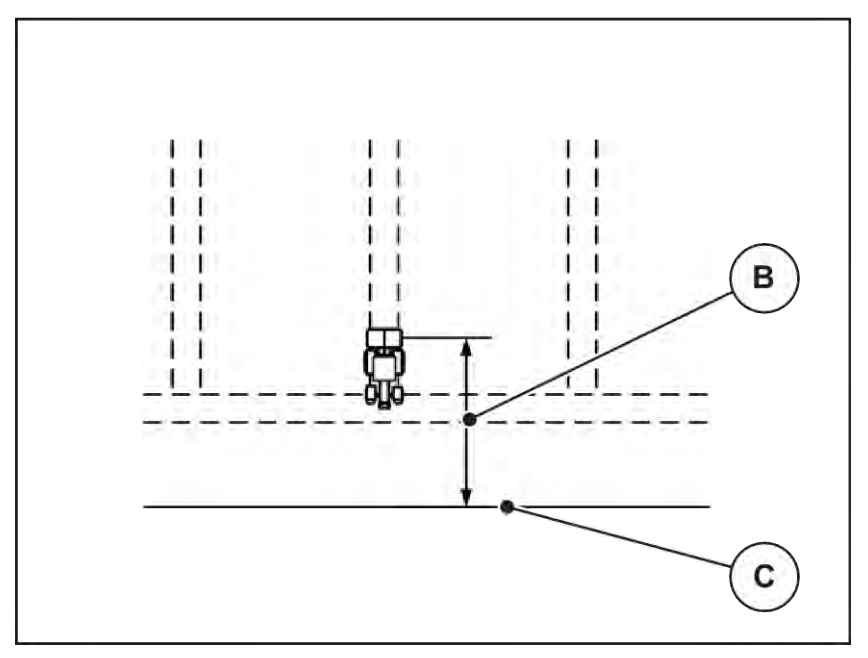

*Obr. 58: Odstup vyp (vzhledem k hranici pole)*

B Vypínací vzdálenost C Hranice pole

Pokud chcete změnit vypínací polohu, musíte vhodně upravit Odstup vyp. (m).

- Nižší hodnota znamená, že se vypínací poloha posune směrem k hranici pole.
- Vyšší hodnota znamená posunutí vypínací polohy do vnitřku pole.

Pokud se chcete otáčet v jízdním pruhu souvrati, zadejte v poli Odstup vyp. (m) větší vzdálenost. Úprava přitom musí být co nejmenší, aby se dávkovací hradítka zavřela, když traktor odbočuje do jízdního pruhu souvrati. Úprava vypínací vzdálenosti může vést k nedostatečnému pohnojení v oblasti vypínacích poloh na poli.

# <span id="page-106-0"></span>**6 Alarmová hlášení a možné příčiny**

# **6.1 Význam alarmových hlášení**

Na displeji ovládací jednotky QUANTRON-A se mohou zobrazovat různá alarmová hlášení.

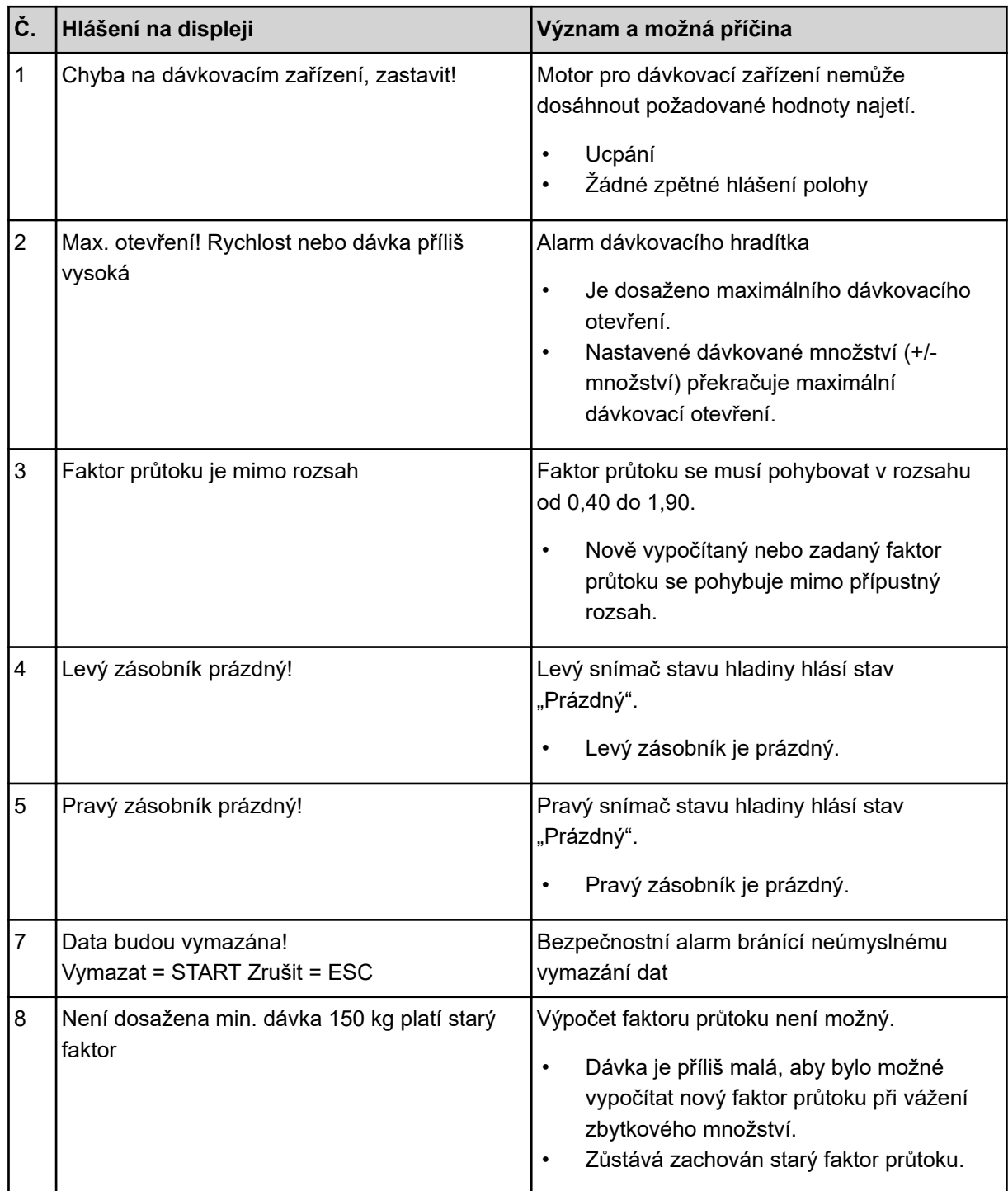

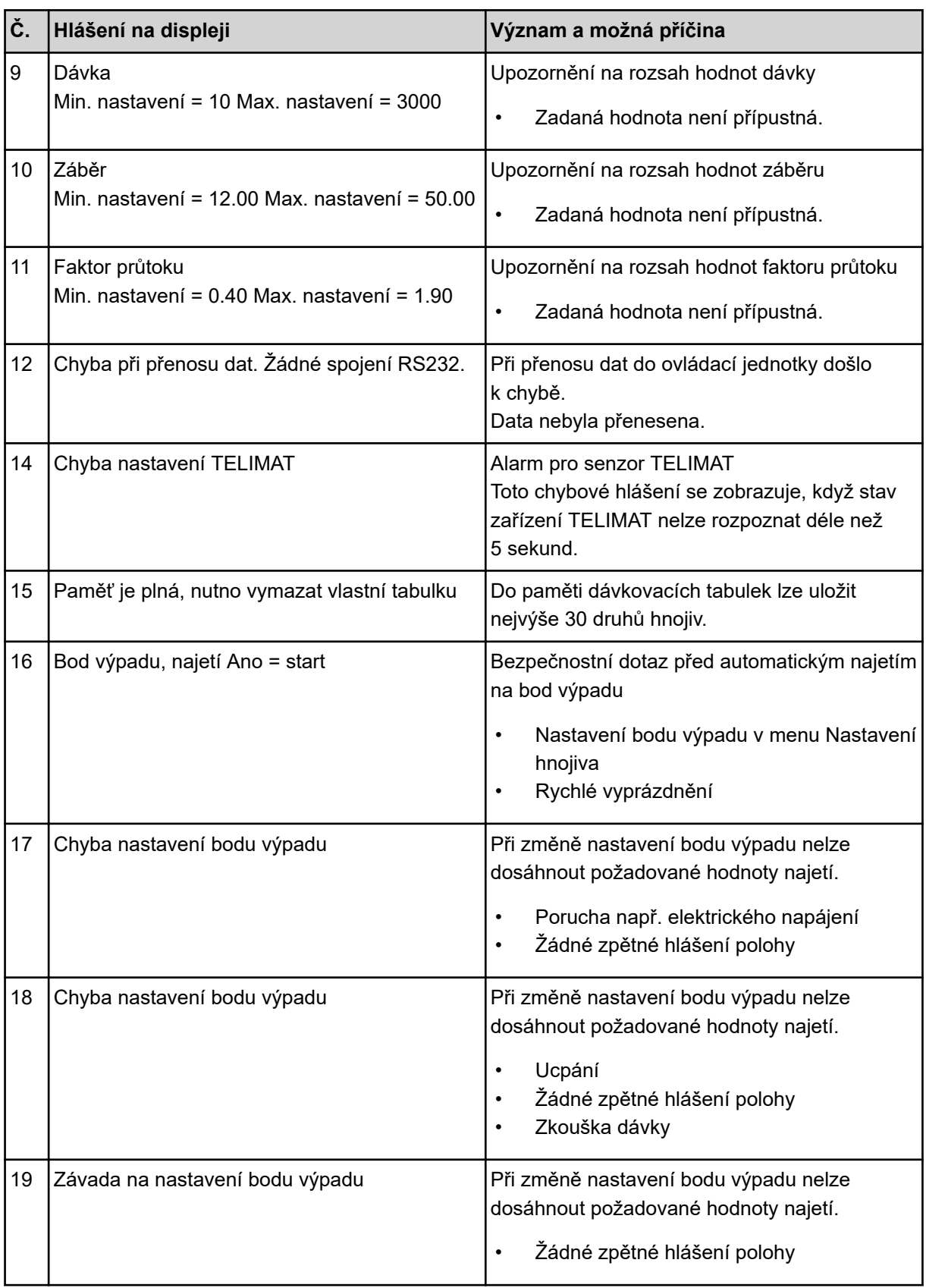
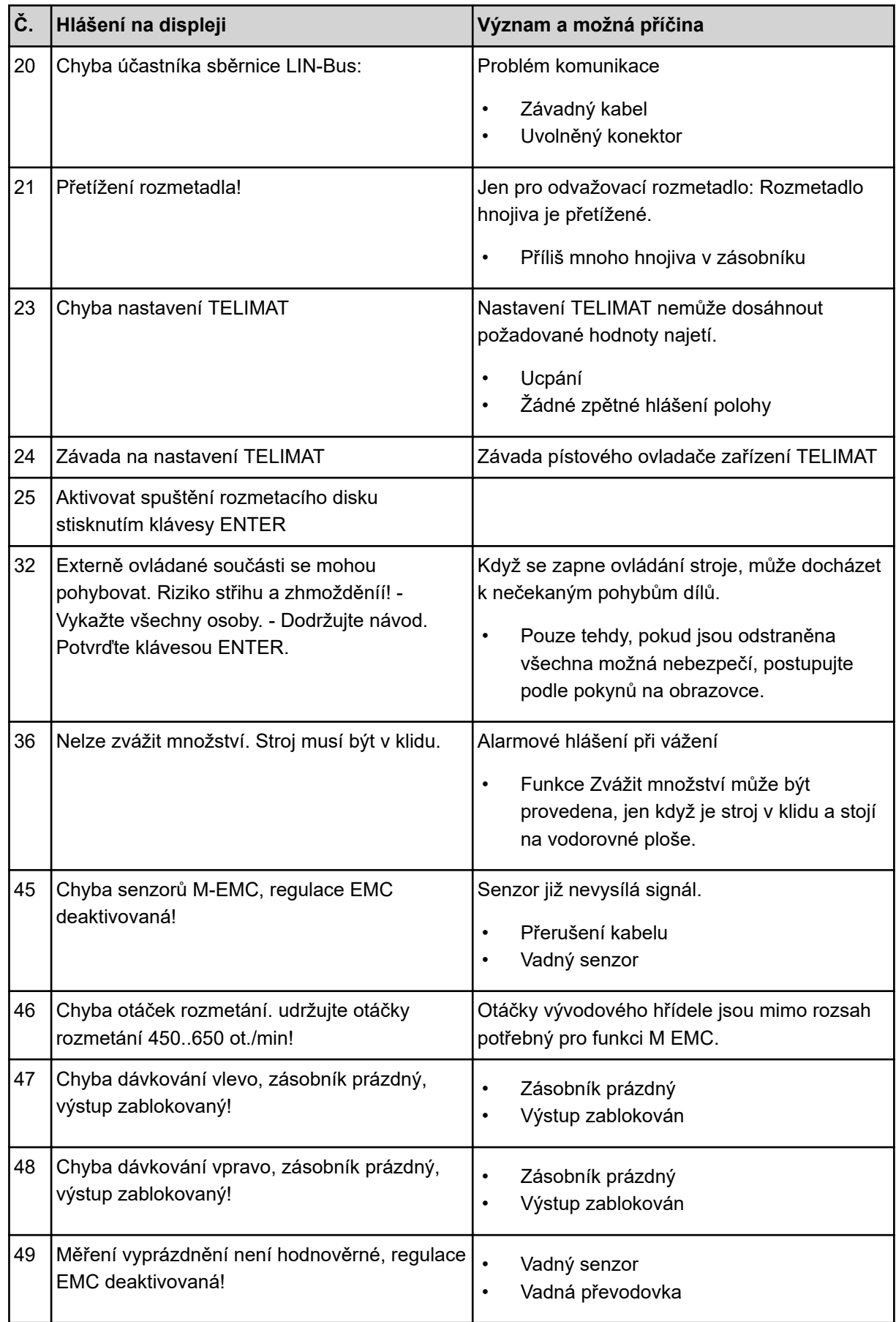

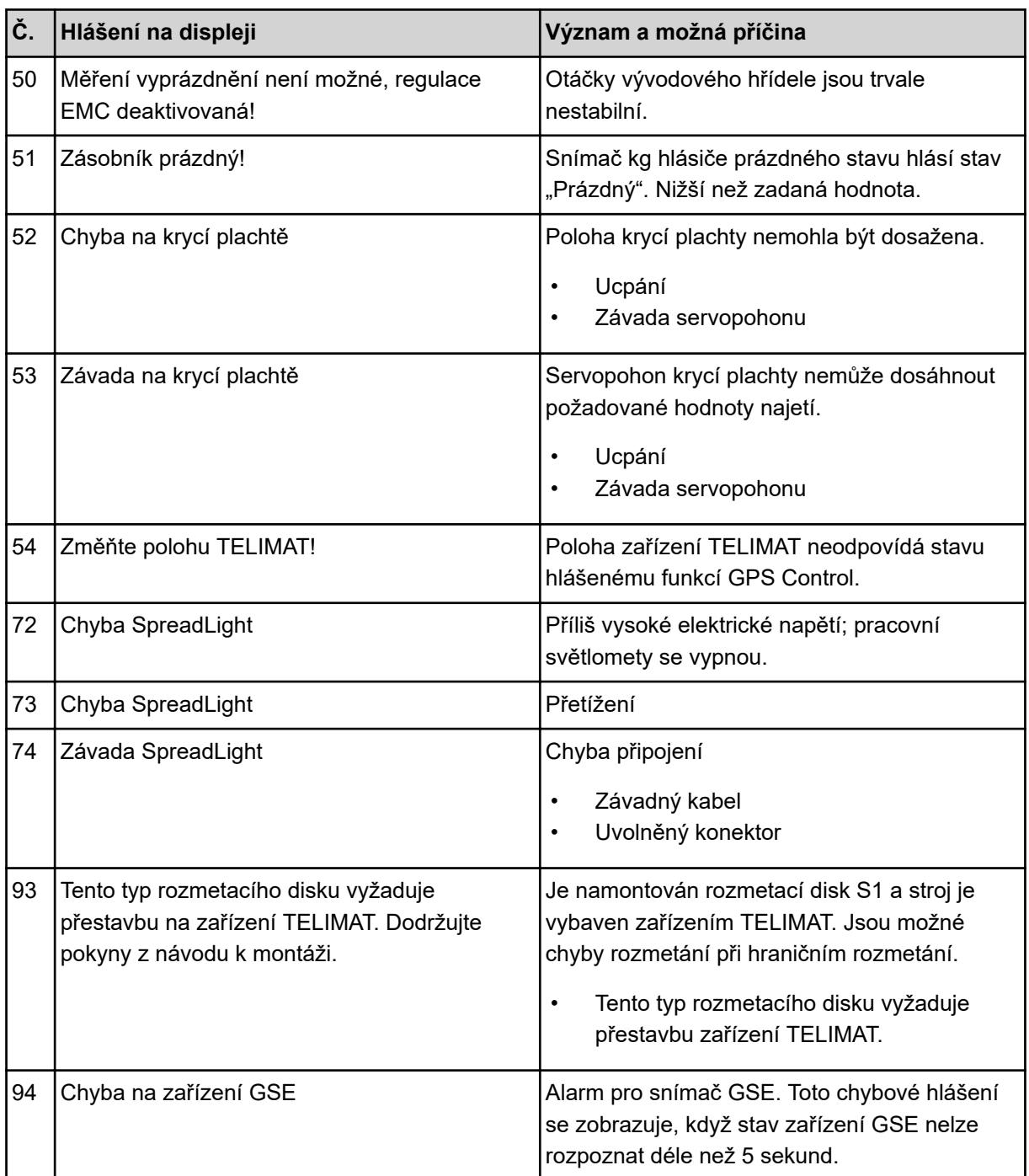

### **6.2 Porucha/alarm**

Alarmové hlášení je na displeji zvýrazněno a zobrazeno s výstražným symbolem.

|                                            | AUTO km/h + Auto kg<br><i>ancs</i> HAUCH | 580 |
|--------------------------------------------|------------------------------------------|-----|
| 1.0                                        | B                                        | 1.0 |
| Chyba na dávkovacím<br>zařízení, zastavit! |                                          |     |
|                                            | 0 %<br>0 %                               |     |

*Obr. 59: Příklad alarmového hlášení*

#### **Potvrzení alarmového hlášení:**

u Odstraňte příčinu alarmového hlášení. Postupujte podle návodu k obsluze stroje a části *[6.1 Význam alarmových hlášení](#page-106-0)*.

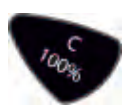

u Stiskněte tlačítko **C/100%**.

# **7 Doplňkové vybavení**

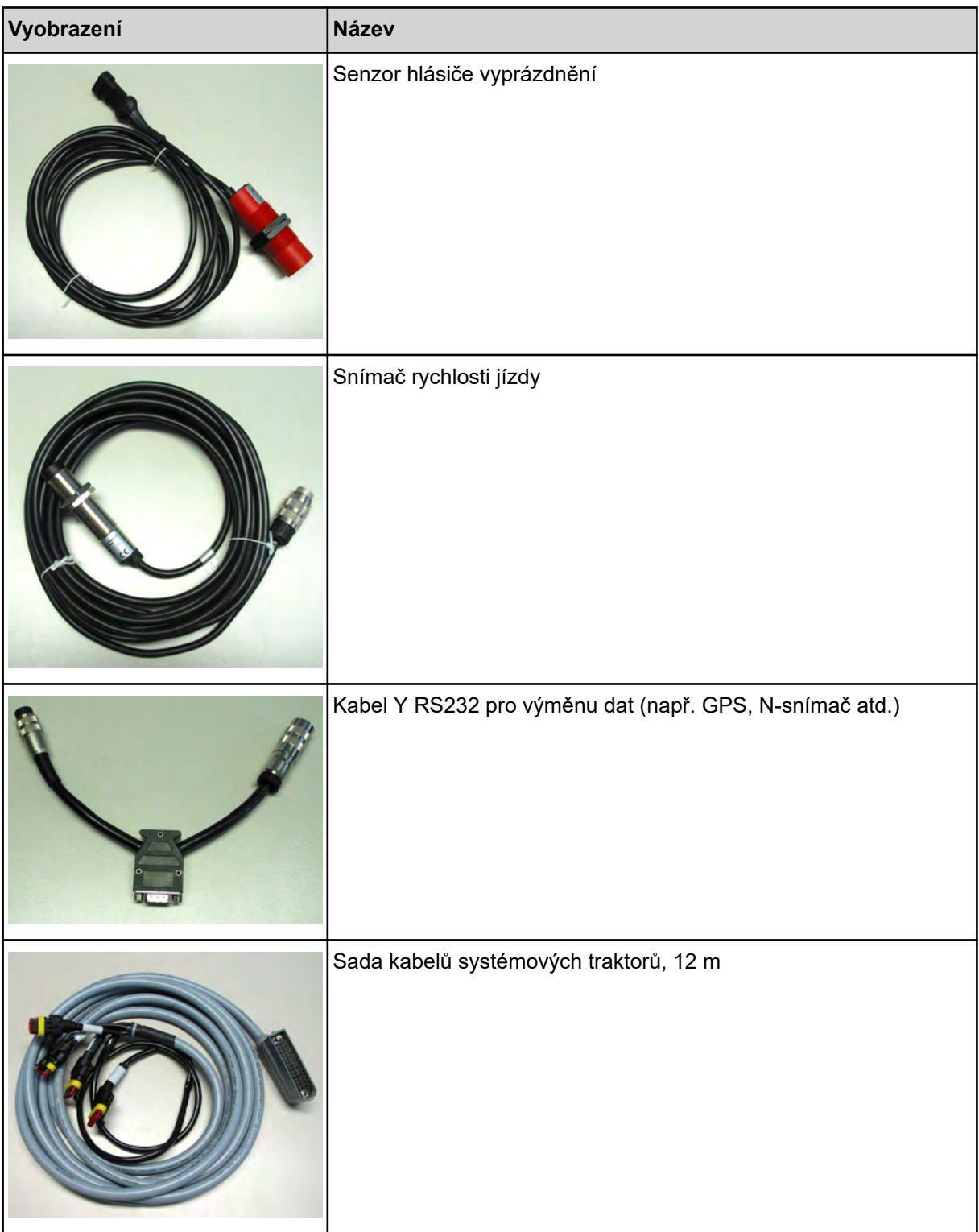

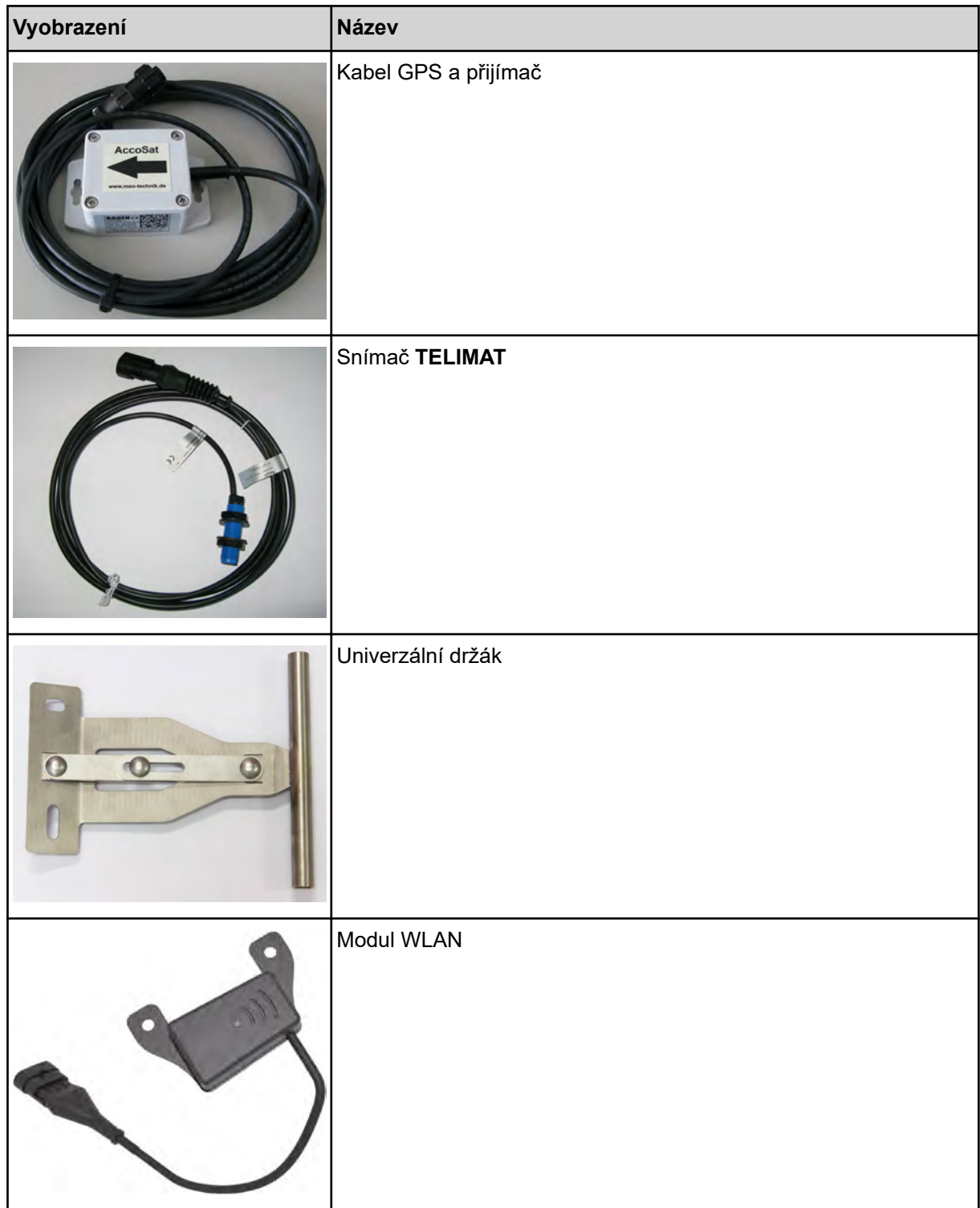

## **8 Záruka a garance**

Stroje RAUCH se vyrábějí moderními výrobními metodami a s nejvyšší pečlivostí a procházejí mnoha kontrolami.

Proto poskytuje společnost RAUCH 12měsíční záruku, jsou-li splněny následující podmínky:

- Záruka začíná datem zakoupení.
- Záruka se vztahuje na vady materiálu a provedení. Za cizí výrobky (hydraulika, elektronika) ručíme jen v rámci záruky příslušného výrobce. Během záruční doby se vady provedení a materiálu bezplatně odstraňují výměnou nebo opravou postižených součástí. Jiná práva, resp. práva nad tento rámec, např. nároky na odstoupení od smlouvy, snížení ceny nebo náhradu škod, které nevzniknou na předmětu dodávky, jsou výslovně vyloučena. Záruční výkony provádějí autorizované servisy, zastoupení společnosti RAUCH nebo přímo výrobce.
- Ze záručního plnění jsou vyjmuty následky přirozeného opotřebení, znečištění, koroze a všechny vady, které vzniknou v důsledku nesprávné manipulace nebo vnějších vlivů. Při provedení oprav vlastními silami a při změnách originálního stavu záruka zaniká. Záruční nárok zaniká, když nejsou použity originální náhradní díly RAUCH. Dodržujte v tomto ohledu návod k obsluze. V případě jakýchkoli pochybností se obraťte naše zastoupení nebo přímo na výrobce. Záruční nároky musí být uplatněny u výrobce nejpozději do 30 dnů po vzniku škody. Uveďte datum zakoupení a číslo stroje. Opravy podle záruky smí provádět autorizované servisy až po dohodě se společností RAUCH nebo jejím oficiálním zastoupením. Záruční práce neprodlužují záruční lhůtu. Chyby přepravy nejsou chybami výrobce a nespadají proto pod jeho záruční povinnost.
- Nároky na náhradu škod, které nevzniknou přímo na strojích RAUCH, jsou vyloučeny. Zároveň je vyloučeno ručení za následné škody v důsledku chyb rozmetání. Změny na strojích RAUCH provedené vlastními silami mohou vést k následným škodám a vylučují ručení dodavatele s ohledem na tyto škody. Při úmyslu nebo hrubé nedbalosti majitele nebo vedoucího pracovníka a v případech, kdy je ručení předepsáno zákonem o ručení za věcné vady při chybách předmětu dodávky s ohledem na poškození osob nebo věcí v soukromém užívání, toto vyloučení ručení dodavatele neplatí. Neplatí také při chybách vlastností, které jsou výslovně přislíbeny, pokud byl takový příslib zamýšlen k tomu, aby pojistil objednatele proti škodám, které nevzniknou přímo na samotném předmětu dodávky.

**RAUCH Streutabellen RAUCH Fertilizer Chart** Tableaux d'épandage RAUCH **Tabele wysiewu RAUCH RAUCH Strooitabellen** RAUCH Tabella di spargimento **RAUCH Spredetabellen RAUCH Levitystaulukot RAUCH Spridningstabellen RAUCH Tablas de abonado** 

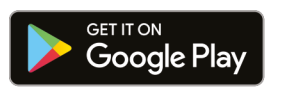

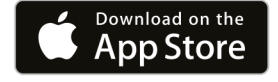

https://streutabellen.rauch.de/

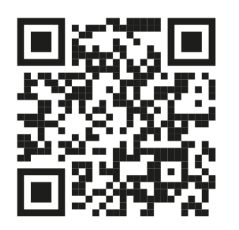

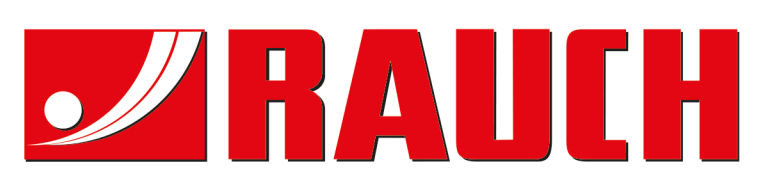

## **RAUCH Landmaschinenfabrik GmbH**

Victoria Boulevard E 200 77836 Rheinmünster · Germany

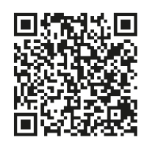

info@rauch.de · www.rauch.de

Phone +49 (0) 7229/8580-0